# **ALLEGRO Lernmodul I**

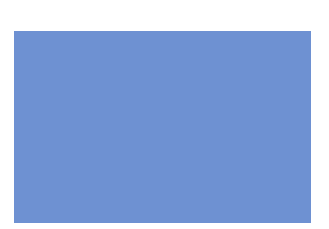

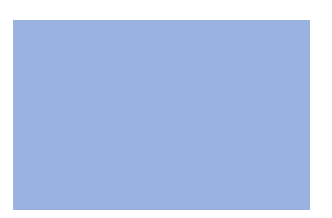

**Teilnehmerunterlagen Basis Anforderungsniveau: Basis Stand: 08/2013**

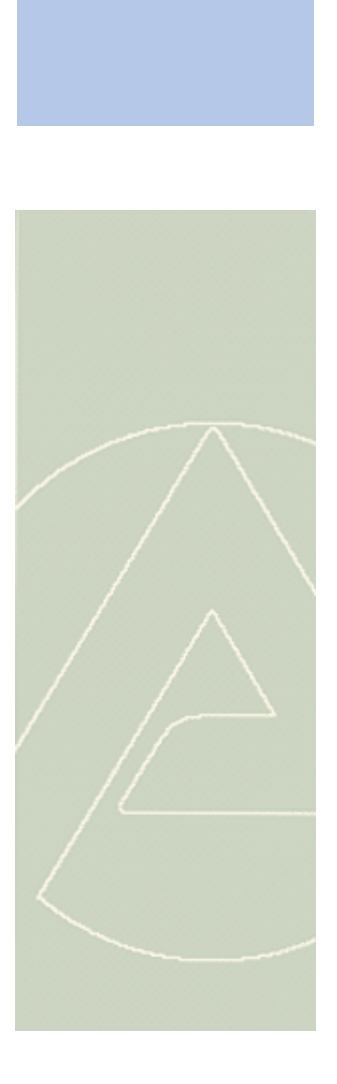

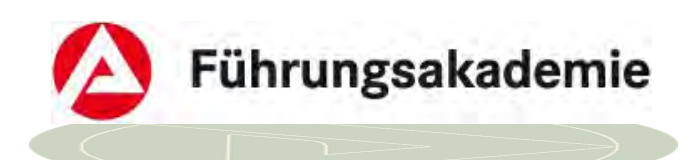

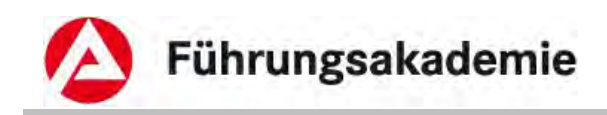

### **Impressum**

**Verantwortliche** Führungsakademie der BA Dienstleistungsbereich für zentrale Bildungsaufgaben Schützenstr. 50 91207 Lauf Tel: 09123/789-0 Fax: 09123/789-599

**Redaktion:** Führungsakademie, DzB<br> **Produktlinie:** IT-Verfahren, Linie 9 **Produktlinie:** IT-Verfahren, Linie 9<br> **Autorin/Autor:** SEP31-ALLEGRO **Autorin/Autor:** SEP31-ALLEGRO FK – Team Schulung & Hilfen

**zuständiger Fachbereich:** IT-Systemhaus, SEP31

**E-Mail:** Fuehrungsakademie.DzB-BK@arbeitsagentur.de

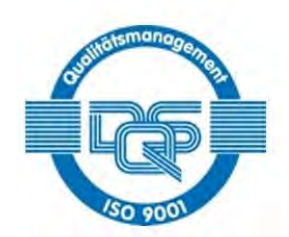

Qualitätsmanagementsystem DQS-zertifiziert nach DIN EN ISO 9001:2008 und DIN ISO 29990: 2010

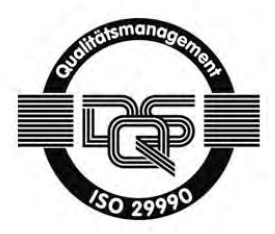

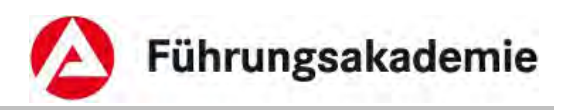

# **Inhaltsverzeichnis**

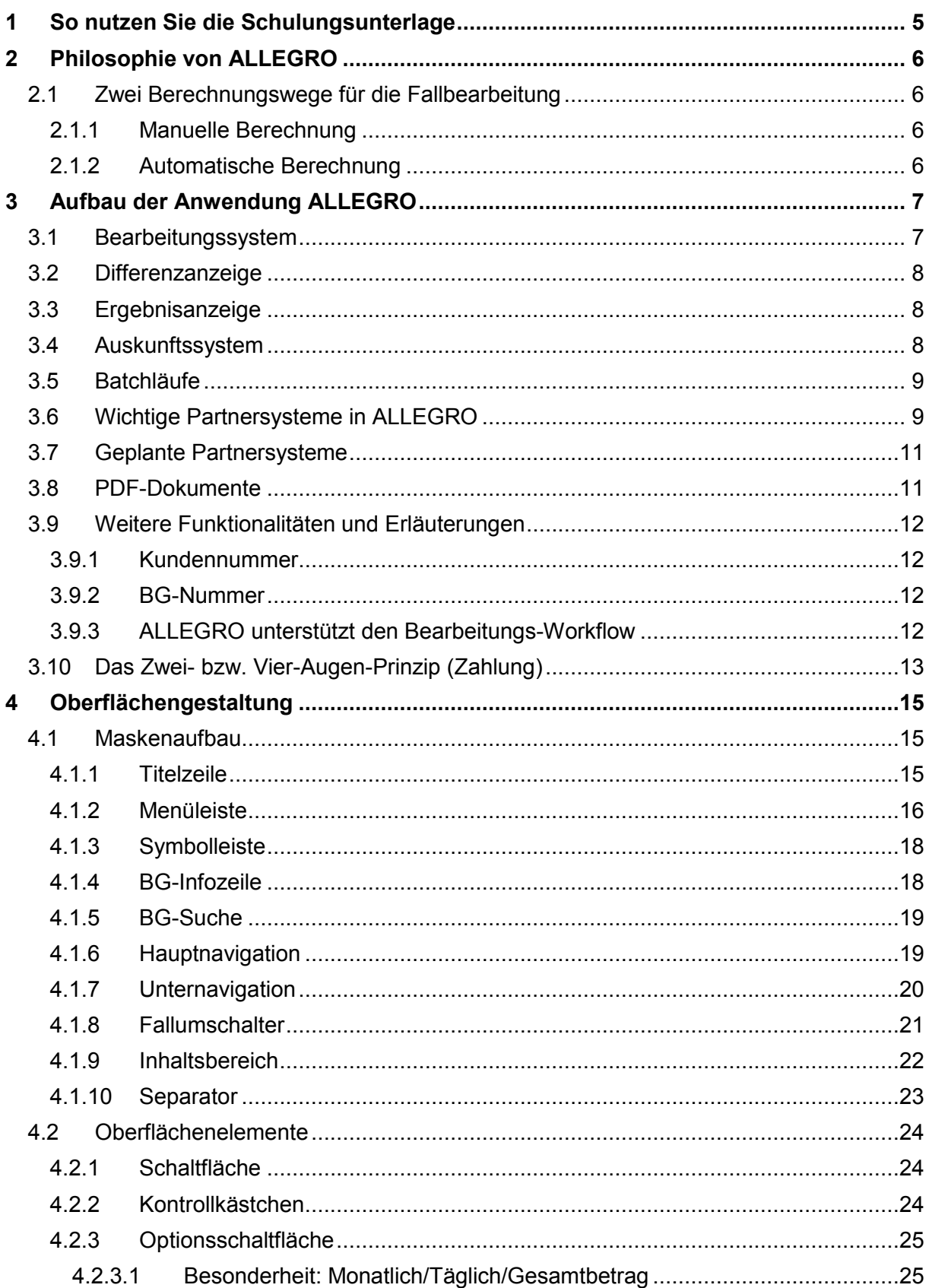

# Führungsakademie

A

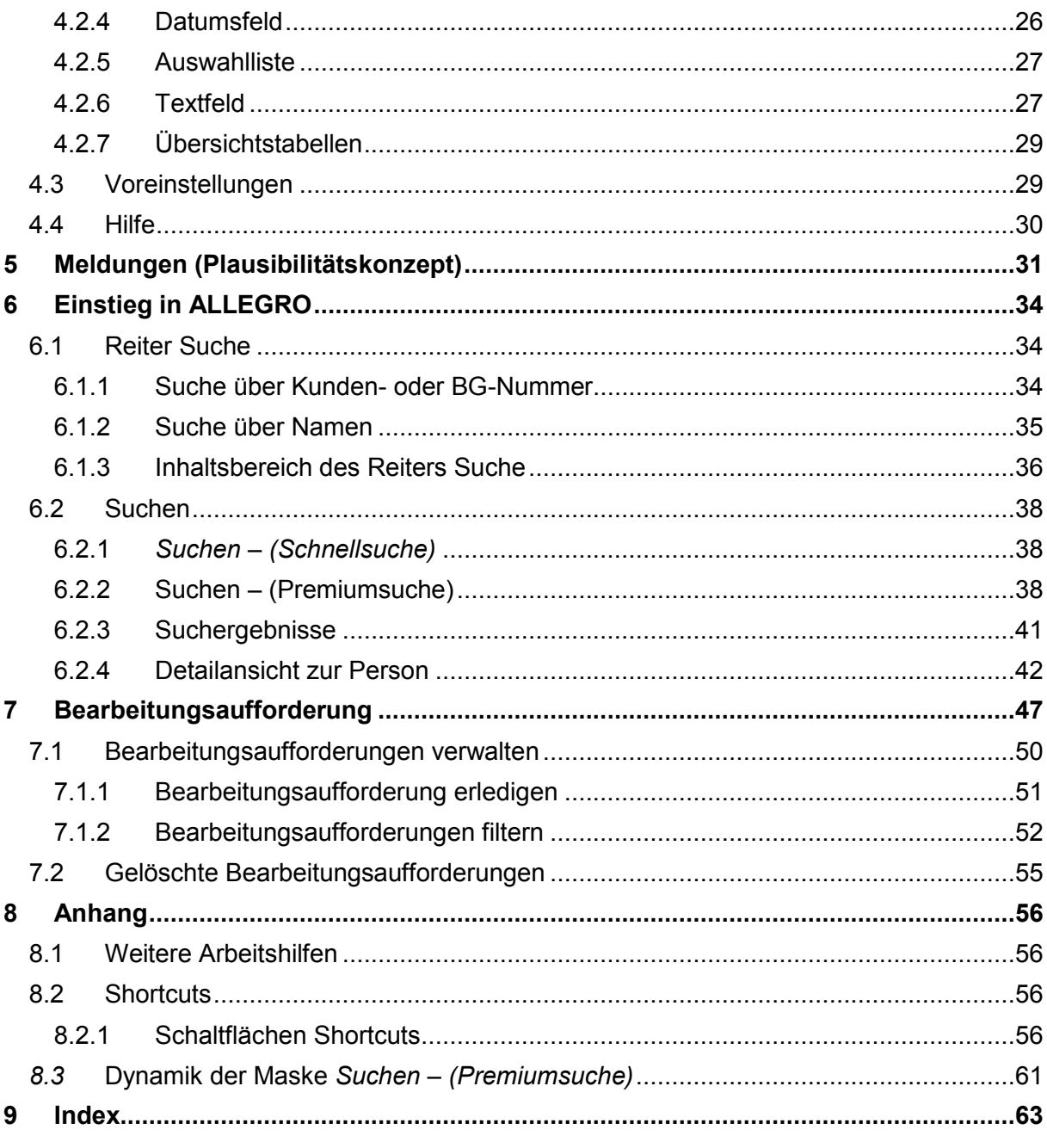

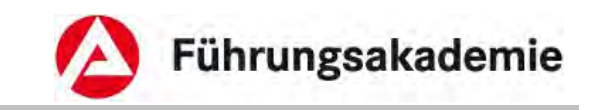

# <span id="page-4-0"></span>**1 So nutzen Sie die Schulungsunterlage**

Die vorliegende Schulungsunterlage ist die Basisschulung für ALLEGRO. Diese Schulungsunterlage soll Sie beim Kennenlernen und Benutzen der Software ALLEGRO begleiten und unterstützen. Zusätzlich ist sie zum Nachbereiten der Schulung und auch zum Selbststudium geeignet.

Eine wichtige Voraussetzung für die Basisschulung sind Ihre fachlichen Kenntnisse. Zum Erwerben der fachlichen Kenntnisse ist diese Schulungsunterlage nicht geeignet.

In dieser Schulungsunterlage wurden verschiedene Formatierungen benutzt. Hier finden Sie die Erläuterungen:

- Alle Wörter, die in **fett** und *kursiv* geschrieben wurden (z.B. *Bedarfsgemeinschaft*) entsprechen den Bezeichnungen in der Anwendung.
- In der Schulungsunterlage werden Ihnen Aufzählungen begegnen, welche in *kursiver* Schrift geschrieben sind. Hierbei handelt es sich um Inhalte der Auswahllisten in der Anwendung. Beispiele:
	-
	- *Mehrbedarf werdende Mütter,*
	- *Mehrbedarf für erwerbsfähige behinderte Hilfebedürftige,*
	- *Mehrbedarf für kostenaufwendige Ernährung.*
- Hinweis- und Warntexte, die Sie beachten sollen sehen wie folgt aus:

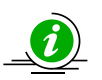

Zusatzinformation, der Nutzer erhält weitergehende Informationen, die nicht zwingend erforderlich sind.

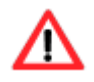

Wichtiger Hinweis, worauf der Nutzer unbedingt achten muss.

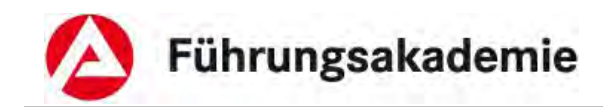

# <span id="page-5-0"></span>**2 Philosophie von ALLEGRO**

Die Oberfläche…

- ist intuitiv bedienbar.
- lässt die Erfassung von Sachverhalten zu, wie sie tatsächlich vorliegen,
- aibt dem Anwender die Möglichkeit. Entscheidungen bewusst zu treffen.

#### Der Anwender

- kann das System nach eigener Vorstellung nutzen,
- hat zu jeder Zeit einen Überblick über die Fallbearbeitung.

Das System

stützt sich für Prüfungen und Berechnungen nicht auf bestehende Ergebnisdaten.

# <span id="page-5-1"></span>**2.1 Zwei Berechnungswege für die Fallbearbeitung**

# <span id="page-5-2"></span>**2.1.1 Manuelle Berechnung**

- Berechnung der Leistungshöhe ohne Systemunterstützung,
- ermöglicht die Abwicklung von Sonderfällen.

# <span id="page-5-3"></span>**2.1.2 Automatische Berechnung**

 Systemgestützte Ermittlung von Bedarfen unter Berücksichtigung von Einkommen und Sanktionen.

**Zusätzlich:** Die Funktionalitäten KV-/PV-/RV-Anweisung und Sonderzahlungen ohne Verrechnung, z.B. Abwicklung von Altfällen.

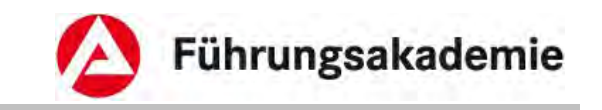

# <span id="page-6-0"></span>**3 Aufbau der Anwendung ALLEGRO**

Das Programm ALLEGRO (**AL**g II **LE**istungsverfahren **GR**undsicherung **O**nline) ist eine Java-basierte Anwendung.

ALLEGRO teilt sich in mehrere Anwendungsbereiche auf:

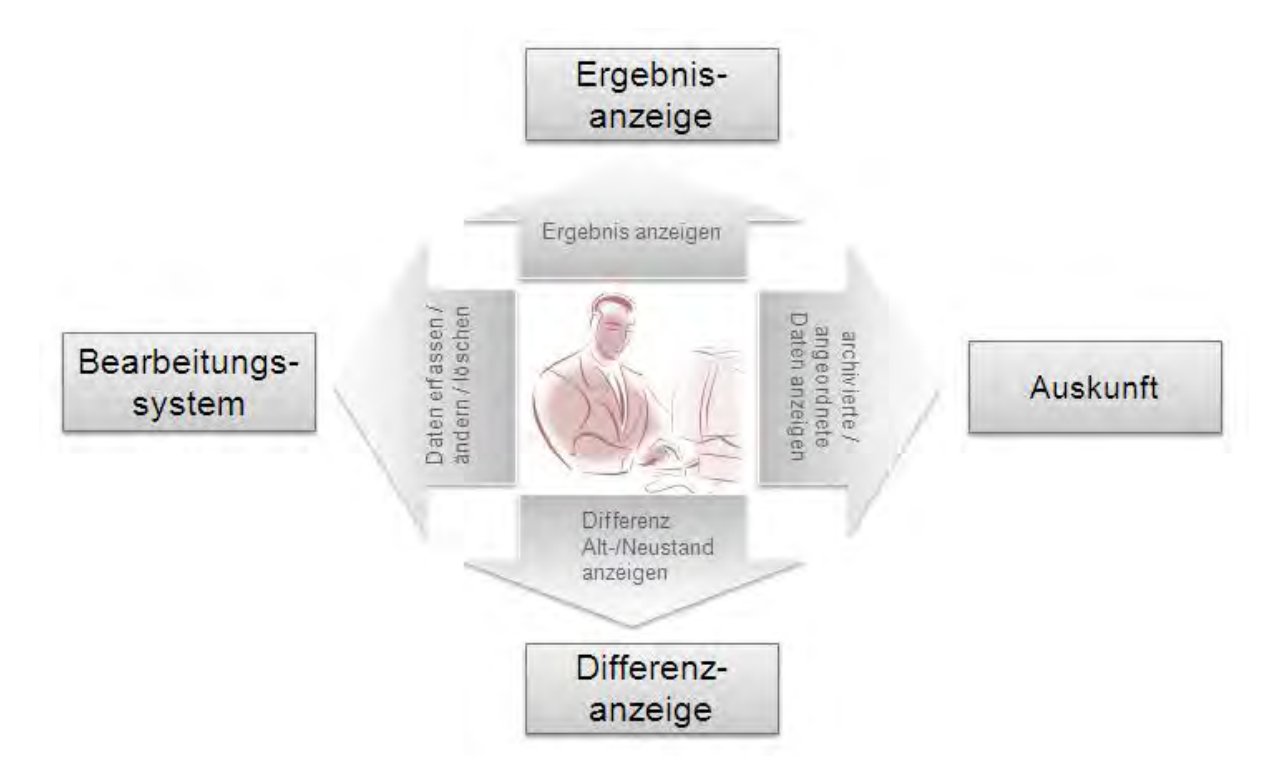

*Abbildung 1: Vier Anwendungsbereiche von ALLEGRO* 

Alle vier Anwendungsbereiche erreichen Sie nach dem Öffnen eines Falles.

# <span id="page-6-1"></span>**3.1 Bearbeitungssystem**

Das Bearbeitungssystem stellt die drei Reiter *Bedarfsgemeinschaft*, *Person* und *Extras* dar. Diese bilden den fachlichen Eingabebereich für Detailinformationen zum Sachverhalt.

Hier können Sie Daten

- erfassen,
- bearbeiten und
- löschen.

Die Softwareoberfläche wird im späteren Verlauf dargestellt und im Detail erläutert.

# <span id="page-7-0"></span>**3.2 Differenzanzeige**

In der Differenzanzeige werden in dem Reiter *Differenz* alle, seit dem letzten Anordnen erfassten, geänderten und entfernten Daten mit dem dazugehörigen Feststeller (*Benutzername* mit *Datum*) aufgelistet. Sie zeigt die Differenz zwischen Alt- und Neustand, also die Änderungen, die am Datenbestand des Leistungsfalles vorgenommen wurden.

Je nach Fallkonstellation können Sie sich die erfassten bzw. geänderten Daten zu der Bedarfsgemeinschaft oder einer Person anzeigen lassen.

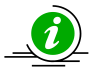

Die Differenzanzeige ist deswegen ein wichtiges Hilfsmittel und sollte vor dem Anordnen immer geprüft werden.

Die Softwareoberfläche wird im späteren Verlauf dargestellt und im Detail erläutert.

# <span id="page-7-1"></span>**3.3 Ergebnisanzeige**

Die Ergebnisanzeige zeigt Ihnen die Berechnungen zu den erfassten bzw. geänderten Daten im Reiter *Ergebnis* an.

Im *Bearbeitungssystem* werden alle Änderungen an den Daten vorgenommen. ALLEGRO erhält dadurch in der Datenbank zwei Zustände des Leistungsfalles:

- Altstand (Iststand): Alle Leistungsdaten, die zum Leistungsfall bei der letzten Anordnung vorhanden waren; gab es noch keine Anordnung ist der Altstand leer.
- Neustand (Sollstand): Alle aktuell vorliegenden Leistungsdaten zum Leistungsfall, dabei sind alle aktuell vorgenommenen Datenänderungen (nach dem letzten Anordnen) eingearbeitet.

Die Berechnung des Ergebnisses erfolgt sowohl im Altstand als auch im Neustand des Leistungsfalles. Die im Inhaltsbereich des Reiters *Ergebnis* angezeigten Werte wie z.B. *Zahlungen*, *Überzahlungen*, *Bescheide*, *SV-Meldungen* ergeben sich dann aus dem Vergleich des Altstandes mit dem Neustand.

Das Ergebnis wird nie gespeichert, sondern immer beim Öffnen des Reiters *Ergebnis* neu berechnet. Damit ist auch immer sichergestellt, dass, z.B. bei der Anordnung im Vier-Augen-Prinzip, alle aktuellen Daten berücksichtigt sind. Der Reiter *Ergebnis* kann auch während der Bearbeitung beliebig oft geschlossen und wieder aufgerufen werden, um das Ergebnis der bisher erfassten Daten zu kontrollieren.

Im Inhaltsbereich des Reiters *Ergebnis* können Sie die in der *Differenzanzeige* vorhandenen Daten, also Ihr Ergebnis anordnen bzw. Ihre Feststellung abschließen.

Die Softwareoberfläche wird im späteren Verlauf dargestellt und im Detail erläutert.

# <span id="page-7-2"></span>**3.4 Auskunftssystem**

Das *Auskunftssystem* bietet Ihnen im Reiter *Auskunft* die Möglichkeit, alle für die tägliche Arbeit erforderlichen Daten zu einem bestimmten Leistungsfall einzusehen. Dies dient zum

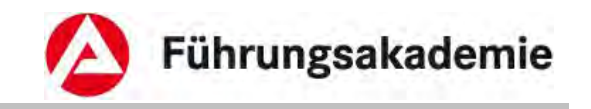

einen der Eigeninformation und ermöglicht es, den Leistungsfall und seinen Verlauf lückenlos nachzuvollziehen, um die weitere Bearbeitung vornehmen zu können.

Zum Anderen ist das *Auskunftssystem* die Grundlage für eine qualifizierte Auskunft an den Leistungsempfänger oder Dritte und damit unverzichtbar bei Fragen und Unklarheiten. Das *Auskunftssystem* stellt immer den aktuellen, angeordneten Stand des Leistungsfalles dar. Änderungen, die zwar erfasst aber noch nicht angeordnet sind, werden nicht angezeigt.

Die Softwareoberfläche wird im späteren Verlauf dargestellt und im Detail erläutert.

# <span id="page-8-0"></span>**3.5 Batchläufe**

In ALLEGRO werden nach Beendigung des Dialogbetriebes Batchläufe durchgeführt. Z.B. der Batch *Leistungsfälle automatisch bearbeiten* führt für alle bereits angeordneten Leistungsfälle die automatische Berechnung durch und erstellt für jede Bedarfsgemeinschaft die fälligen Zahlungen und Meldungen. Der Batch läuft täglich und stellt somit sicher, dass für eine Bedarfsgemeinschaft über die gesamte Dauer eines Fallzeitraums fällige Leistungen gezahlt und Sozialversicherungsmeldungen verschickt werden.

# <span id="page-8-1"></span>**3.6 Wichtige Partnersysteme in ALLEGRO**

Die Anwendung ALLEGRO ist über ein Schnittstellenmanagementsystem mit einer Reihe von Anwendungen verknüpft, mit denen sie Daten austauscht. Folgende Grafik zeigt eine Übersicht der Verknüpfung zu den Partnersystemen:

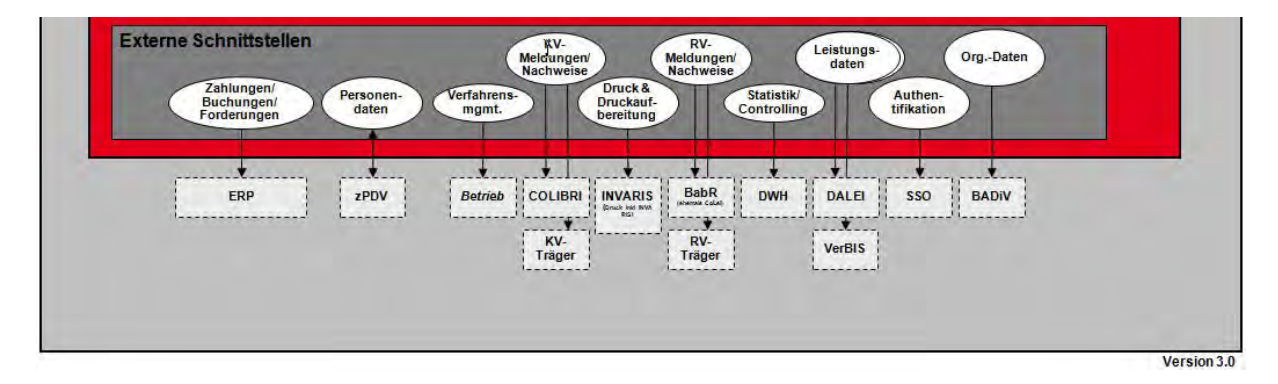

*Abbildung 2: Schnittstellen in ALLEGRO* 

## **ERP**

Dieses Verfahren ist das Zahlungs- und Bewirtschaftungssystem der BA. Die Schnittstelle von ALLEGRO zu *ERP* ermöglicht das Anlegen von Einzelauszahlungsanordnungen, Einzelannahmeanordnungen, Dauerauszahlungsanordnungen, Dauerannahmeanordnungen, sowie das Erfassen von Mahnsperren und die Übertragung offener Forderungen an *ERP*.

### **zPDV**

ALLEGRO nutzt die zentrale Personendatenverwaltung (*zPDV*) als zentrales Kundenmanagementsystem.

Neuanlage von Kundendaten, Änderung von Kundendaten, Erfassung der Bankverbindung

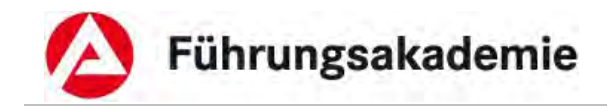

für den Kunden oder eines Drittzahlungsempfängers und vieles mehr erfolgen direkt über die *zPDV*.

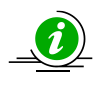

Symbol 4

Die Grunddaten des Kunden (wie z.B. die Bankverbindung) sind zunächst in *zPDV* zu erfassen/abzuändern. ALLEGRO übernimmt die Daten entsprechend aus *zPDV*.

### **BETRIEB**

Über diese Schnittstelle werden ALLEGRO und die ALLEGRO Schulungsumgebung zentral mit Daten und neuen Versionen versorgt.

### **COLIBRI**

Über das IT-Verfahren *COLIBRI* erfolgen die Meldungen an die Krankenkassen.

### **INVARIS**

Die BA nutzt als Druckaufbereitungssoftware das Produkt *Document Composition System* (DCS). Hierüber erfolgt die Druckaufbereitung für das Verfahren ALLEGRO. Der zentrale Druck und Versand erfolgt über die Druck- und Kuvertierstraße der BA.

### **BabR**

Die Meldungen an die Rentenversicherungsträger erfolgen über das Verfahren *BabR* der BA.

### **DWH**

Die Bundesagentur für Arbeit (BA) verfügt über eine Vielzahl von Datenbeständen, die durch operative IT bearbeitet werden. Da Daten zum gleichen Sachverhalt in den operativen IT-Verfahren bisher sowohl zeitlich, inhaltlich als auch örtlich unterschiedlich erfasst werden, ist es oft nicht möglich, Daten zur Unterstützung geschäftspolitischer Entscheidungen sinnvoll zusammenzuführen.

Zur Optimierung von Geschäftsprozessen, zur besseren Berücksichtigung regionaler Gegebenheiten bzw. ganz allgemein zur Verbesserung der Leistungen der BA, ist aber genau dies erstrebenswert. An dieser Stelle setzt nun eine moderne Technik an, die man als *DWH* bezeichnet. Vielfach wird der amerikanische Begriff *DWH* (Data Warehouse) mit "Daten Warenhaus" übersetzt und vermittelt damit das Bild eines Selbstbedienungsladens, in dem Informationen übersichtlich und ordentlich aufgereiht für den Endbenutzer zum Abholen bereit liegen. Genau genommen handelt es sich bei einem *DWH* um eine zentrale Datenbasis, in der Daten aus unterschiedlichen operativen internen Systemen aber auch von externen Stellen, z.B. Sozialversicherungsträgern oder statistischem Bundesamt, geprüft, aufeinander abgestimmt und zusammengefasst werden.

Die Daten werden in dieser einheitlichen Datenbasis (dem Datenlager) mit dem Ziel abgelegt, den Entscheidungsträgern auf Anforderung schnell Daten zur Überprüfung von getroffenen oder als Hinweis auf anstehende Entscheidungen zu liefern.

Die Daten werden in dieser einheitlichen Datenbasis (dem Datenlager) mit dem Ziel abgelegt, den Entscheidungsträgern auf Anforderung schnell Daten zu liefern.

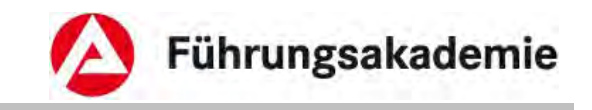

## **DALEI/DALG II**

Die Bundesagentur für Arbeit ist zur Durchführung des automatisierten Datenabgleichs nach § 52 SGB II in Verbindung mit der dazu ergangenen Rechtsverordnung verpflichtet, bestimmte Daten an die Datenstelle der Deutschen Rentenversicherung zu übermitteln. Dazu gehören Personen- sowie Leistungsdaten. Die Datenübermittlung wird zukünftig direkt aus ALLEGRO erfolgen. Vor der Übermittlung wird der Datensatz um die Personendaten aus *zPDV* angereichert. Die Deutsche Rentenversicherung wird die Überschneidungsmitteilungen an das Verfahren *DALG II* übermitteln. *DALEI* ist dabei die Schnittstelle zwischen AL-LEGRO, der Deutschen Rentenversicherung und *DALG II*.

## **VerBIS**

Die Mitarbeiter des Bereiches Markt und Integration können im Verfahren Vermittlungs-, Beratungs- und Informationssystem (*VerBIS*) auf der Seite "Kundendaten" über den Reiter *Leistungen* Informationen entnehmen, welche von ALLEGRO über eine Online-Schnittstelle bereit gestellt werden.

## **SSO**

*Single Sign On* (kurz *SSO*, mitunter als "Einmalanmeldung" übersetzt) bedeutet, dass ein Benutzer nach einer einmaligen Authentifizierung auf alle Rechner und Anwendungen zugreifen kann, für die er berechtigt ist, ohne sich jedes Mal neu anmelden zu müssen.

Die grundlegende Idee hinter *SSO* in der BA ist die Nutzung der bestehenden Windows-Benutzerverwaltung der BA als Datenbasis. Das Anlegen, Ändern und Löschen von Benutzerkonten sowie die Zuweisung von *IAM* (Identity- und Access-Management) (früher MO-DEX-Rechten) wird vom *RITS* durchgeführt. Für ALLEGRO bedeutet das, dass sich der Nutzer nach der Anmeldung unter Windows, nicht noch einmal bei ALLEGRO anmelden muss.

## **BADiV**

Aufgrund der Ausrichtung auf eine serviceorientierte Anwendung erfolgt keine Speicherung von Daten in ALLEGRO. Die Daten zur Dienststelle, die Liegenschaftsnummer, die Liegenschaftsbezeichnung und der Name des kommunalen Trägers werden von ALLEGRO aus *BADiV* (BA-Dienststellen-Verzeichnis) abgerufen.

# <span id="page-10-0"></span>**3.7 Geplante Partnersysteme**

### **DAZ (Datenaustausch Zoll)**

**DAZ** ist ein Webservice. Der Datenaustausch erfolgt über eine gesicherte Leitung zwischen dem Rechenzentrum der BA und dem der Zollhauptverwaltung in Frankfurt. Über diesen Service kann der Zoll für die Erfüllung seiner Aufgaben verschiedene Daten aus den Fachverfahren abrufen, unter anderem auch Daten welche in ALLEGRO verarbeitet wurden.

# <span id="page-10-1"></span>**3.8 PDF-Dokumente**

In der Anwendung ALLEGRO wird für die Erstellung und das Anzeigen von Dokumenten das *PDF-Format* benutzt.

PDF-Dokumente sind beim Erstellen "vollständig". Das heißt, sie enthalten alle notwendigen Daten für die Darstellung am Bildschirm und den Ausdruck wie beispielsweise Bildelemente, Grafiken und Schriften. Nach deren Erstellung können sie nicht verändert werden.

**Stand: 03/2013**

Führungsakademie

PDF-Dokumente lassen sich auch am Bildschirm leicht lesen. Die Vergrößerung der Darstellung kann individuell eingestellt werden. Die enthaltenen Schriftzeichen, Bilder und Grafiken werden unabhängig von der Vergrößerung immer optimal dargestellt.

Ebenfalls sind die im Acrobat Reader vorhandenen Suchfunktionen sowie die Volltextsuche erwähnenswert. Mit diesen Funktionen kann ein PDF-Dokument beliebiger Größe gezielt nach vom Leser eingegebenen Begriffen durchsucht werden.

# <span id="page-11-0"></span>**3.9 Weitere Funktionalitäten und Erläuterungen**

# <span id="page-11-1"></span>**3.9.1 Kundennummer**

Jedes Mitglied der Bedarfsgemeinschaft ist, falls noch nicht erfolgt, in der zentralen Personendatenverwaltung (*zPDV*) zu erfassen und erhält dabei eine vom System vergebene individuelle Kundennummer.

Sie setzt sich wie folgt zusammen

- 3-stellige Nummer der Dienststelle (zuständige DST bei der erstmaligen Erfassung),
- 1-stelliges alphanumerisches Kennzeichen,
- 6-stellige fortlaufende Nummer.

### **Beispiel:** 214A123456

Die Kundennummer wird bundesweit nur einmal für jede Person vergeben (keine Neuvergabe bei Zuständigkeitswechsel). Eine Anlage der Personen in ALLEGRO ist nur mit einer Vorerfassung in der *zPDV* möglich.

Sollten Sie einen Kunden in Betreuung übernehmen, welcher zuvor Leistungen zur Sicherung des Lebensunterhalts von einem zugelassenen kommunalen Träger bezogen hat, erfragen Sie bitte die Kundennummer bei dem kommunalen Träger und erfassen Sie diese in der *zPDV* (vgl. 6.1.1 der *zPDV* Teilnehmerunterlagen).

# <span id="page-11-2"></span>**3.9.2 BG-Nummer**

Die BG-Nummer (Nummer der Bedarfsgemeinschaft) wird automatisch durch ALLEGRO generiert und gilt für alle Personen einer BG gleichermaßen.

Die BG-Nummer setzt sich wie folgt zusammen:

- 5-stellige Nummer der Dienststelle (gemeinsame Einrichtung)
- 2-stelliges //
- 7-stellige fortlaufende Nummer

**Beispiel:** 21402//0123456 (alt: 21402BG0123456)

In der *zPDV* wird über die Kundennummer die BG-Nummer zugeordnet und dort hinterlegt.

# <span id="page-11-3"></span>**3.9.3 ALLEGRO unterstützt den Bearbeitungs-Workflow**

Ausgehend von einer manuellen Datenerfassung in ALLEGRO (z.B. Antragseingabe), sind die Programmfunktionen in der *Hauptnavigation* so angelegt, dass sie der Reihenfolge nach abgearbeitet werden können. Mit dem ersten Reiter *Bedarfsgemeinschaft* legen Sie

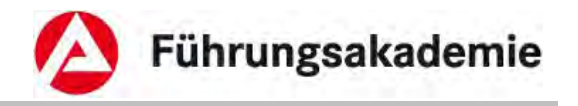

die fallbezogenen Grunddaten fest. Danach arbeiten Sie die Inhalte der Reiter *Person* und *Extras* entsprechend ab.

In der *Unternavigation* der Reiter arbeiten Sie die Sachverhalte in den Einträgen jeweils von oben nach unten ab. Hier legen Sie die für die Person oder die BG erforderlichen Daten als Tatbestände an.

Mit der Anzeige der *Differenz*, sowie dem Betätigen von *Feststellung abschließen* bzw. *Anordnen* im Reiter *Ergebni***s** endet die Fallbearbeitung.

# <span id="page-12-0"></span>**3.10 Das Zwei- bzw. Vier-Augen-Prinzip (Zahlung)**

Nach Vorgabe der Kassen- und Einzugsbestimmungen der BA gilt für Kassenanordnungen das *Zwei-* oder *Vier-Augen-Prinzip*.

Hintergründe zur getrennten Feststellung der rechnerischen und sachlichen Richtigkeit (Feststellen) und Anordnung von Leistungsfällen siehe Kassen- und Einzugsbestimmungen (KEBest).

Die Abwicklung von Sachverhalten im *Zwei-Augen-Prinzip* ist nur auf die Betragsgrenzen nach DA 13.2 KEBest abzustellen.

### **Plausi-Prüfung beim Anordnen:**

ALLEGRO führt vor dem Anordnen eines Falles Plausibilitätsprüfung durch, welche die Anordnung verhindern können und den Fall als *Vier-Augen-Prinzip* kennzeichnen.

Es wird geprüft, ob die Summe aller aktuell anstehenden Zahlungen und Ansprüche für die Zukunft (Leistungen an den Kunden, Beiträge zur gesetzlichen Sozialversicherung und Sonderzahlung ohne Verrechnung) über 7.500,00 EUR liegen. Falls ja, wird das *Vier-Augen-Prinzip* angewandt. Die Prüfung erfolgt nicht auf Fallzeiträume bezogen.

Übersteigt die Summe einer aktuell anzuordnenden neuen Sonderzahlungen ohne Verrechnung den Betrag von 2.500,00 EUR, ist eine Anordnung nur im *Vier-Augen-Prinzip* zulässig – die Prüfung erfolgt je Sonderzahlung ohne Verrechnung.

Prüfung, ob eine aktuell anstehende Zahlung oder ein Anspruch für die Zukunft zu jeweils einer einmaligen Leistungsart über 2.500,00 EUR liegt. Falls ja, wird hier ebenfalls das *Vier-Augen-Prinzip* angewandt. Die Prüfung erfolgt je Termin und Leistungsart.

Eine Warnmeldung informiert Sie, sofern Zahlungen über 5.000,00 Euro fällig sind:

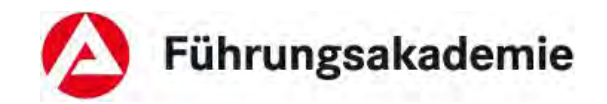

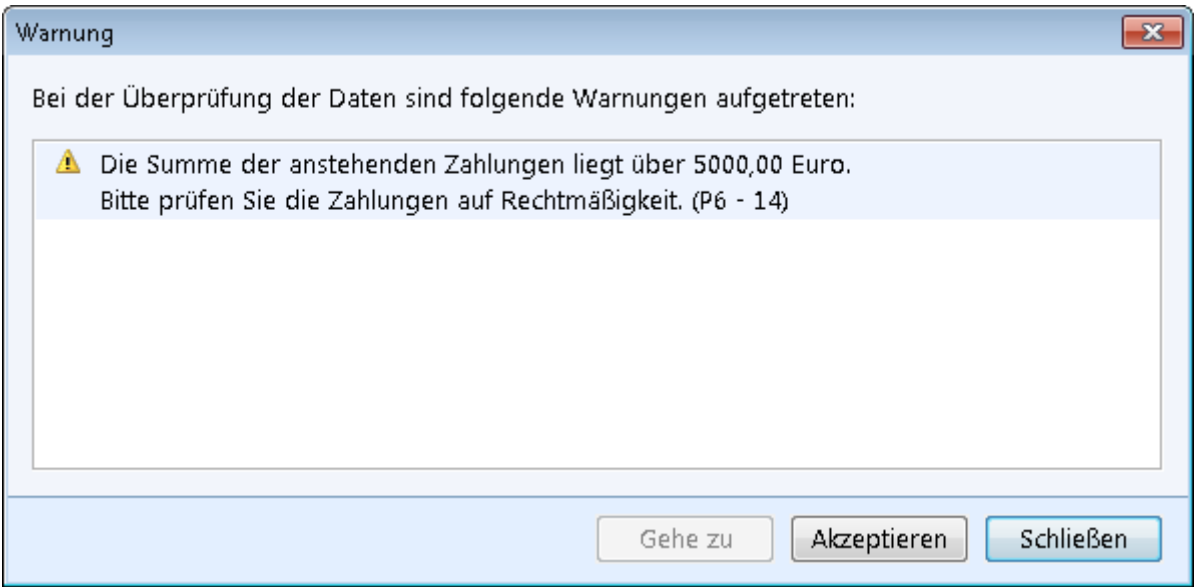

*Abbildung 3: Warnmeldung* 

In ALLEGRO gelten für die verschiedenen Leistungsarten verschiedene Beitragsobergrenzen. Beim Überschreiten dieser Grenzen wird das *Vier-Augen-Prinzip* angewandt.

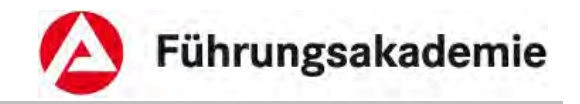

# <span id="page-14-0"></span>**4 Oberflächengestaltung**

# <span id="page-14-1"></span>**4.1 Maskenaufbau**

Die folgenden Bilder zeigen Ihnen den Aufbau von ALLEGRO.

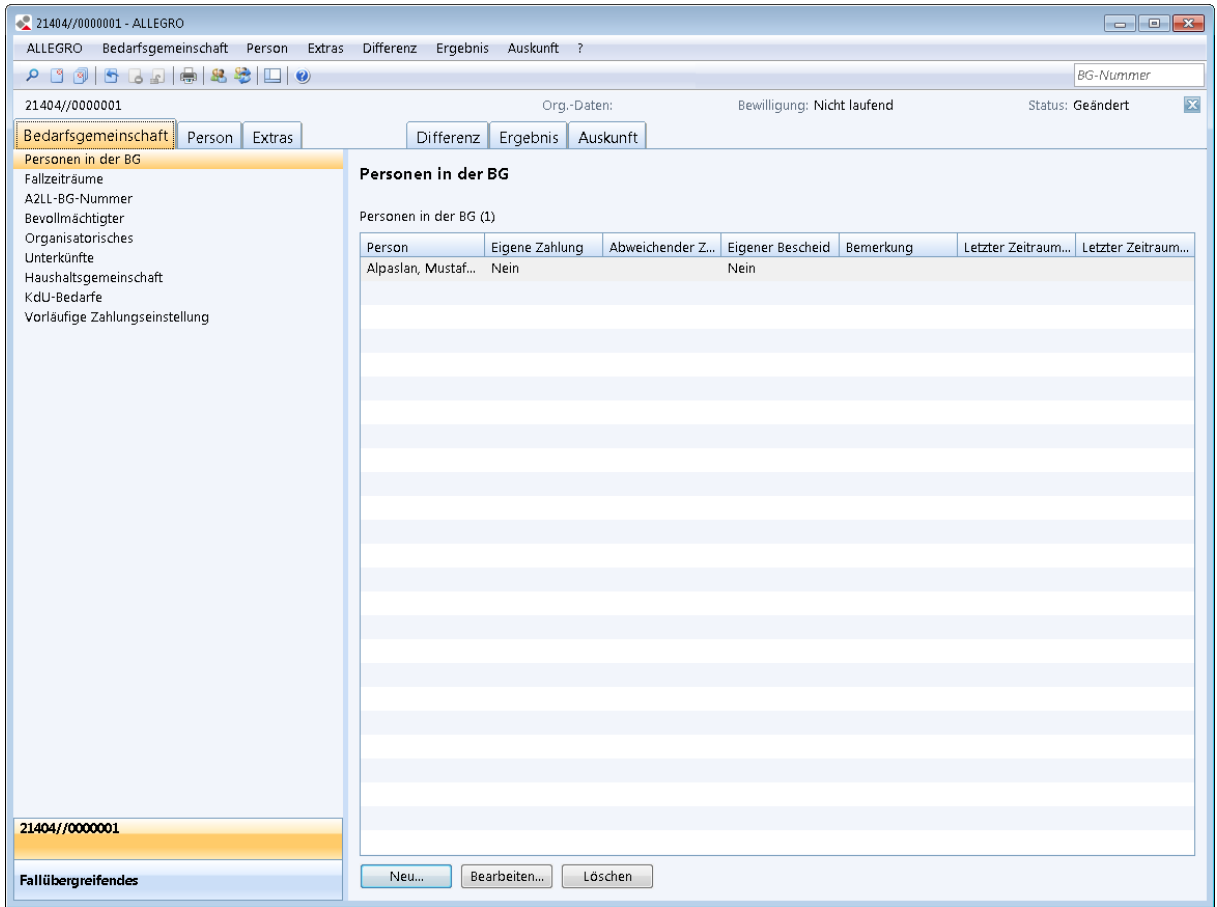

#### *Abbildung 4: Maskenaufbau ALLEGRO*

# <span id="page-14-2"></span>**4.1.1 Titelzeile**

Die Titelzeile zeigt Ihnen den Namen der Anwendung und bei einem geöffneten Fall die Nummer der Bedarfsgemeinschaft.

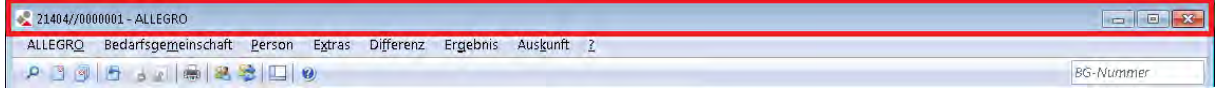

*Abbildung 5: Titelzeile* 

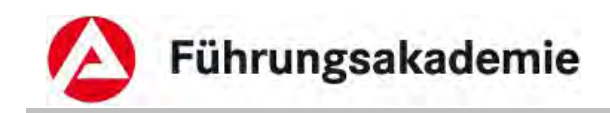

# <span id="page-15-0"></span>**4.1.2 Menüleiste**

Die Menüleiste von ALLEGRO ermöglicht Ihnen den gewünschten Befehl aus dem Menüangebot auszuwählen und ausführen zu lassen.

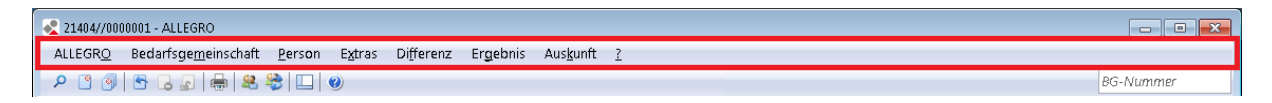

#### *Abbildung 6: Menüleiste ALLEGRO*

Über den Menüpunkt **ALLEGRO** können Sie:

- die Einstiegsmaske zum Suchen öffnen,
- die zehn zuletzt verwendete Fälle anzeigen und öffnen,
- den aktuellen Fall schließen,
- alle Fälle schließen.
- den aktuellen Fall zurücksetzen (d.h. alle Änderungen die seit der letzten Anordnung erstellt wurden, werden zurückgesetzt). Ist der Fall in Prüfung, ist ein Rücksetzen nicht möglich,
- den aktuellen Visaprüffall zurückweisen (der Leistungsfall wird vom Zustand "In Visaprüfung" in den Zustand "In Bearbeitung" überführt),
- die Bearbeitungssperre im aktuellen Fall aufheben (hierbei kann ein Sachbearbeiter die Sperre eines Falls, ausgelöst durch einen anderen Sachbearbeiter, wieder aufheben),
- offene Fälle anzeigen und zu diesen wechseln,
- in den Bereich Fallübergreifendes wechseln,
- einen Hardcopydruck erzeugen,
- die Voreinstellungen ändern oder
- und ALLEGRO Beenden.

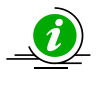

Symbol 5

Sie können einen zur Bearbeitung gesperrten Fall nur entsperren, wenn Sie die Berechtigung "Anordnen" oder "Feststellen" haben und der Fall Ihrem Jobcenter zugeordnet ist.

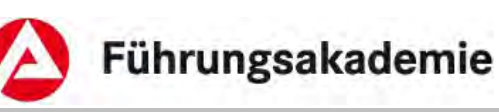

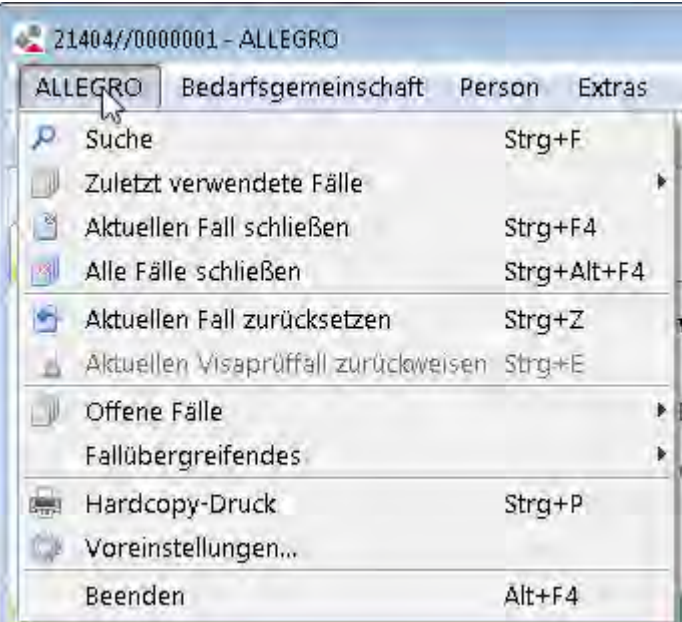

*Abbildung 7: Einträge im Menüpunkt ALLEGRO* 

Über die Menüpunkte *Bedarfsgemeinschaft, Person, Extras, Differenz, Ergebnis* und *Auskunft* können Sie die jeweiligen *Unternavigation*seinträge der entsprechenden *Hauptnavigation* öffnen. Im Menüpunkt *Bedarfsgemeinschaft* können Sie zusätzlich

- die *Personeninformation* aufrufen (hier werden allgemeine Informationen zu einer ausgewählten Person in der Bedarfsgemeinschaft angezeigt. Wie z.B. Geburtsdatum, Anschrift, Kundennummer, Versicherungsnummer etc.),
- die *Personendaten aktualisieren* (d.h. die aktuelle Daten werden aus der *zPDV* in ALLEGRO übernommen).

| ALLEGRO                    | Bedarfsgemeinschaft                                       | Person | Extras | Differenz                             | E |
|----------------------------|-----------------------------------------------------------|--------|--------|---------------------------------------|---|
| $  \leq 1$                 | Personen in der BG                                        |        |        | $Strg+O$                              |   |
| 21404//000                 | Fallzeiträume                                             |        |        | Strg+L                                |   |
|                            | Bevollmächtigter                                          |        | Strg+M |                                       |   |
| Bedarfsge                  | Organisatorisches<br>Unterkünfte<br>Haushaltsgemeinschaft |        |        | Strg+Umschalt+S<br>Strg+T<br>$Strg+Q$ |   |
| Personen in                |                                                           |        |        |                                       |   |
| Fallzeiträum<br>A2LL-BG-Nt |                                                           |        |        |                                       |   |
| Bevollmäch                 | Kosten der Unterkunft                                     |        |        | Strg+K                                |   |
| Organisato                 | Vorläufige Zahlungseinstellung                            |        |        | Strg+N                                |   |
| Unterkünfte                | A2LL-BG-Nummer                                            |        |        | $Strg+2$                              |   |
| Haushaltsgi                | Personen-Information                                      |        |        | Strg+Alt+I                            |   |
| KdU-Bedarl<br>Vorläufige   | Personendaten aktualisieren                               |        |        | Strg+Alt+F5                           |   |

*Abbildung 8: Einträge im Menüpunkt Personendaten* 

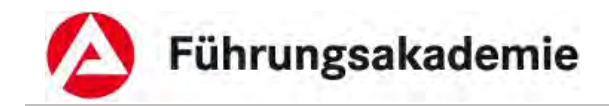

Über den Menüpunkt *?* können Sie die ALLEGRO Hilfe, sowie die Maske *Informationen zu ALLEG-RO* aufrufen. Über die Maske *Info zu ALLEGRO* können Sie Information, wie z.B. Ihre Rolle und Dienststelle entnehmen.

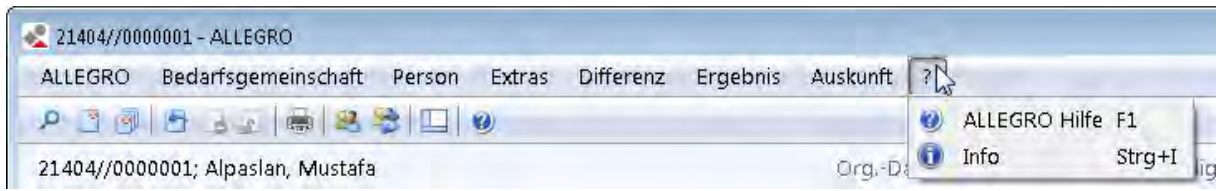

#### *Abbildung 9: Einträge im Menüpunkt ?*

# <span id="page-17-0"></span>**4.1.3 Symbolleiste**

Über die Symbolleiste können Sie durch Betätigen der Miniaturbilder schnell und direkt auf die wichtigsten Funktionen zugreifen.

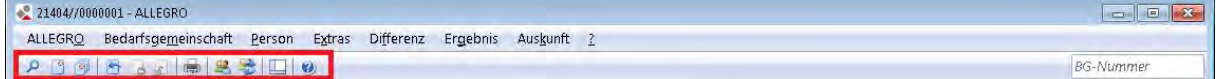

#### *Abbildung 10: Symbolleiste*

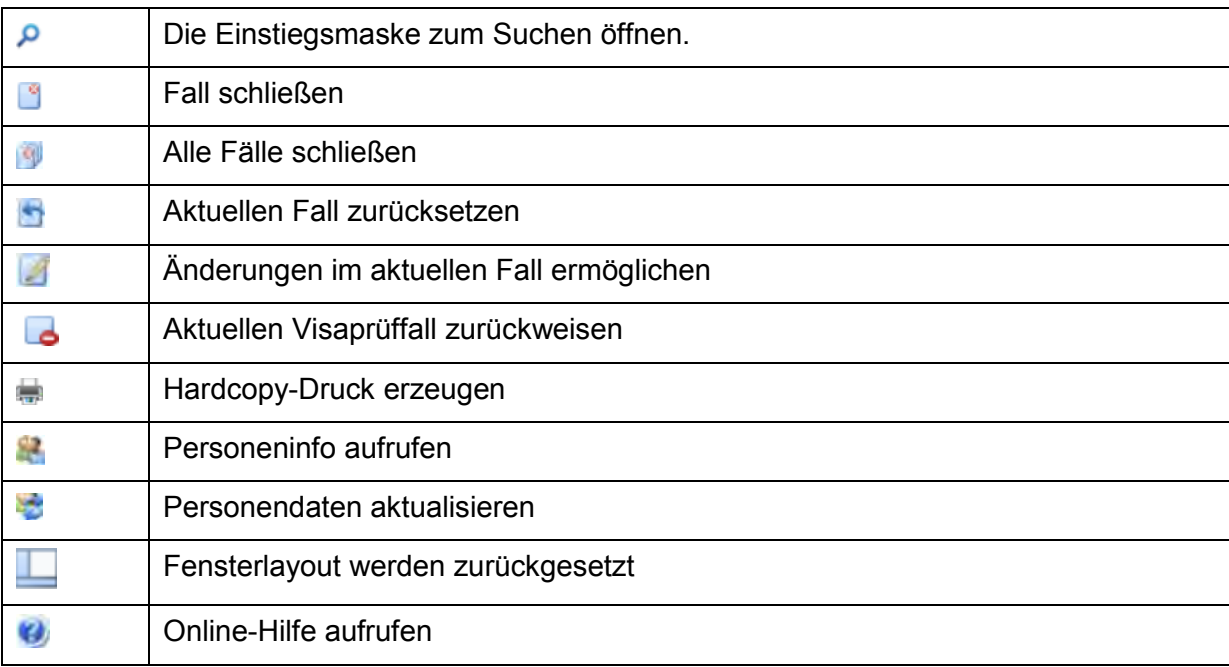

# <span id="page-17-1"></span>**4.1.4 BG-Infozeile**

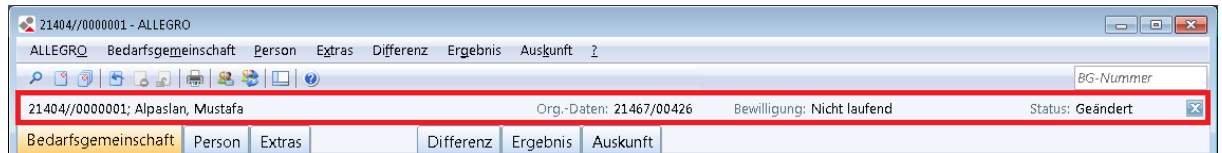

#### *Abbildung 11: BG-Infozeile*

In der BG-Infozeile finden Sie folgende Informationen zu dem aktuell geöffneten Fall:

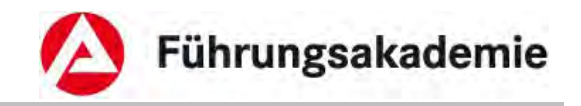

- *BG-Info***:** BG-Nummer, Name, Vorname des Bevollmächtigten
- *Org.-Daten***:** Zeigt die zuständige Dienststelle mit Angabe des Teams in Form einer fünfstelligen Dienststellen- und Teamnummer (z.B. 21402//42600)

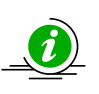

Die Teamnummer hat eine flexible Länge (1-5 Stellen) und besteht aus alphanumerische Zeichen inklusive folgender Sonderzeichen:

ÄäÖöÜüßáàâéèêíìîóòôúùûý '- .?,&()\*/+" sowie dem Leerzeichen.

- *Bewilligung:* Zeigt an, ob der Fall
- *Laufend*,
- *Nicht laufend* oder
- *Laufend, vorläufig eingestellt* ist.
- *Status:* Zeigt den aktuellen Fallstatus an. Der Status kann
- *Neu,*
- *Geändert*,
- *Freigegeben* oder
- *Angeordnet* sein.
- Fall schließen: Über die Schaltfläche **I schließen** Sie den Leistungsfall.

# <span id="page-18-0"></span>**4.1.5 BG-Suche**

Über die *BG-Suche* können Sie anhand der BG-Nummer direkt einen neuen Fall öffnen. Ein bereits geöffneter Fall bleibt weiterhin offen und kann über den *Fallumschalter* wieder angezeigt werden.

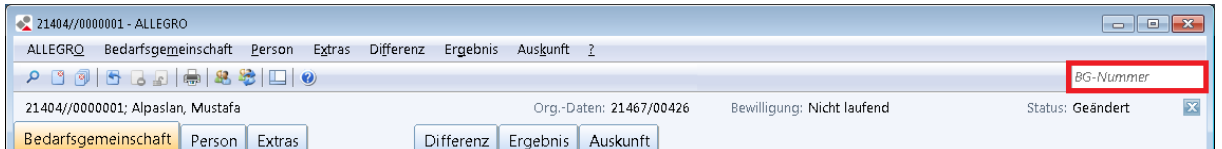

*Abbildung 12: BG-Suche* 

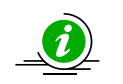

Symbol 6

Sie können maximal 5 Fälle gleichzeitig öffnen.

# <span id="page-18-1"></span>**4.1.6 Hauptnavigation**

Die *Hauptnavigation* besteht aus verschiedenen Reitern.

Es stehen Ihnen für das **Bearbeitungssystem** die Reiter

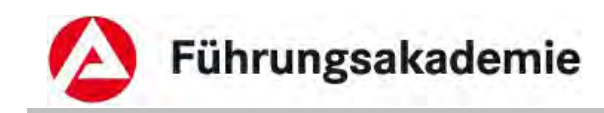

- *Bedarfsgemeinschaft*,
- *Person* und
- *Extras*

zur Verfügung.

Die *Differenzenanzeige* wird über den Reiter *Differenz*, das *Ergebnissystem* über den Reiter *Ergebnis* und das *Auskunftssystem* über den Reiter *Auskunft* aufgerufen.

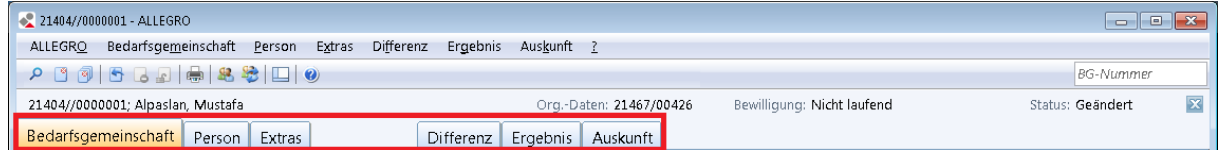

*Abbildung 13: Reiter in der Hauptnavigation* 

Beim Öffnen einer Bedarfsgemeinschaft ist der Reiter *Bedarfsgemeinschaft* automatisch geöffnet. Für die Bearbeitung einer Bedarfsgemeinschaft wird durch Auswahl der Reiter *Bedarfsgemeinschaft, Person* oder *Extras* die *Unternavigation* mit den dazugehörigen Einträgen geöffnet.

# <span id="page-19-0"></span>**4.1.7 Unternavigation**

Die Einträge in der *Unternavigation* (Fachliche Navigation - linkes Teilfenster) sind abhängig von der Wahl des Reiters in der *Hauptnavigation*.

### *Bearbeitungssystem*

In den Reitern *Bedarfsgemeinschaft, Person* und *Extras* finden Sie Einträge zur Bearbeitung zum jeweils angewählten Reiter aus der *Hauptnavigation*.

### *Bedarfsgemeinschaft*

In dem Reiter *Bedarfsgemeinschaft* stehen Ihnen zur Bedarfsgemeinschaft unterschiedliche Grunddateneinträge in der *Unternavigation* zur Verfügung.

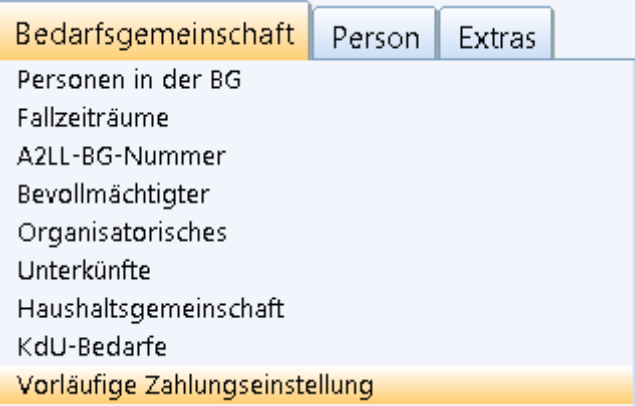

*Abbildung 14: Beispiel für die Unternavigation* 

### *Person*

Im Reiter *Person* finden Sie die personenbezogenen Daten, Bedarfe, Einkommen, Versicherungen, etc.

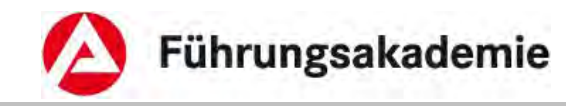

## *Extras*

Im Reiter *Extras* finden Sie zusätzliche Schriftstücke, Gutscheine, Sonderzahlungen, etc..

### *Differenzanzeige*

In dem Reiter *Differenz* stehen Ihnen je nach Fallkonstellation unterschiedliche Einträge in der *Unternavigation* zur Verfügung. Im Inhaltsbereich der *Differenzanzeige* wird Ihnen die Differenz zwischen Alt- und Neustand der Daten angezeigt.

### *Ergebnisanzeige*

Im Reiter *Ergebnis* ist die *Unternavigation* durch weitere Reiter aufgeführt. Dort haben Sie die Möglichkeit, die Details über die Berechnungen zu den erfassten Daten anzusehen, sowie den Fall mit "Feststellung abschließen" zu kennzeichnen oder anzuordnen.

### *Auskunft*

Im Reiter *Auskunft* können Sie sich die Details über bereits angeordnete oder archivierte Daten ansehen.

## <span id="page-20-0"></span>**4.1.8 Fallumschalter**

Der Fallumschalter befindet sich im unteren linken Bereich der Einstiegsmaske. Er zeigt Ihnen die bereits geöffneten Fälle an. Durch betätigen des jeweiligen Falls können Sie zwischen den Fällen hin und her wechseln.

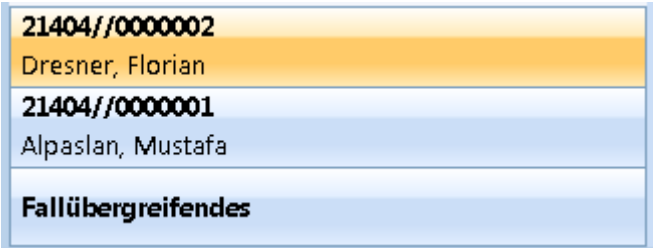

#### *Abbildung 15: Fallumschalter*

Durch Betätigen des Umschalters *Fallübergreifendes* gelangen Sie in die Einstiegsmaske von ALLEGRO, ohne die geöffneten Fälle zu schließen.

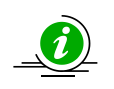

Symbol 7

Sie können maximal 5 Fälle gleichzeitig öffnen.

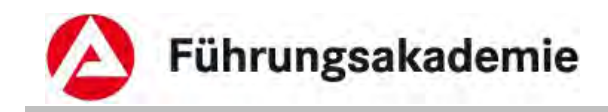

# <span id="page-21-0"></span>**4.1.9 Inhaltsbereich**

Der Inhaltsbereich (rechtes Teilfenster) ist der fachliche Eingabebereich zum Sachverhalt, in dem Sie Daten erfassen, bearbeiten oder auch löschen können.

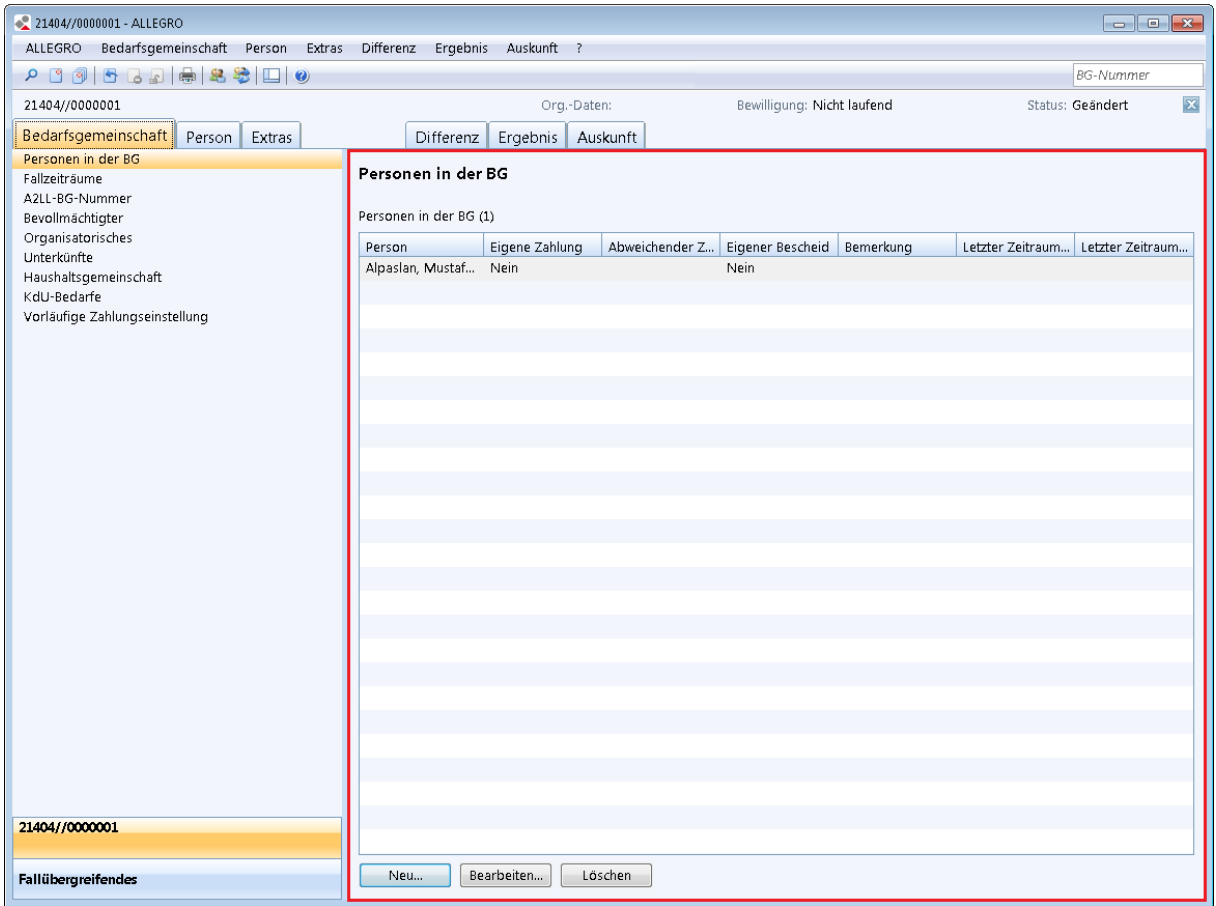

*Abbildung 16: Inhaltsbereich (rechtes Fenster)* 

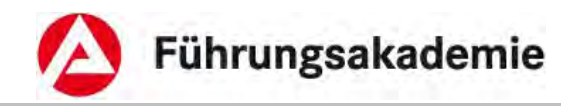

# <span id="page-22-0"></span>**4.1.10 Separator**

Sie können die Breite der *Unternavigation* und des Inhaltsbereiches durch Verschieben des Separators ändern.

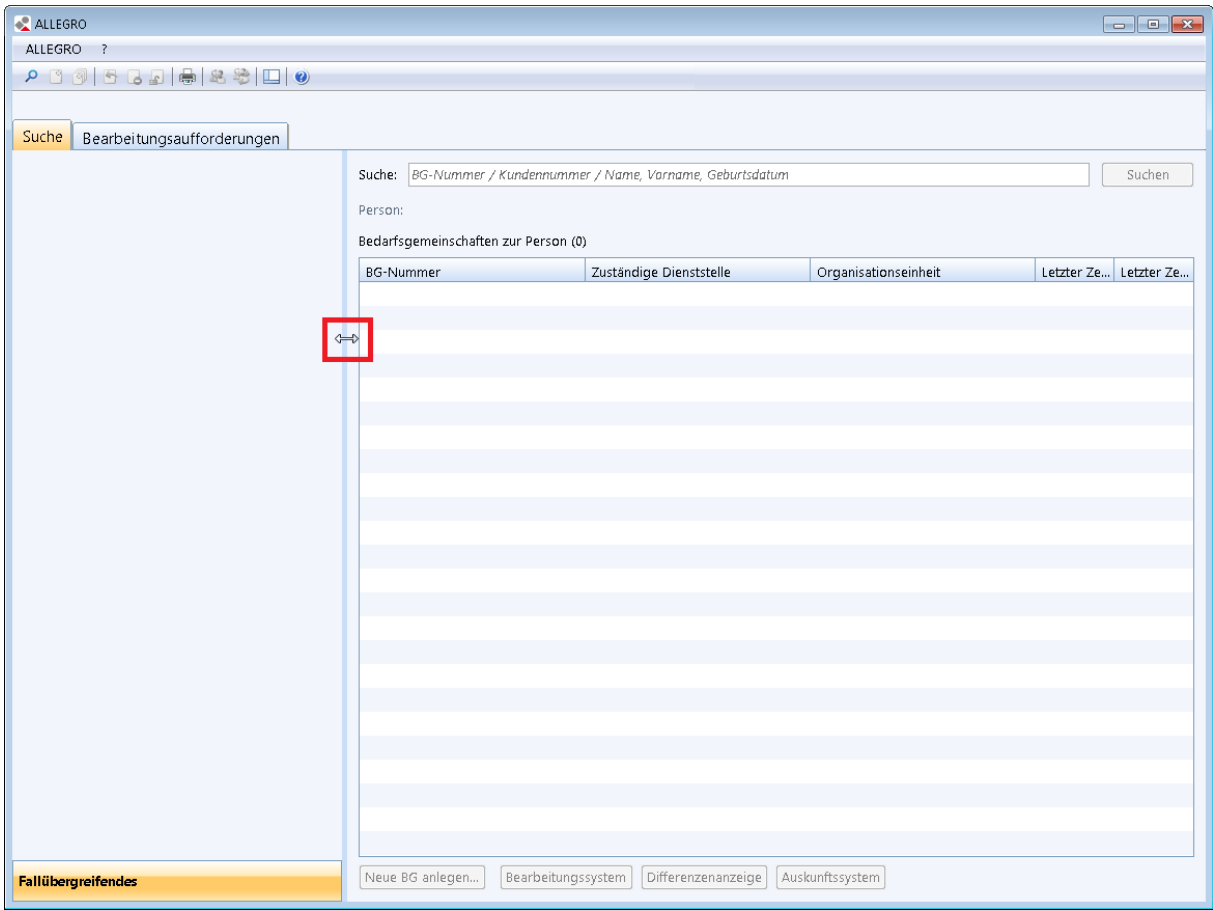

*Abbildung 17: Separator zwischen Unternavigation und Inhaltsbereich* 

► Ziehen Sie mit der Maus den Separator entsprechend Ihren Wünschen nach rechts oder links.

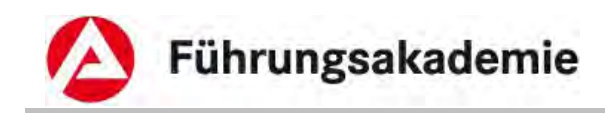

# <span id="page-23-0"></span>**4.2 Oberflächenelemente**

# <span id="page-23-1"></span>**4.2.1 Schaltfläche**

Schaltflächen ermöglichen dem Benutzer, eine Aktion (z.B. Bearbeiten) auszulösen.

Die folgenden Beispiele erläutern die häufigsten Schaltflächen, die Sie in ALLEGRO finden. Maskenbezogene Schaltflächen werden später erklärt. In dieser Dokumentation werden alle Schaltflächen **fett** und *kursiv* dargestellt.

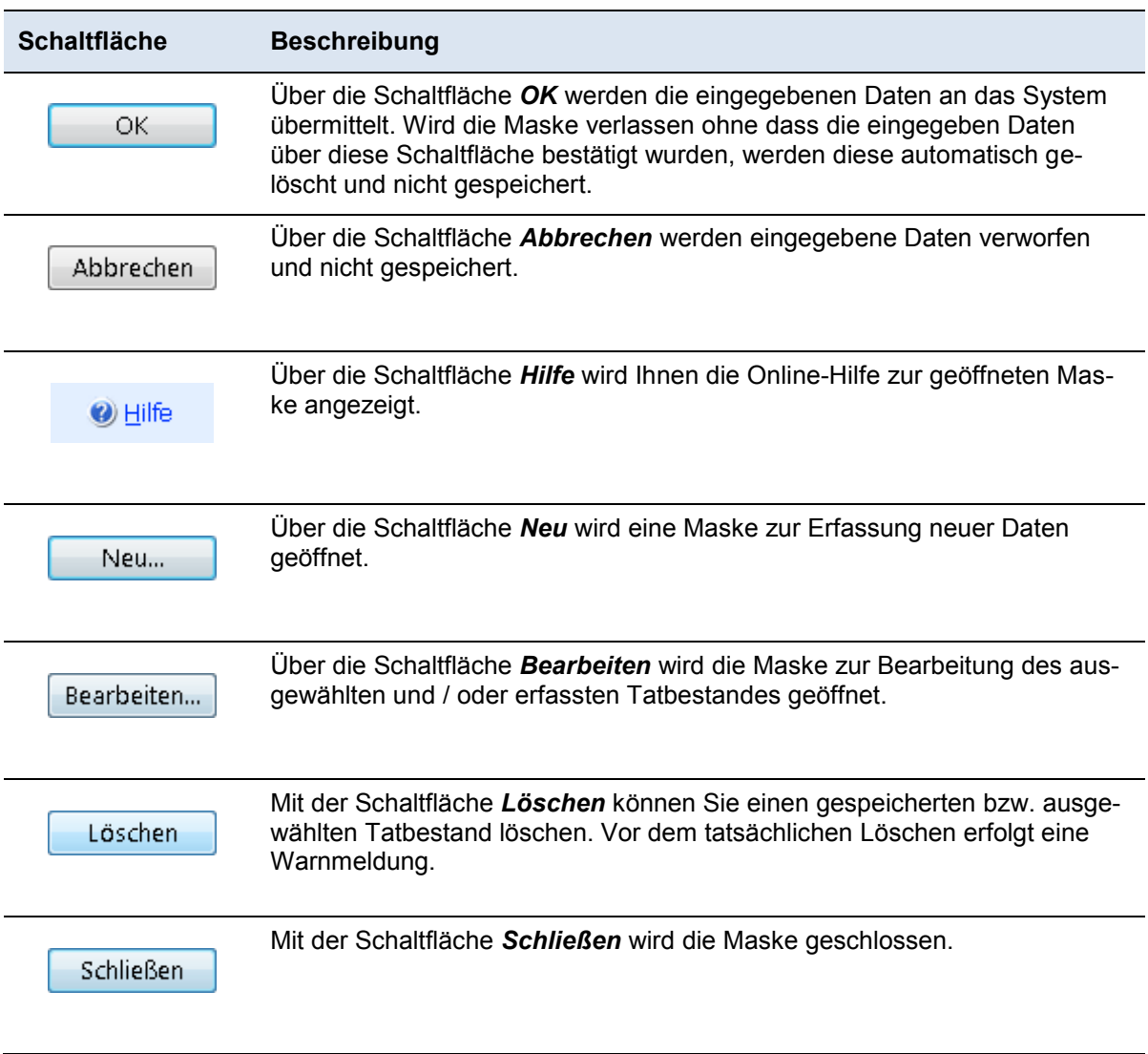

*Tabelle 1: Schaltflächen* 

# <span id="page-23-2"></span>**4.2.2 Kontrollkästchen**

Durch Betätigen eines Kontrollkästchens aktivieren Sie die gewünschte Funktion. Mehrfachauswahl ist möglich.

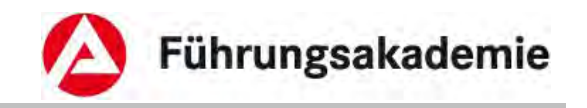

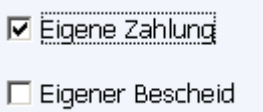

*Abbildung 18: Kontrollkästchen* 

# <span id="page-24-0"></span>**4.2.3 Optionsschaltfläche**

Optionsschaltflächen haben immer mindestens zwei Auswahlmöglichkeiten, wobei nur eine davon ausgewählt werden kann.

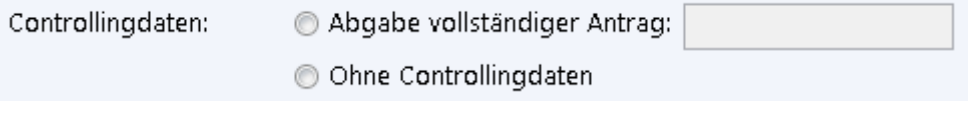

*Abbildung 19: Optionsschaltflächen* 

## <span id="page-24-1"></span>**4.2.3.1 Besonderheit: Monatlich/Täglich/Gesamtbetrag**

In ALLEGRO werden Ihnen öfter die Optionsschaltflächen *Monatlich* / *Täglich* / *Gesamtbetrag* begegnen.

Die folgende Beschreibung gilt für Leistungen und Bedarfe.

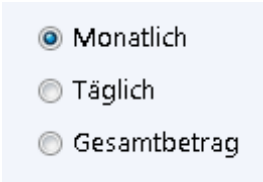

*Abbildung 20: Optionsschaltflächen Monatlich / Täglich / Gesamtbetrag* 

### **Monatlich**

Die Auswahl *Monatlich* bewirkt, dass bei den Berechnungen die Summe in voller Höhe berücksichtigt wird, sofern z.B. der entsprechende Monat ganz im Fallzeitraum liegt und/oder die betroffene Person im ganzen Monat eine laufende Rolle hat.

Wenn jedoch z.B. der Fallzeitraum oder eine Rolle im Fallzeitraum vor Monatsende endet, wird bei den Berechnungen der Betrag anteilig nach den gesetzlichen Regelungen berücksichtigt. Hierbei wird die Summe durch 30 Kalendertage dividiert und mit der Anzahl der zu berücksichtigenden Tage multipliziert.

## **Täglich**

Die Auswahl *Täglich* bewirkt, dass bei den Berechnungen die Summe in täglicher Höhe berücksichtigt wird.

Ist die tägliche Summe für einen ganzen Monat zu berücksichtigen, wird diese entsprechend der gesetzlichen Regelungen mit 30 Kalendertagen multipliziert.

**Stand: 03/2013**

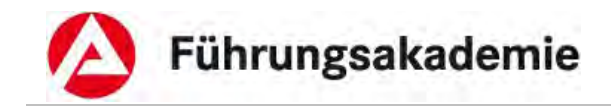

Ist die Summe für weniger als einen Monat zu berücksichtigen, wird diese mit der Anzahl der tatsächlich zu berücksichtigenden Kalendertage multipliziert und zugrunde gelegt.

### **Gesamtbetrag**

Die Auswahl *Gesamtbetrag* bewirkt, dass die von Ihnen erfasste Summe in dieser Höhe berücksichtigt wird.

Deshalb darf der *Von* / *Bis* Zeitraum bei dieser Auswahl nie einen ganzen Kalendermonat betragen oder in einem vorherigen Monat beginnen bzw. im nächsten Monat enden.

Sofern Ihre Summe mehr als einen Monat umfasst, oder der Zeitraum in einen anderen Monat übergeht, erfassen Sie diese Summe über die Optionschaltfläche *Monatlich* oder *Täglich*.

# <span id="page-25-0"></span>**4.2.4 Datumsfeld**

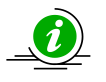

Monatsfelder unterscheiden sich von Datumsfeldern darin, dass der Tag nicht erfasst wird. Z.B. MMJJ

In Monatsfelder können Sie nur Daten zwischen den Jahren 1950 und 2100 eingeben.

Datumswerte können in den folgenden Formaten eingegeben werden: T=Tag; M=Monat; J=Jahr; H= Heute

- TT.MM.JJJJ
- TT MM .I.I
- T (*Tag des aktuellen Monats*)
- T.M
- H (*Tagesdatum*)
- *+ Anzahl der Tage, ab dem heutigen Tag*
- *Anzahl der Tage, vor dem heutigen Tag*
- *Erlaubte Trennzeichen: / . , Leerzeichen*

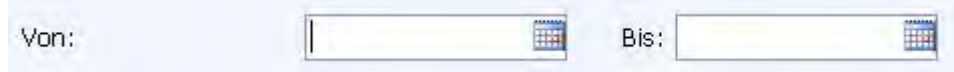

*Abbildung 21: Datumsfelder*

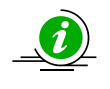

Es gibt Masken, in denen Tatbestände für eine unbegrenzte Dauer angelegt werden können. Diese erkennen Sie an *Bis°*. Falls Sie einen unbegrenzten Tatbestand anlegen möchten, lassen Sie dieses Datumsfeld leer.

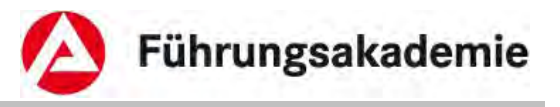

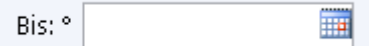

*Abbildung 22: optionales Datumsfeld* 

# <span id="page-26-0"></span>**4.2.5 Auswahlliste**

Auswahllisten können durch Betätigen des Pfeils geöffnet werden. Aus der Liste kann jeweils nur ein Eintrag ausgewählt werden.

Um bei langen Listen schneller zum gesuchten Eintrag zu gelangen, geben Sie nach dem Aufklappen der Liste einfach den Anfangsbuchstaben oder die erste Zahl ein. Die Liste springt zu dem Buchstaben/ zu der Zahl.

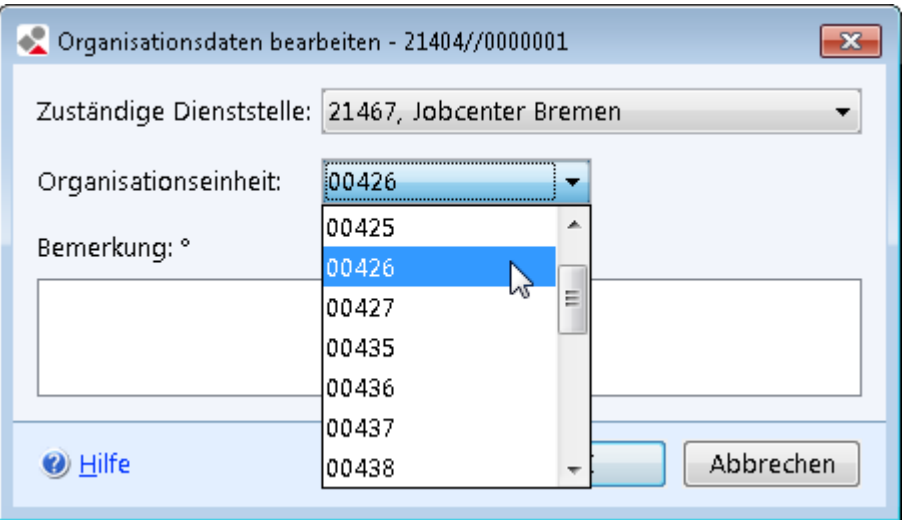

*Abbildung 23: Auswahlliste* 

# <span id="page-26-1"></span>**4.2.6 Textfeld**

Textfelder sind Eingabefelder die der freien Eingabe von Hinweisen oder Bemerkungen dienen. Je nach Einsatz können sie unterschiedliche max. Zeichenlängen haben, bei Bemerkungsfeldern liegt die Zeichenlänge bei max. 80 Zeichen.

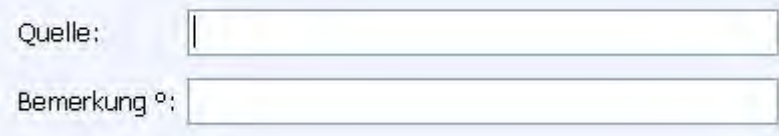

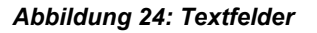

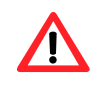

In die Bemerkungsfelder dürfen nur fachlich notwendige und datenschutzrechtlich unbedenkliche Daten eingetragen werden. Insbesondere darf in den Bemerkungsfeldern keine Negativkennzeichnung oder der Eintrag von gesundheitlichen Einschränkungen (Krankheiten etc.) erfolgen.

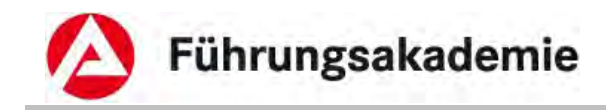

Neben der Eingabe kann, ein Textfeld folgende Varianten haben:

### **Ausgabefeld**

Ausgabefelder sind grau hinterlegt und können nicht aktiv verändert werden, sie stellen Berechnungsergebnisse oder festgelegte Werte dar.

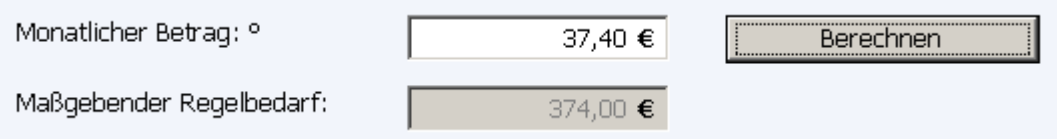

*Abbildung 25: Ausgabefelder*

### **Betragsfeld**

Betragsfelder lassen nur die Erfassung von Zahlen sowie das Kommazeichen zu. Eingaben in fehlerhaftem Format werden mit einer Hinweismeldung abgewiesen. Sie erkennen diese Felder durch das €-Symbol auf der rechten Seite.

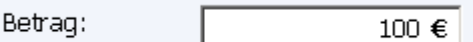

*Abbildung 26: Betragsfeld* 

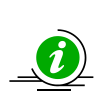

Es sind grundsätzlich zwei Nachkommastellen zulässig. Wird ein Betrag ohne bzw. nicht mit einer Nachkommastelle eingegeben, wird der Betrag beim Verlassen des Feldes automatisch um z.B. "00" ergänzt. Zusätzlich erhalten größere Beträge automatisch ein Tausendertrennzeichen (Punkt). Buchstaben und sonstige Zeichen sind als Eingabe nicht zugelassen.

Ein Betragsfeld kann mit einer Werteobergrenze ausgestattet sein.

### **Zusätzliche Varianten**

Ist ein Feld nicht aktiv / grau hinterlegt, können Sie es nicht verändern, Berechnungsergebnisse oder festgelegte Werte werden jedoch angezeigt.

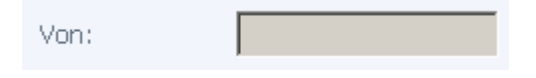

*Abbildung 27: Nicht aktives, nicht editierbares Feld* 

Nicht alle Felder in ALLEGRO sind Pflichtfelder.

Optionale Felder sind durch ein *°* - Symbol gekennzeichnet.

ALLEGRO prüft, ob die Felder belegt sind und weist den Bearbeiter mit einer Hinweismeldung darauf hin, falls erforderliche Daten fehlen.

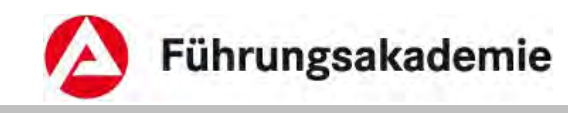

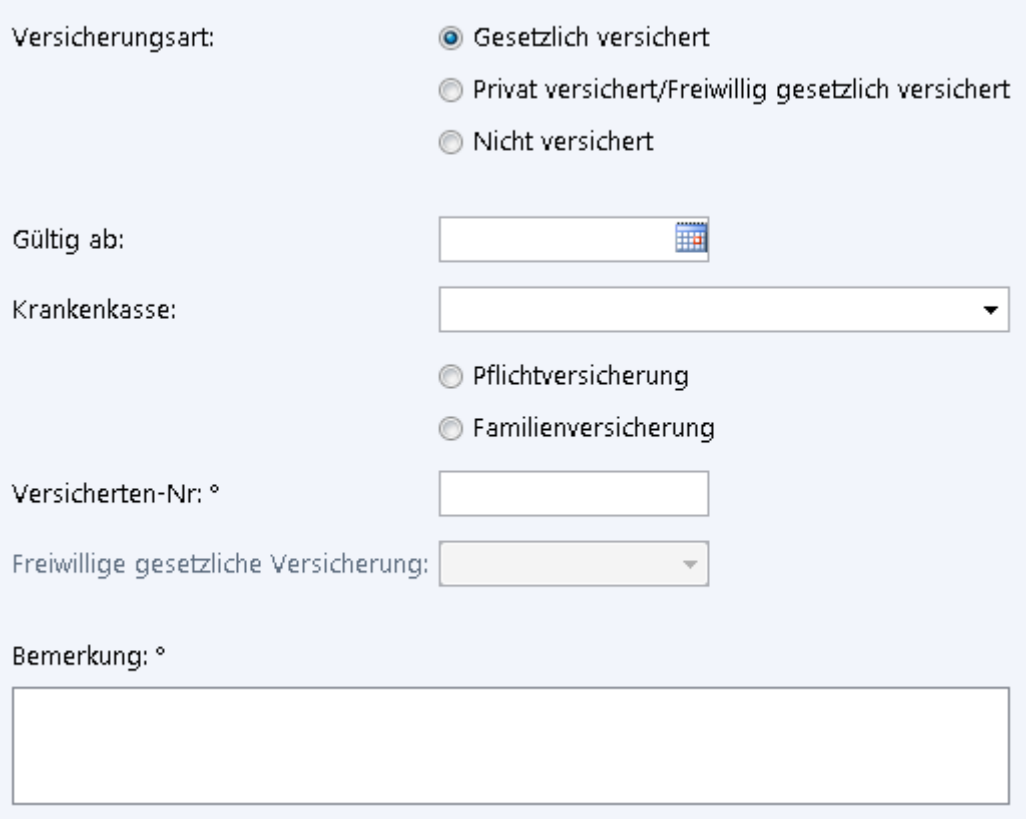

*Abbildung 28: Options- und Pflichtfelder* 

# <span id="page-28-0"></span>**4.2.7 Übersichtstabellen**

In den Übersichtstabellen im Inhaltsbereich werden die Daten zum Fall angezeigt. Die Tabellen können Sie durch Auswahl der gewünschten Spalte aufsteigend oder absteigend sortieren.

Um einen Eintrag in einer Tabelle zu bearbeiten, müssen Sie ihn vor ab in der Tabelle auswählen.

In einigen Übersichtstabellen, wie z.B. im Reiter *Überzahlungen* oder in der *Gutschein Anlegehilfe* ist eine Mehrfachauswahl möglich, d.h. Sie können bei gedrückter Strg-Taste mehrere Einträge zeitgleich selektieren.

# <span id="page-28-1"></span>**4.3 Voreinstellungen**

Die Voreinstellungen von ALLEGRO können Sie im Menü **ALLEGRO – Voreinstellung** über die Maske *Voreinstellungen – ALLEGRO* auf Ihre Bedürfnisse anpassen.

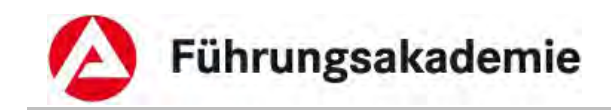

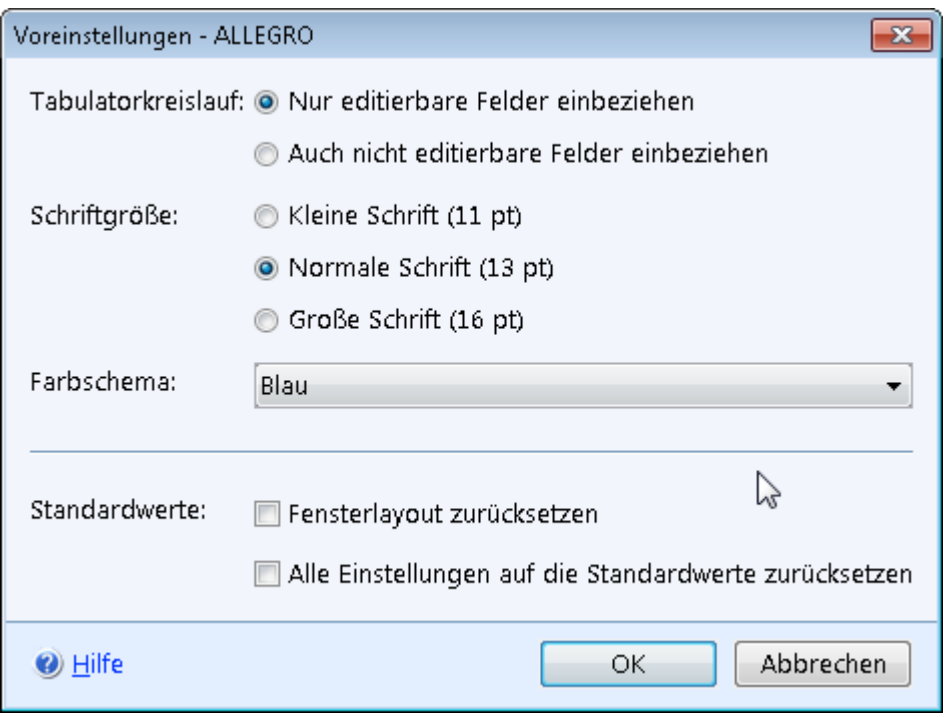

*Abbildung 29: Maske Voreinstellungen - ALLEGRO* 

- ► Rufen Sie die Einstellungen über den Menüpunkt *Voreinstellungen* auf.
- ► Wählen Sie
	- den *Tabulatorkreislauf*,
	- die *Schriftgröße*,
	- das *Farbschema*.

Sollten Sie mit den Einstellungen nicht zufrieden sein, können Sie unter *Standardwerte* mit den Optionsschaltflächen

- *Fensterlayout zurücksetzen* oder
- *Alle Einstellungen auf die Standardwerte zurücksetzen*

Ihre Einstellungen wieder rückgängig machen.

Über die Schaltfläche *OK* werden Ihre Daten übernommen und die Maske geschlossen, die Schaltfläche *Abbrechen* schließt die Maske ohne Datenübernahme.

# <span id="page-29-0"></span>**4.4 Hilfe**

ALLEGRO ist mit einer Online-Hilfe ausgestattet. Sie rufen dialogbezogene Hilfetexte über die Schaltfläche Hilfe im jeweiligen Dialog oder, bei Übersichten, mit der Taste F1 auf.

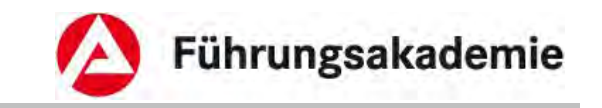

# <span id="page-30-0"></span>**5 Meldungen (Plausibilitätskonzept)**

Jede Dateneingabe wird anhand von Regeln überprüft. Wenn eine vordefinierte Regel für die Dateneingabe nicht plausibel ist, erscheint eine Meldung. So sind z.B. Datumsangaben plausibel, wenn diese der zuvor genannten Form entsprechen.

Der elektronischen Plausibilisierung sind technische und fachliche Grenzen gesetzt, da in vielen Fällen weiterhin eine Anwenderentscheidung möglich sein muss. Plausibilitäten sollen die Fallbearbeitung erleichtern, unterstützen und fehlerhafte Arbeitsschritte vermeiden.

## **Fehlermeldung**

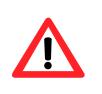

Symbol 19

Wenn die Fehlermeldungen durch den Bediener von ALLEGRO nicht beachtet werden, ist das Speichern der Angaben und die weitere Bearbeitung des Falles nicht möglich.

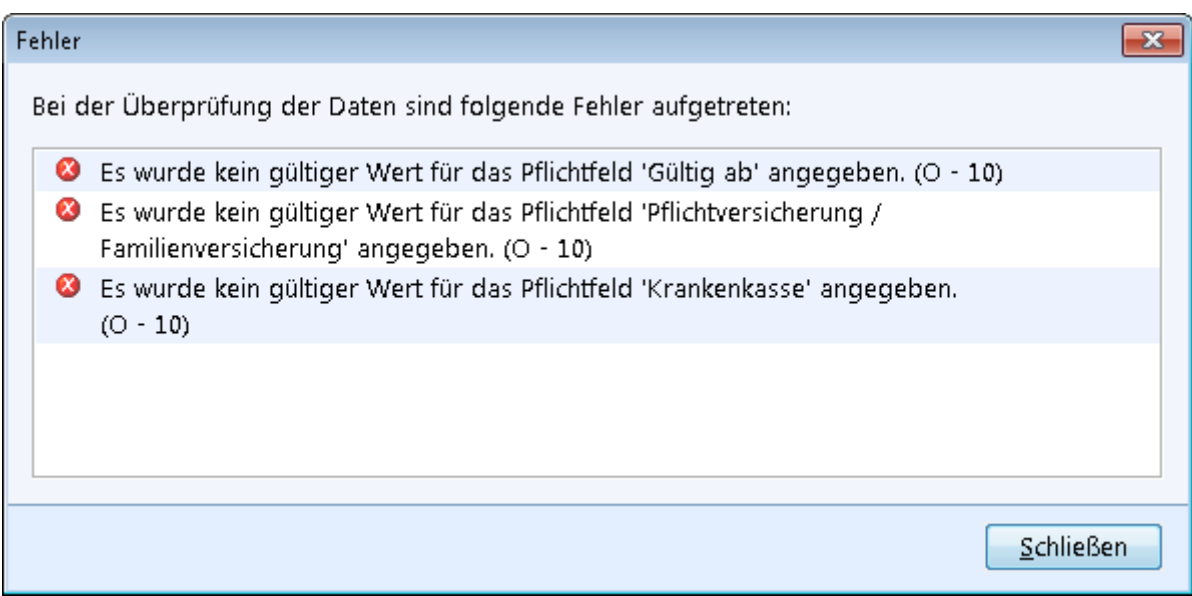

#### *Abbildung 30: Fehlermeldung*

Bei Eingaben, die der Programmlogik widersprechen, werden dem Anwender kontextbezogene Plausibilitäten angezeigt. Dabei werden Beziehungen zwischen der bisherigen Falldateneingabe und den Voraussetzungen innerhalb der Fallkonstellation überprüft. Diese Plausibilitäten steuern die Eingabemöglichkeiten des Anwenders.

Im Meldungsdialog steht Ihnen ausschließlich die Schaltfläche *Schließen* zur Verfügung.

Nachdem Sie die Schaltfläche *Schließen* betätigt haben, wird die Meldung geschlossen und der Cursor direkt in das mit dem ersten Fehler betroffene Feld der Maske gesetzt.

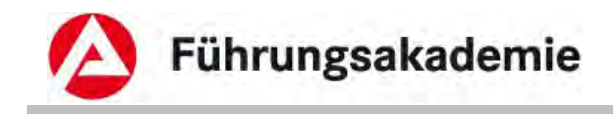

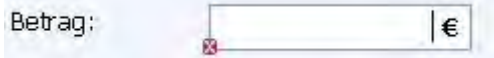

*Abbildung 31: Nach dem Schließen einer Meldung* 

Links, am Rand des betroffenen Feldes wird ein kleines  $\mathbf{B}$  - Symbol angezeigt. Wenn Sie Ihren Mauszeiger darauf halten, wird Ihnen die Fehlermeldung erneut als Tool-Tipp angezeigt.

### **Warnmeldung**

Warnmeldungen warnen den Anwender vor einer möglicherweise nicht plausiblen Eingabe und fordern ihn auf, diese gegebenenfalls zu korrigieren. Die Entscheidung, ob die Warnmeldung aufgegriffen oder ignoriert werden soll, obliegt dem Anwender. Durch ALLEGRO erfolgt keine Einschränkung in der Fallbearbeitung.

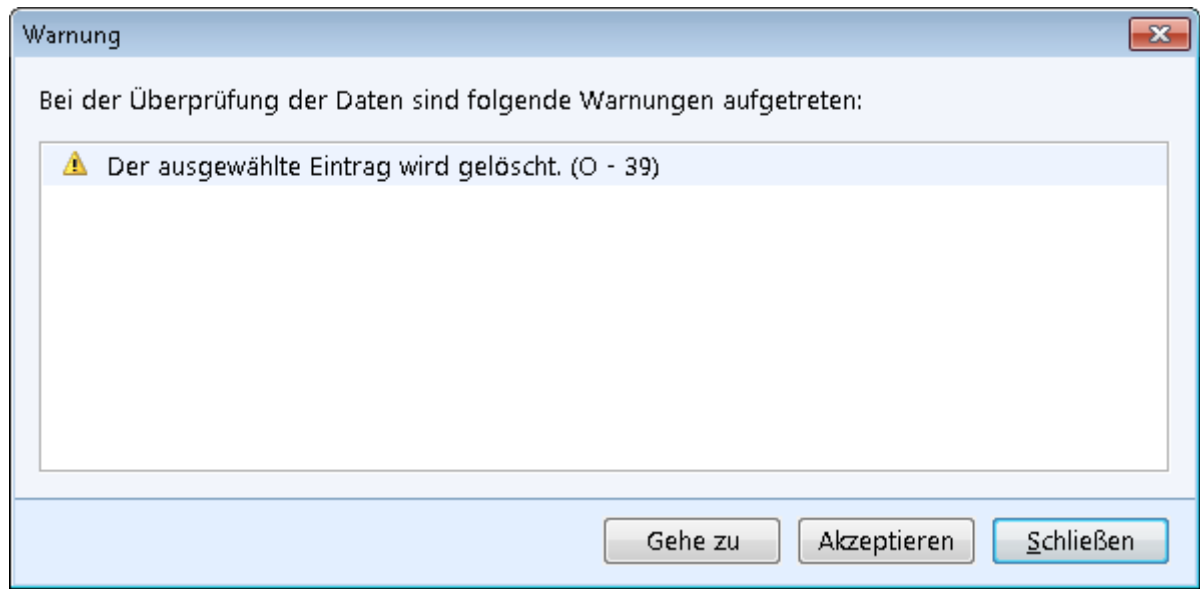

#### *Abbildung 32: Warnmeldung*

Im Dialog der Warnmeldung stehen Ihnen folgende Schaltflächen zur Verfügung:

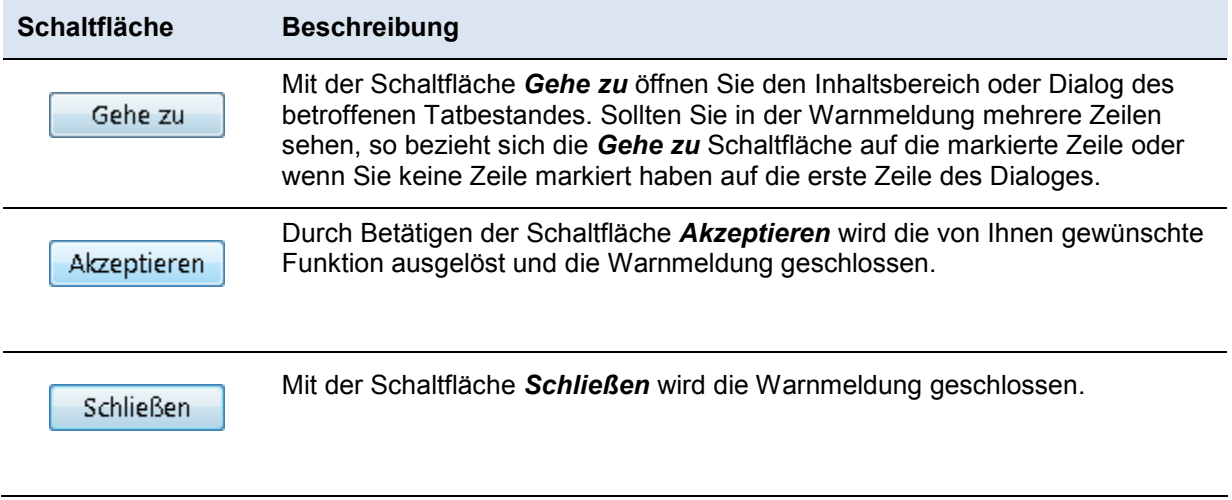

#### *Tabelle 2: Schaltflächen in der Warnmeldung*

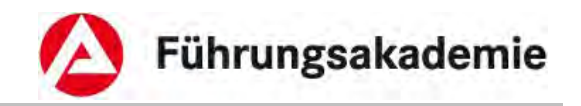

### **Hinweismeldung**

In einer Hinweismeldung bekommen Sie Hinweise zum geöffnet Fall.

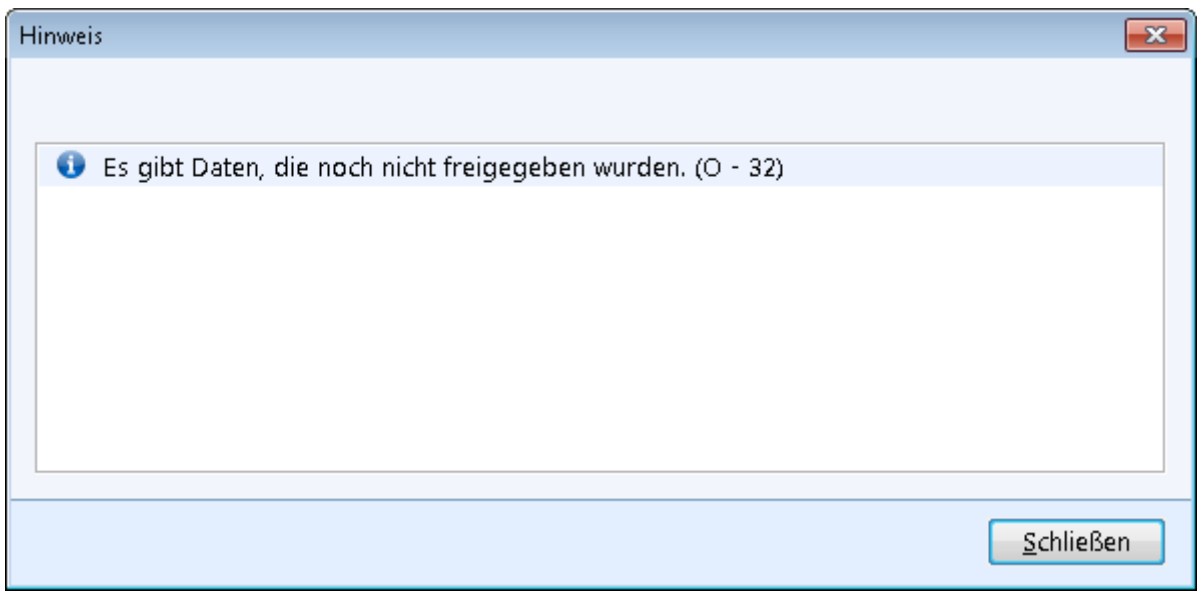

#### *Abbildung 33: Hinweismeldung*

► Schließen Sie die Hinweismeldung mithilfe der Schaltfläche *Schließen*.

### **Fragemeldung**

Eine Fragemeldung gibt Ihnen die Möglichkeit noch einmal zu überlegen, ob Sie eine Aktion tatsächlich ausführen möchten.

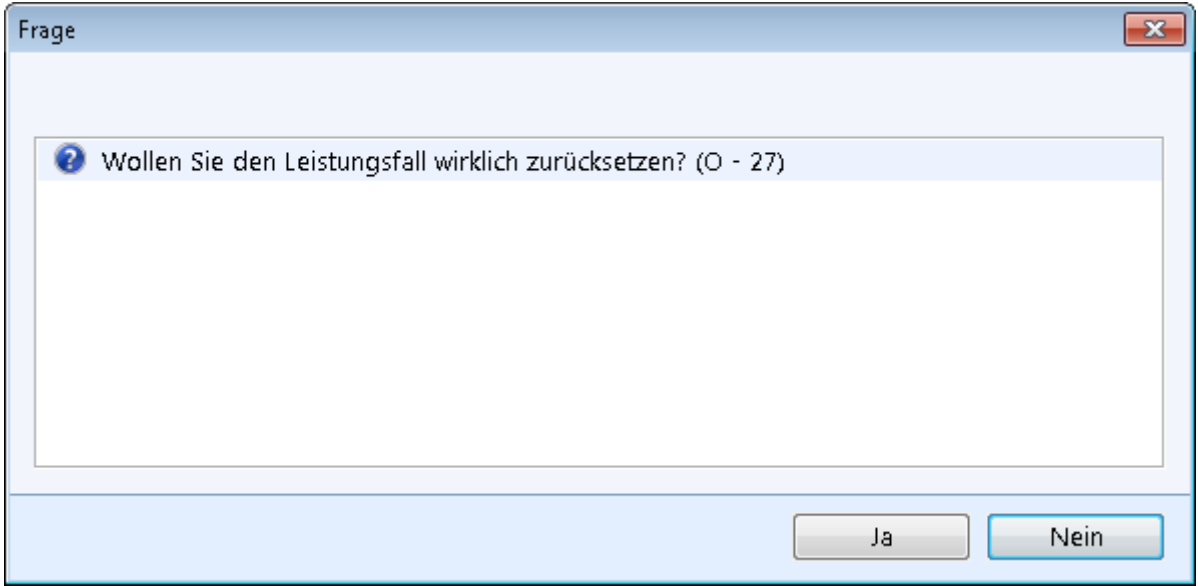

#### *Abbildung 34: Fragemeldung*

► Beantworten Sie die Frage mithilfe der Schaltflächen *Ja* oder *Nein*. Die Meldung wird geschlossen und die Aktion gemäß der Antwort entsprechend ausgeführt oder nicht.

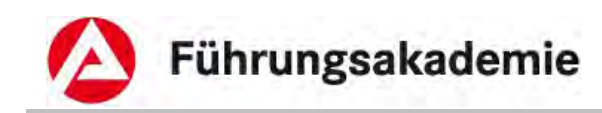

# <span id="page-33-0"></span>**6 Einstieg in ALLEGRO**

Der Einstieg in ALLEGRO erfolgt über den Reiter *Suche* in der *Hauptnavigation*.

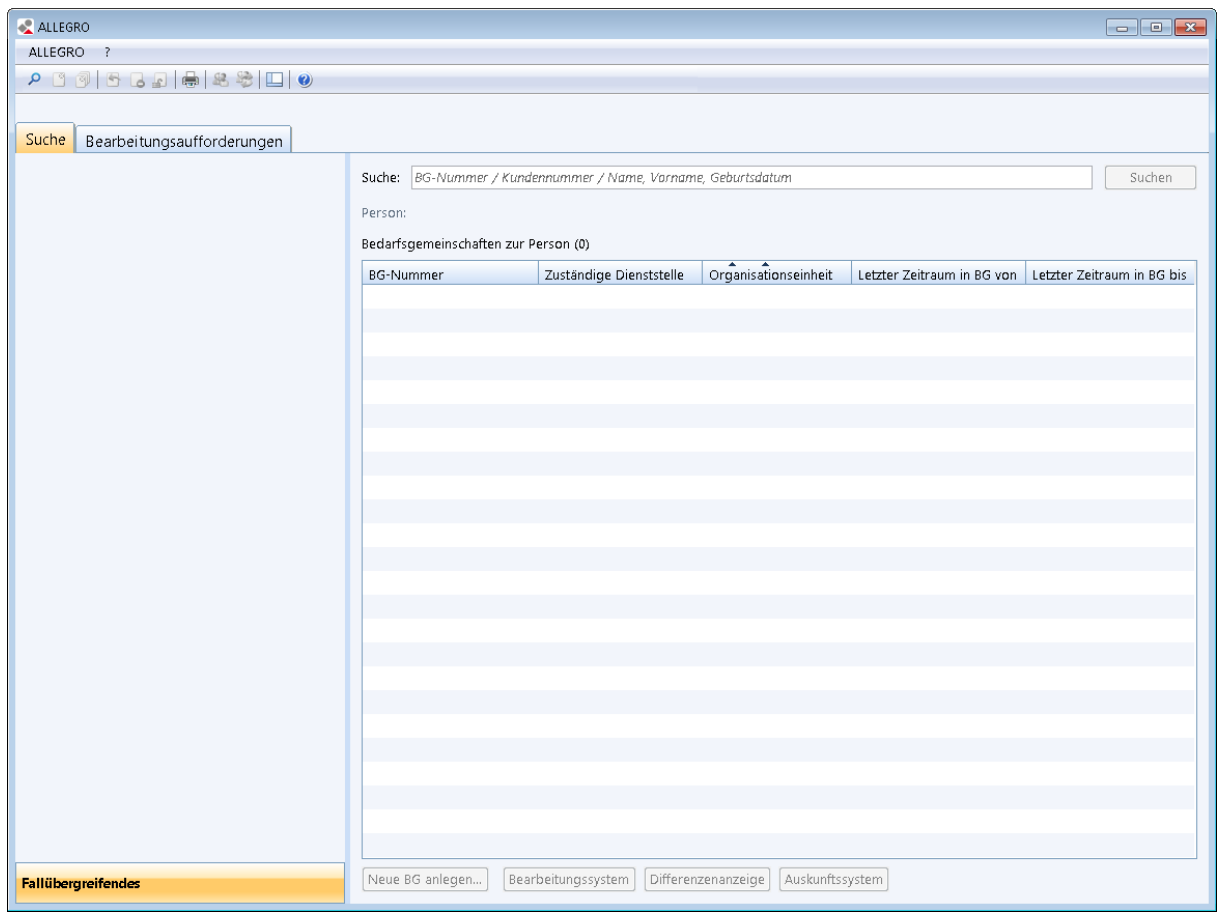

*Abbildung 35: Hauptnavigation – Suche* 

# <span id="page-33-1"></span>**6.1 Reiter Suche**

Im Reiter *Suche* der *Hauptnavigation* können Sie nach bestehenden Bedarfsgemeinschaften zur Person suchen.

# <span id="page-33-2"></span>**6.1.1 Suche über Kunden- oder BG-Nummer**

► Im Feld *Suche* tragen Sie die gewünschte Kunden- oder BG-Nummer ein.

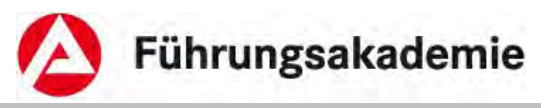

Die Kundennummer muss immer vollständig eingetragen werden.

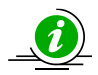

Für eine lokale Suche innerhalb Ihrer Dienstelle, können Sie direkt den verbleibenden Teil der Bedarfsgemeinschaftnummer ohne Angabe der Dienstellennummer, sowie der führenden Nullen angeben (Beispiel: BG-Nr. "21402//0000121", verkürzte Eingabe  $,121$ ").

ALLEGRO unterstützt die vollständige Eingabe der Bedarfsgemeinschaftsnummer über den Nummernblock Ihrer Tastatur. Das Zeichen "/" in der Bedarfsgemeinschaftsnummer können Sie einfach über die "Geteilt-Taste" Ihres Nummernblocks erzeugen.

► Nachdem Sie im Feld *Suche* Ihre Eingaben erfasst haben, erfolgt die Suche über die Schaltfläche *Suchen* oder die **Enter**-Taste Ihrer Tastatur.

War die Suche erfolgreich, werden die Ergebnisse im Inhaltsbereich des Reiters *Suche* angezeigt. Andernfalls erscheint die entsprechende Meldung, dass zu der Nummer keine Person bzw. Bedarfsgemeinschaft gefunden wurde. Über die Schaltfläche *Schließen* kehren Sie zurück zum Reiter *Suche*.

# <span id="page-34-0"></span>**6.1.2 Suche über Namen**

Sie können auch nach *Nachname* zzgl. *Vorname* und/oder *Geburtsdatum* suchen.

Zulässige Eingabeformate für das Feld Suche sind

- Familienname, Vorname
- Familienname, Geburtsdatum
- Familienname, Vorname, Geburtsdatum

Das Eingabeformat für das Geburtsdatum ist entweder TT.MM.JJ oder TT.MM.JJJJ (mit Punkten).

► Nachdem Sie im Feld *Suche* Ihre Eingaben erfasst haben, erfolgt die Suche über die Schaltfläche *Suchen* oder die **Enter**-Taste Ihrer Tastatur.

Kann zu Ihren Eingaben keine Person gefunden werden, wird eine entsprechende Meldung angezeigt. Sie werden zusätzlich gefragt, ob Sie in die Premiumsuche mit zusätzlichen Suchoptionen wechseln möchten. Über die Schaltfläche *Ja* öffnet sich die Maske *Suchen – (Schnellsuche).*

Weitere Informationen zur erweiterten Suche finden Sie im Kapitel Kapitel *Suchen – (Premiumsuche)*.

Mit der Schaltfläche *Nein* schließen Sie die Meldung und kehren zurück in den Reiter *Suche*.

Wird ein Eintrag zur Person gefunden, werden Ihnen die Ergebnisse im Fenster *Suchen – (Schnellsuche)* angezeigt (s.o.).

► Markieren Sie das gewünschte Suchergebnis. Mit der Schaltfläche *Verwenden* wird dieses Ergebnis in den Inhaltsbereich des Reiters *Suche* übernommen.

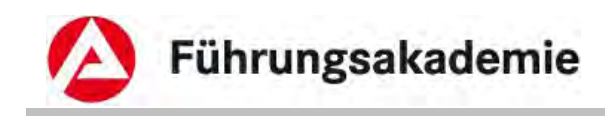

# <span id="page-35-0"></span>**6.1.3 Inhaltsbereich des Reiters Suche**

Im nächsten Schritt werden die zur Person gefundenen Bedarfsgemeinschaften in der *Übersichtstabelle* im Inhaltsbereich angezeigt.

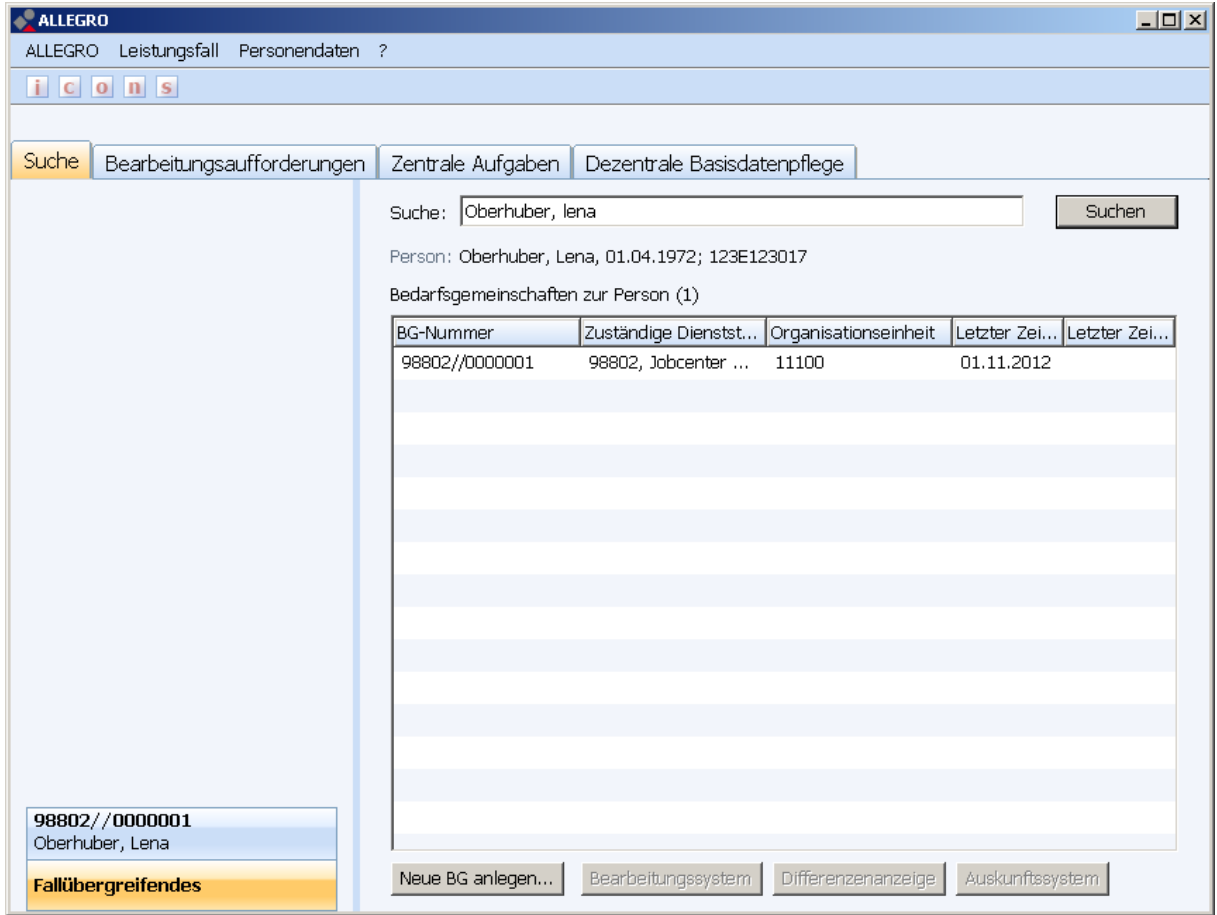

*Abbildung 36: Inhaltsbereich Reiter Suche* 

## **Angezeigte Daten**

- *BG-Nummer*
- *Zuständige Dienststelle*
- *Organisationseinheit*
- *Letzter Zeitraum in BG von*
- *Letzter Zeitraum in BG bis*

Sollte zu der ausgewählten Person keine Bedarfsgemeinschaft existieren, erhalten Sie folgende *Hinweismeldung*:

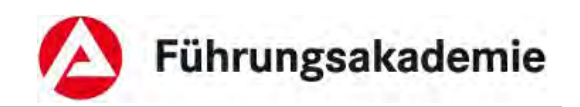

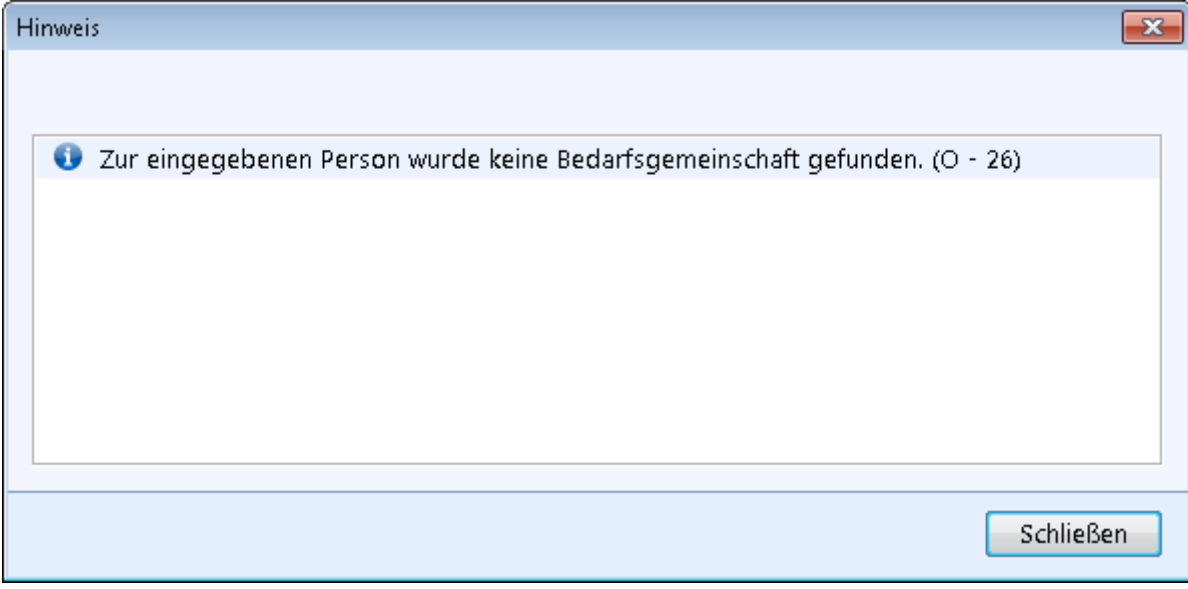

*Abbildung 37: Hinweismeldung* 

► Durch Betätigen der Schaltfläche *Schließen* wird die Maske geschlossen. Die Personendaten aus *zPDV* werden in ALLEGRO übernommen.

Sie können nun die folgenden Schaltflächen unterhalb der Übersichttabelle verwenden:

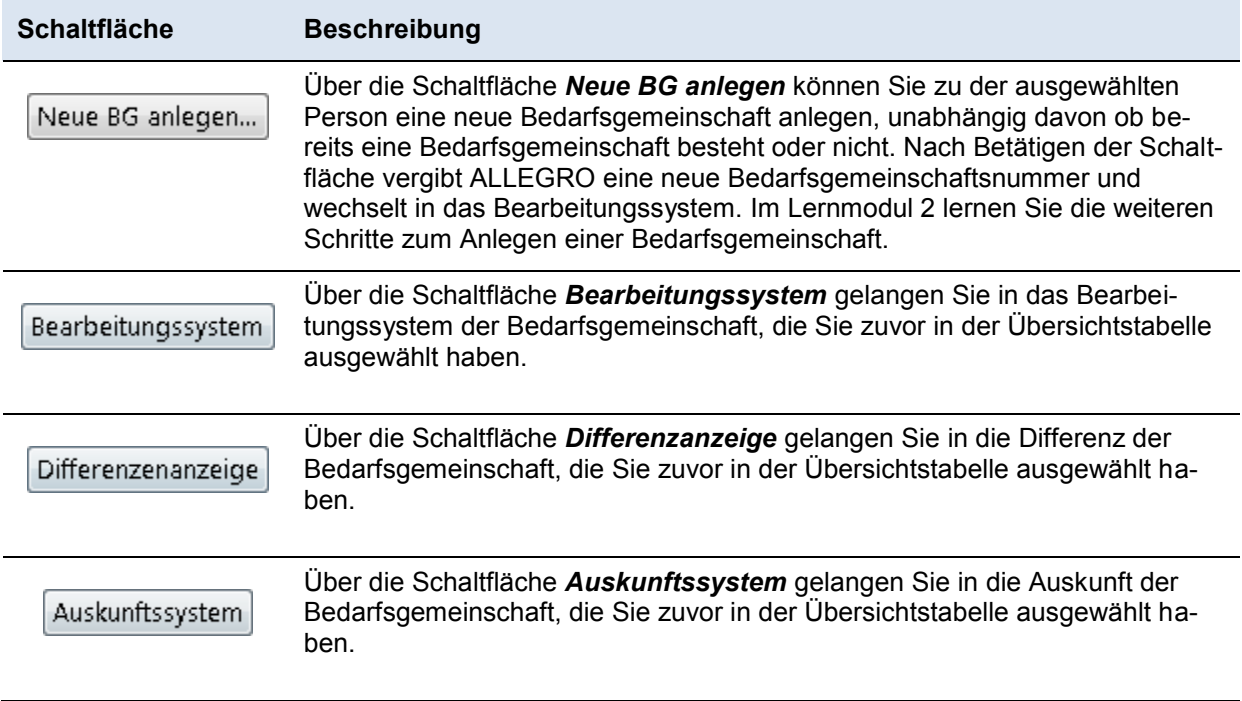

*Tabelle 3: Schaltflächen im Inhaltsbereich Suche* 

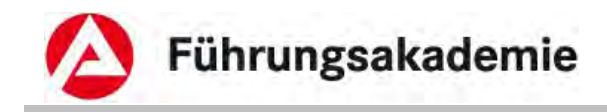

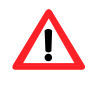

Die Schaltflächen *Bearbeitungssystem, Differenzanzeige* und *Auskunftssystem* können Sie nur verwenden, wenn bereits eine *BG-Nummer* zur ausgewählten Person existiert.

# <span id="page-37-0"></span>**6.2 Suchen**

Die erweiterte Suchfunktion von ALLEGRO bietet Ihnen die Schnellsuche und die umfassendere Premiumsuche.

# <span id="page-37-1"></span>**6.2.1** *Suchen – (Schnellsuche)*

Im Inhaltsbereich der Suche können Sie nach folgenden Kriterien eine Schnellsuche durchführen:

- *Kundennummer*
- *Name, Vorname, Geburtsdatum*

Zulässige Eingabeformate für das Feld *Schnellsuche* sind

- *Familienname, Vorname*
- *Familienname, Geburtsdatum*
- *Familienname, Vorname, Geburtsdatum*
- *Kundennummer*

Die Eingaben müssen immer durch ein Komma getrennt werden. Die Eingabe eines Leerzeichens zusätzlich nach dem Komma ist auch möglich, ohne eine Fehlermeldung zu verursachen.

Das Eingabeformat für das Geburtsdatum ist entweder TT.MM.JJ oder TT.MM.JJJJ (mit Punkten).

Die Kundennummer muss immer vollständig eingetragen werden.

► Nachdem Sie im Feld *Suche* Ihre Eingaben erfasst haben, erfolgt die Suche über die Schaltfläche *Suchen* oder durch die **Enter**-Taste Ihrer Tastatur.

Die Ergebnisse werden in der Übersichtstabelle *Suchergebnisse* angezeigt (s. Kapitel [Su](#page-40-0)[chergebnisse\)](#page-40-0).

# <span id="page-37-2"></span>**6.2.2 Suchen – (Premiumsuche)**

Über die Maske *Suchen -* (*Premiumsuche)* haben Sie die Möglichkeit eine ausführliche Suche durchzuführen, ohne in das Verfahren *zPDV* zu wechseln.

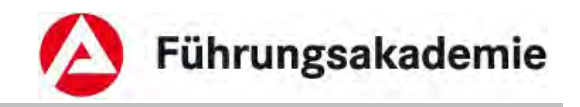

► Die Maske für die *Suche – (Premiumsuche*) öffnet sich nur, sofern Sie in der Einstiegsmaske im Feld suche, keine Kunden- oder Bedarfsgemeinschaftsnummer verwendet haben

► Um die Premiumsuche durchzuführen, betätigen Sie in der Maske *Suchen - (Schnellsuche)* die Schaltfläche **, um die zusätzlichen Felder in der Maske zu öff**nen.

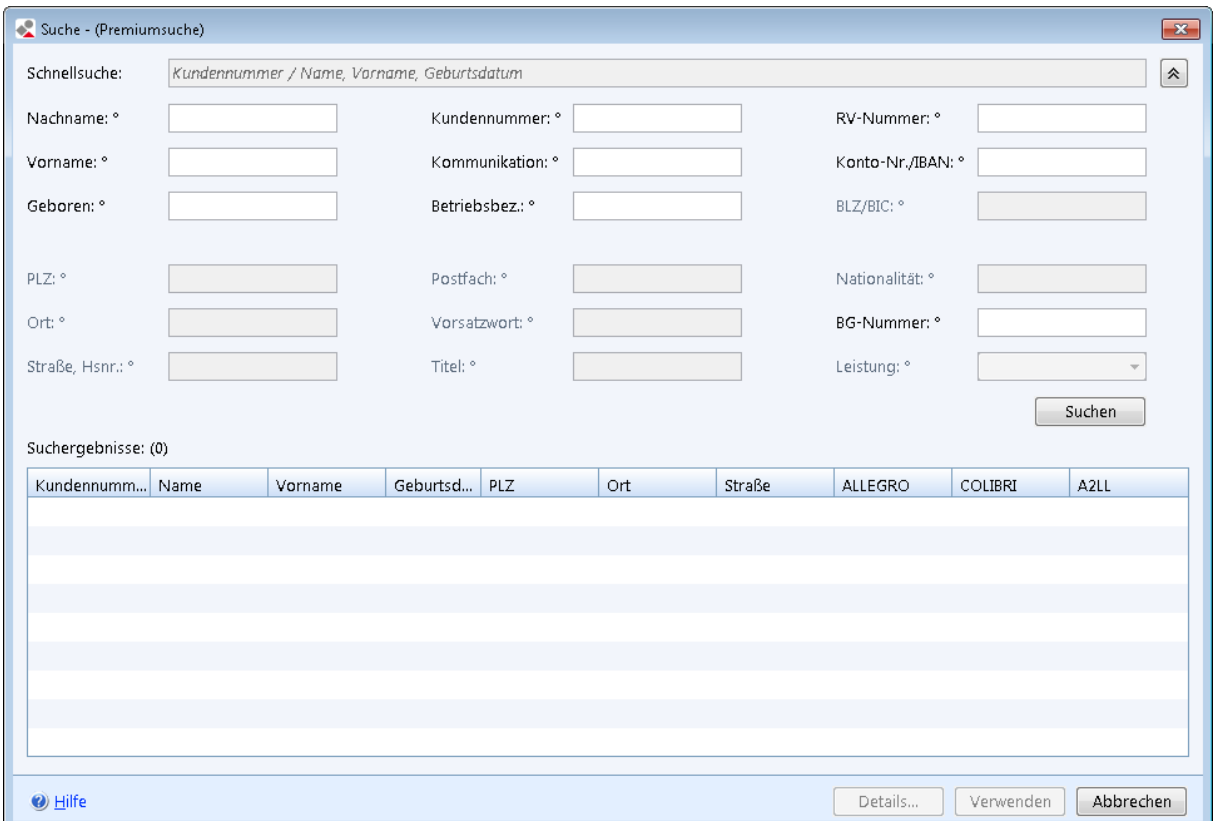

*Abbildung 38: Maske Suche (Premiumsuche)* 

Folgende Suchoptionen stehen Ihnen zur Verfügung:

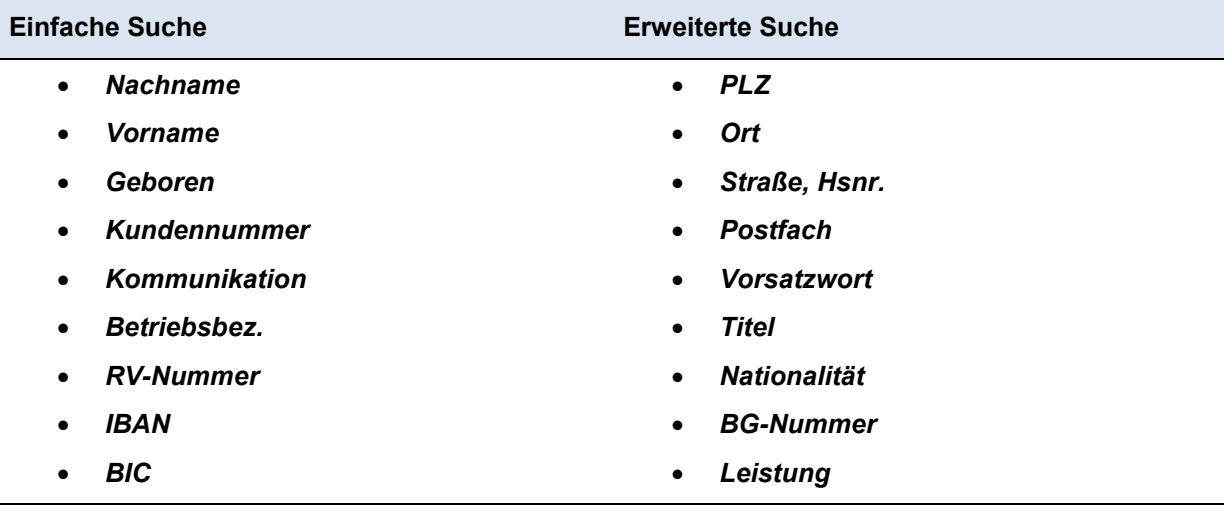

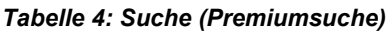

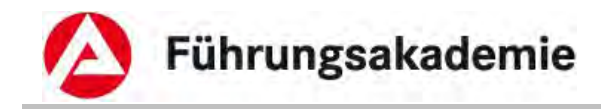

Ein Teil der Felder der Premiumsuche ist beim erstmaligen Öffnen nicht aktiv und grau hinterlegt. Abhängig davon, in welchen der editierbaren Feldern Sie Eingaben machen, verändert sich die Auswahl der editierbaren Felder. Machen Sie beispielsweise einen Eintrag im Feld *Kundennummer*, sind alle anderen Felder der Premiumsuche grau hinterlegt.

Für die Premiumsuche sollten mindestens folgende Felder gefüllt sein:

- **Nachname mit Geburtsdatum**  Platzhaltern **\*** und **?** plus drei Zeichen, keine Platzhalter an erster Stelle.
- **Nachname mit Vorname**  Je Feld mindestens zwei Zeichen, die keine Platzhalter sind; im Nachnamen darf kein Platzhalter an der ersten Stelle stehen.

#### **Platzhalter (Wildcard)**

- ► Suche mit Platzhaltern ("\*" für beliebige Zeichenmengen und "?" für ein Zeichen). Enthält ein Suchkriterium nur den Platzhalter "\*", wird er bei der Suche nicht berücksichtigt.
- ► Nach Sonderzeichen in den Feldern *Nachnamen* oder *Vornamen* (z.B. Leerzeichen oder " – ") kann nicht direkt gesucht werden. So wird z.B. ein Kunde mit dem Nachnamen *Müller-Meier* oder auch *Müller Meier* beide Male gefunden, wenn nach *Müller?\** gesucht wird; die "normalen" Müller finden Sie dann nicht in der Trefferliste.

Das Ergebnis wird Ihnen in der *Suchergebnismaske* angezeigt.

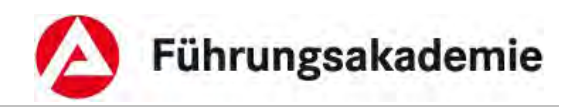

# <span id="page-40-0"></span>**6.2.3 Suchergebnisse**

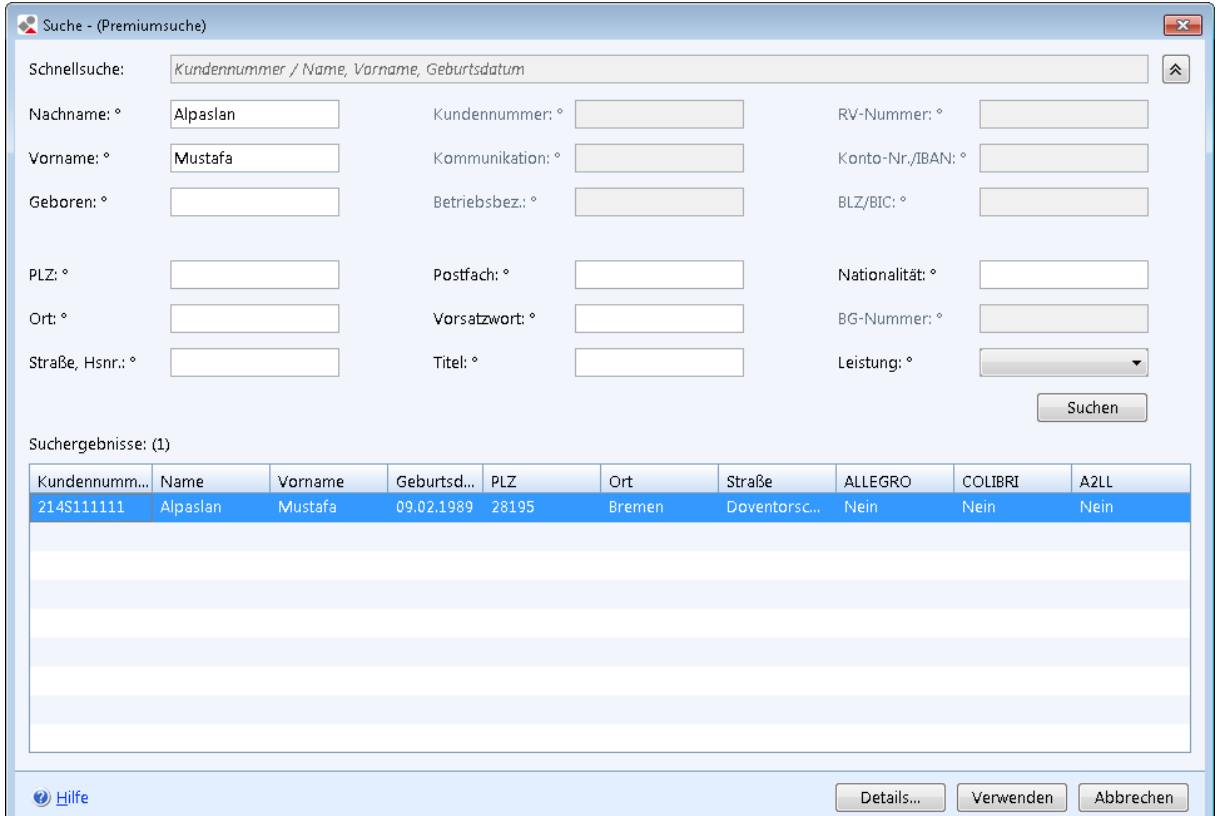

#### *Abbildung 39: Schnellsuche - Suchergebnis*

### **Angezeigte Daten**

- *Kundennummer*
- *Name*
- *Vorname*
- *Geburtsdatum*
- *PLZ*
- *Ort*
- *Straße*
- *ALLEGRO*
- *COLIBRI*
- *A2LL*

In der Suchergebnismaske stehen Ihnen folgende Schaltflächen zur Verfügung:

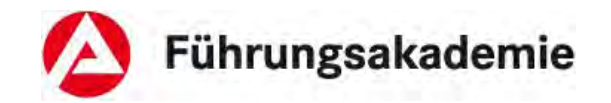

| <b>Schaltfläche</b> | <b>Beschreibung</b>                                                                                                    |
|---------------------|----------------------------------------------------------------------------------------------------|
| Details             | Über die Schaltfläche Details können Sie sich die Personendetails (ähnlich,<br>wie in der zPDV) anzeigen lassen.                                                               |
| Verwenden           | Über die Schaltfläche <i>Verwenden</i> in der Personendetailmaske oder der Su-<br>chergebnismaske wird die markierte Person übernommen und die jeweilige<br>Maske geschlossen. |
| Abbrechen           | Über die Schaltfläche Abbrechen wird der Suchvorgang abgebrochen und<br>die Maske ohne Übernahme der Kundendaten geschlossen.                                                  |

*Tabelle 5: Schaltflächen in der Maske Suchergebnis* 

# <span id="page-41-0"></span>**6.2.4 Detailansicht zur Person**

In der Maske *Personen-Details* stehen Ihnen die folgenden sechs Reiter zur Verfügung, sie dient der Anzeige aller relevanten Informationen zur ausgewählten Person, die Sie über die Premiumsuche mithilfe der Schaltfläche *Details* aufrufen.

Über den Reiter *Zusammenfassung* werden die zusammengefassten Informationen zur Person oder zum Dritten angezeigt.

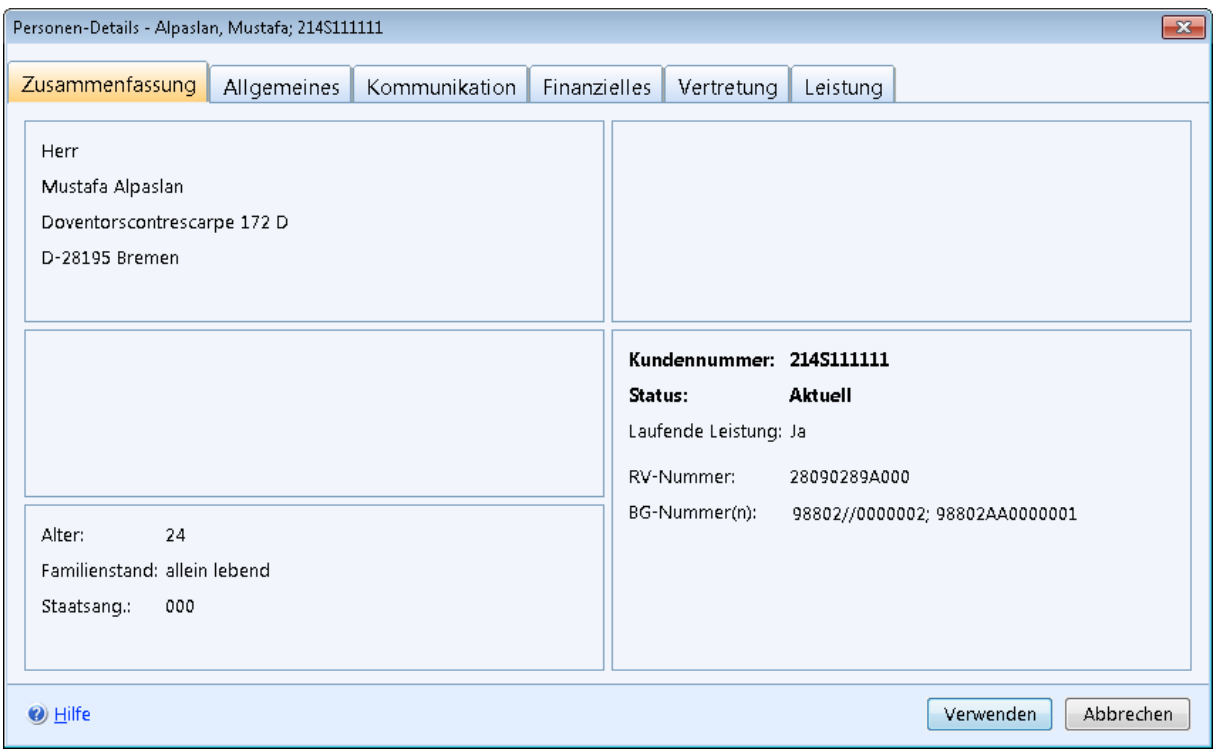

#### *Abbildung 40: Maske Personen-Details für den Reiter Zusammenfassung*

Über den Reiter *Allgemeines* werden die Informationen zu den allgemeinen Daten zur Person oder zum Dritten angezeigt.

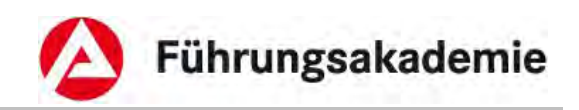

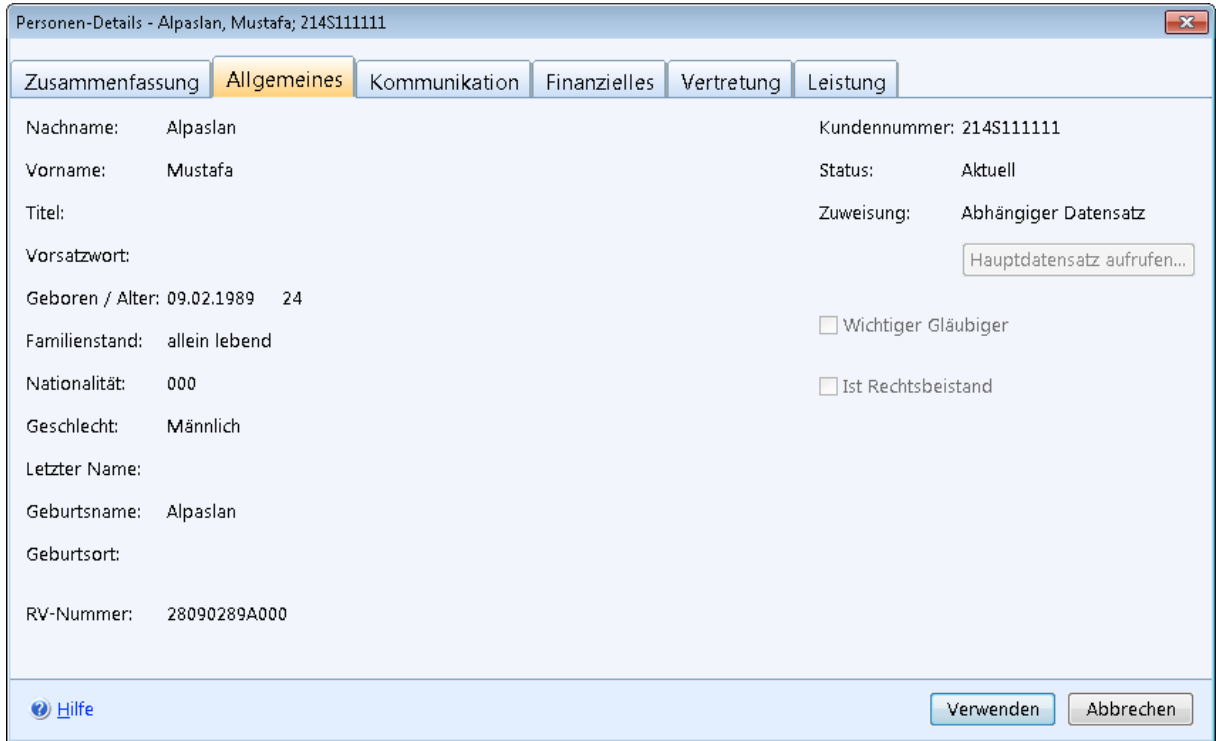

*Abbildung 41: Maske Personen-Details für den Reiter Allgemeines* 

Über den Reiter *Kommunikation* werden die Anschriften und Kommunikationswege (identisch für Personen und Dritte) angezeigt.

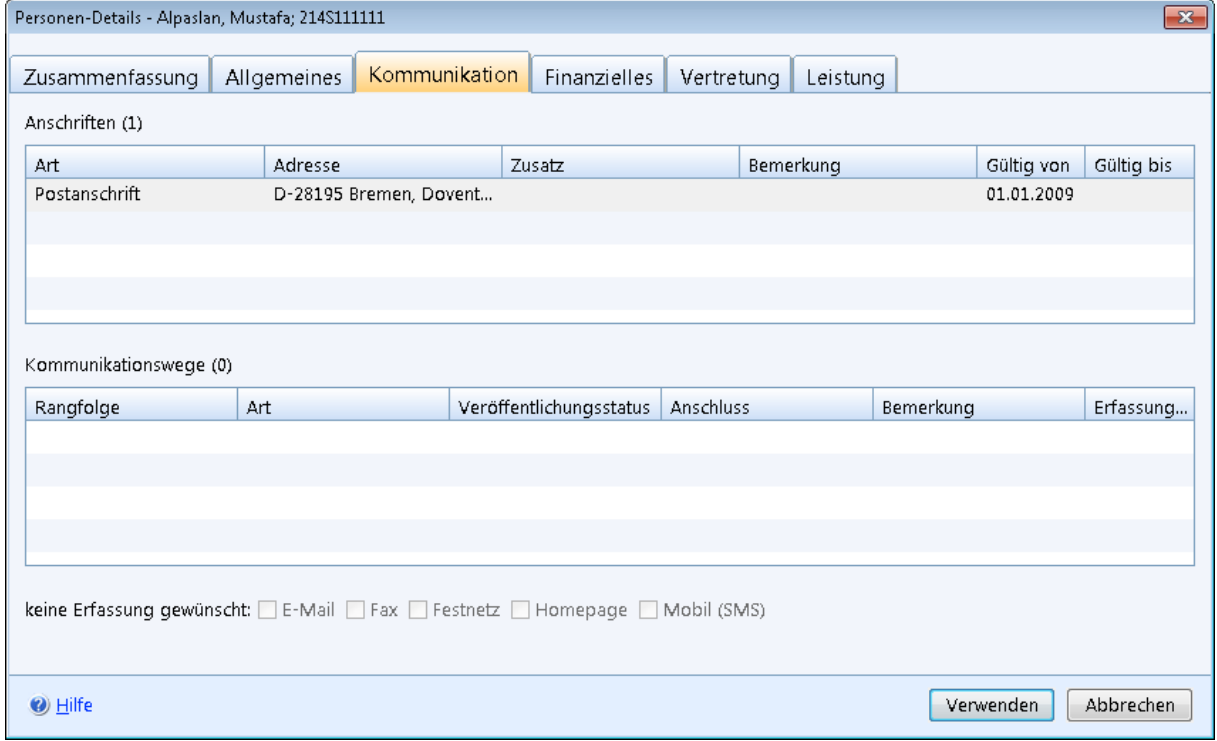

#### *Abbildung 42: Maske Personen-Details für den Reiter Kommunikation*

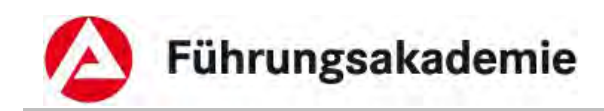

Über den Reiter *Finanzielles* werden die Informationen zu den Zahlungswegen (identisch für Personen und Dritte) angezeigt.

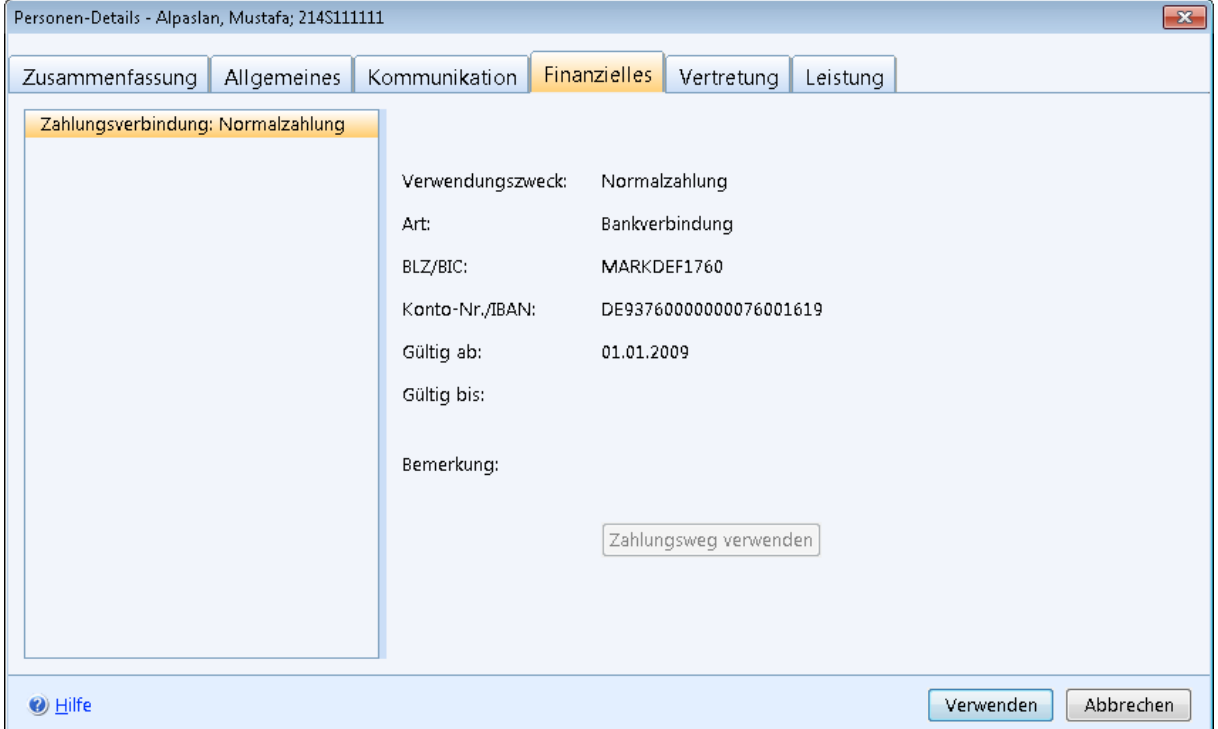

*Abbildung 43: Maske Personen-Details Reiter Finanzielles* 

Über den Reiter *Vertretung* werden die Informationen zu den Vertretern einer Person angezeigt.

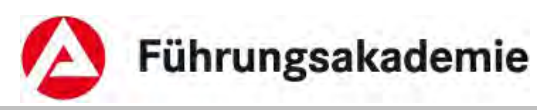

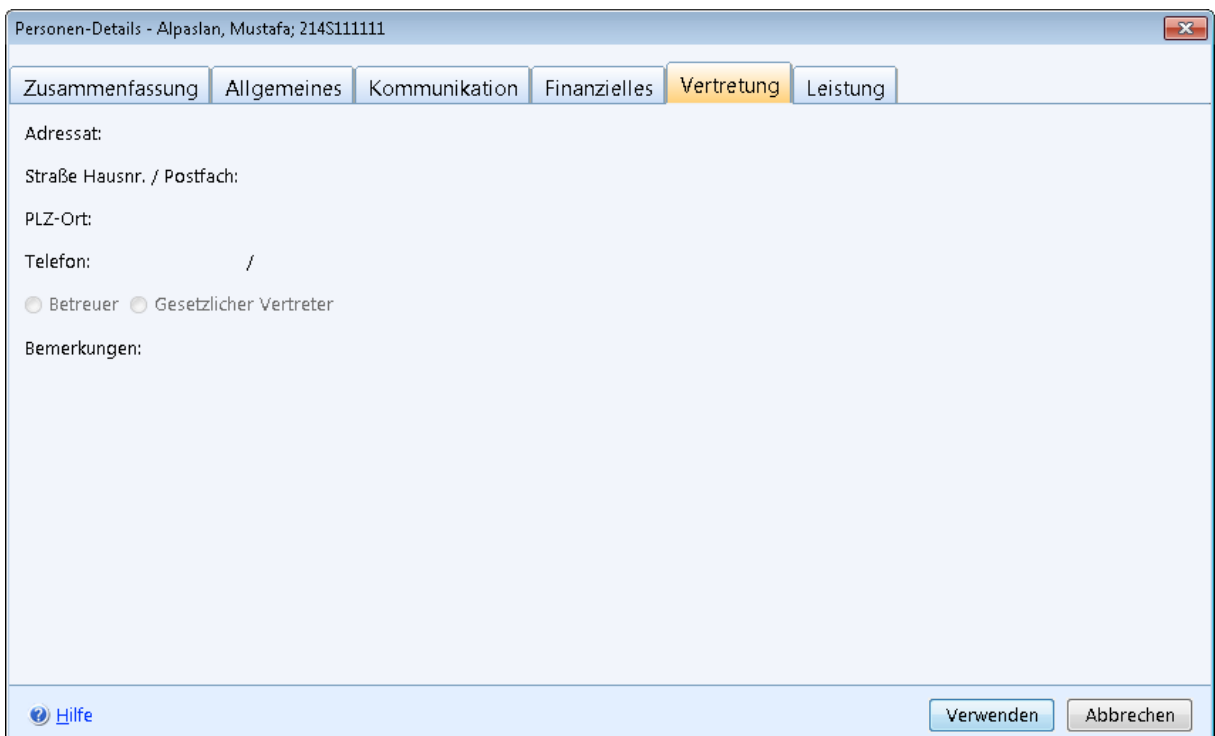

*Abbildung 44: Maske Personen-Details für den Reiter Vertreter* 

Über den Reiter *Leistung* werden die Informationen zu den Fachdatensätzen angezeigt.

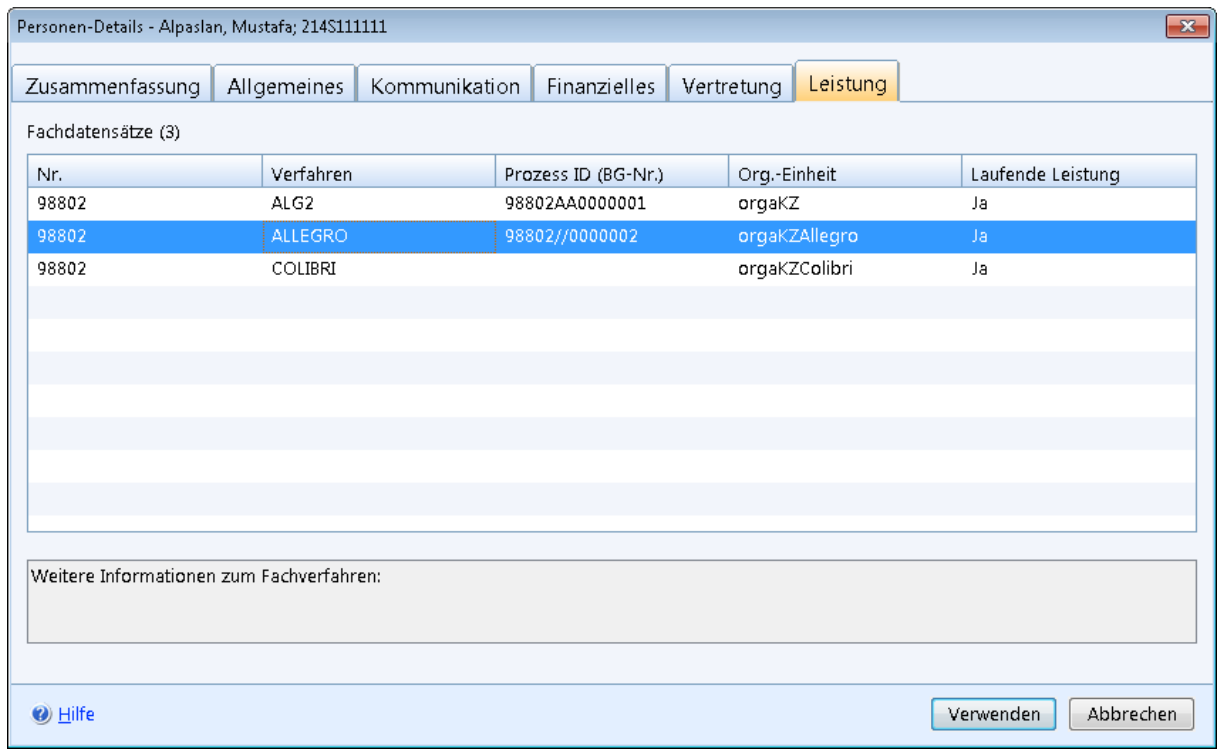

#### *Abbildung 45: Maske Personen-Details für den Reiter Leistung*

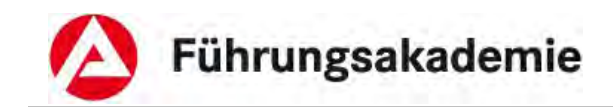

## **Angezeigte Daten**

- *Nr. (Dienststellennummer)*
- *Verfahren*
- *Prozess ID (BG-Nr.)*
- *Org.-Einheit*
- *Laufende Leistung (aktuell laufende Leistung)*

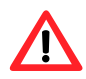

Eine Bearbeitung dieser Daten ist nur über die *zPDV* möglich.

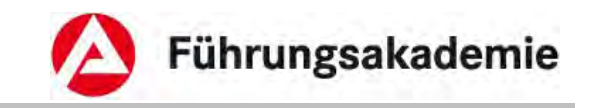

# <span id="page-46-0"></span>**7 Bearbeitungsaufforderung**

In ALLEGRO werden zentral Nachrichten, Erinnerungen und Hinweise in Form von Bearbeitungsaufforderung erstellt. Sie werden auf dem Reiter *Bearbeitungsaufforderungen* aufgelistet und unterteilen sich derzeit in folgende Arten:

### **Abrechnungsaufforderung**

 Bearbeitungsaufforderung, dass ein Gutschein noch nicht vollständig abgerechnet wurde.

#### **Absetzungen**

 Bearbeitungsaufforderung, dass der zu einer Absetzung erfasste Forderungsbetrag in der genannte Höhe in die neue genannte Höhe geändert wurde. Der neue Forderungsbetrag in nun geringer als der bereits abgesetzte Betrag.

#### **Allgemeine Bearbeitungsaufforderung (**ab **Version P41**)

Bearbeitungsaufforderungen, die Ihnen eine konkrete Meldung anzeigt.

#### **Anordnungsaufforderungen**

 Bearbeitungsaufforderung, dass die Feststellung im Leistungsfall abgeschlossen und der Leistungsfall zur Anordnung freigegeben wurde.

#### **Druckaufforderung**

 Bearbeitungsaufforderung, dass ein Gutschein im Zahlungslauf berücksichtigt wurde und nun gedruckt werden kann.

#### **Fehlermeldung ERP**

- Bearbeitungsaufforderung, dass von ERP ein Fehler gemeldet wurde. Es wird die Fehler-ID und die Fehlermeldung angezeigt. (entfällt ab **Version P41**)
- Bearbeitungsaufforderung, dass die Zahlung von ERP vorerst abgewiesen wurde. Der Fehler wird technisch geprüft. Dadurch kann es zu einer Verzögerung bei der Zahlung kommen.
- Bearbeitungsaufforderung, dass die Zahlung von ERP vorerst abgewiesen wurde. Der Fehler wird von ERP geprüft. Dadurch kann es zu einer Verzögerung bei der Zahlung kommen.
- Bearbeitungsaufforderung, dass zu der angegebenen Anordnungsnummer eine Absetzung nicht möglich ist. Bitte Überprüfen Sie die Anordnungsnummer zur Absetzung und nehmen Sie die Korrektur des Forderungskontos manuell vor.
- Bearbeitungsaufforderung, dass die angegebene Positionsnummer zu der angegebenen Anordnungsnummer nicht existiert. Bitte überprüfen Sie Positions- und Anordnungsnummer zu der Absetzung und nehmen Sie die Korrektur des Forderungskontos manuell vor.
- Bearbeitungsaufforderung, dass die Zahlung von einem Tag in ERP vorerst abgewiesen wurde, da Daten oder Buchungen in der *zPDV* für den Zahlungsempfänger mit der genannten Kundennummer fehlerhaft sind. Bitte überprüfen Sie den Datensatz der *zPDV*.

Führungsakademie

- Bearbeitungsaufforderung, dass die Zahlung von einem Tag in ERP vorerst abgewiesen wurde, da Daten in der *zPDV* für den Zahlungsempfänger mit der genannten Kundennummer fehlerhaft sind. Bitte überprüfen Sie den *zPDV* Datensatz auf einen ungültigen Namenszusatz (*zPDV*-Feld "Vorsatzwort") oder auf ungültige Einträge im *zPDV*-Feld "Postfach".
- Bearbeitungsaufforderung, dass die Absetzung zur Person mit der genannten Kundennummer, der genannten Anordnungsnummer und der genannten Positionsnummer in ERP vorerst abgewiesen wurde. Der Fehler wird technisch geprüft. Dadurch kann es zu einer Verzögerung bei der Buchung kommen.
- Bearbeitungsaufforderung, dass aufgrund eines technischen Fehlers die Zahlung von einem Tag an den genannten Zahlungsempfänger von ERP abgewiesen wurde. Bitte veranlassen Sie eine erneute Auszahlung.
- Bearbeitungsaufforderung, dass die Absetzung zur Person mit der genannten Kundennummer mit der genannten Anordnungsnummer und der genannten Positionsnummer in ERP aufgrund eines technischen Fehlers abgewiesen wurde. Bitte nehmen Sie die Korrektur des Forderungskontos manuell vor.
- Bearbeitungsaufforderung, dass die Zahlung vom einem Tag in ERP abgewiesen wurde, da Daten oder Buchungen in der *zPDV* für den Zahlungsempfänger mit der genannten Kundennummer fehlerhaft sind. Bitte überprüfen Sie den Datensatz der *zPDV* und veranlassen Sie eine erneute Auszahlung.

## **Fehlermeldung Rückläufer RV Meldung** (ab **Version P41**)

 Bearbeitungsaufforderung, dass die Meldung zur Rentenversicherung von einem Tag für die Person mit der genannten Kundennummer, für den genannten Meldezeitraum, den genannten Fehler aufweist: Bitte veranlassen Sie eine erneute Meldung über die RV-Anweisungen.

### **Personendatenänderung** (ab **Version P41**)

- Bearbeitungsaufforderung, dass bei dem genannten Leistungsbezieher Personendaten im genannten Feld der *zPDV* geändert wurden. Es wird Ihnen der alte und neue Wert angezeigt. Sofern sich das Geburtsdatum oder die Rentenversicherungsnummer geändert hat, erhalten Sie diese Bearbeitungsaufforderung auch bei bereits eingestellten Personen.
- Bearbeitungsaufforderung, dass eine Personendatenänderung vorliegt. Weitere Details werden Ihnen nicht angezeigt, da es sich um eine Schutzperson, einen Zeugenschutzfall oder einen Fall eines BA-Mitarbeiters handelt.

### **Sozialversicherung**

 Bearbeitungsaufforderung, dass die Meldungen zur Kranken- und Pflegeversicherung nicht korrigiert werden konnten, da die Krankenkasse ohne Rechtsnachfolger aufgelöst wurde.

### **Visaprüffälle**

 Bearbeitungsaufforderung, dass der Leistungsfall zum Visaprüffall erhoben wurde. Die beteiligten Feststeller, sowie die Person die versucht den Leistungsfall anzuordnen, wird angezeigt. Sofern eine Überzahlung vorliegt, wird Ihnen die Überzahlungssumme angezeigt.

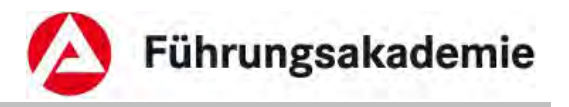

## **Zahlungseinstellung**

- Bearbeitungsaufforderung, dass die vorläufige Zahlungseinstellung wegen Zeitablauf in zwei Wochen gelöscht wird.
- Bearbeitungsaufforderung, dass die vorläufige Zahlungseinstellung wegen Zeitablauf gelöscht wurde.

### **Basisdatenänderung** (ab **Version P41**)

- Bearbeitungsaufforderung, dass durch eine Änderung der Basisdaten eine Veränderung der Anspruchshöhe entstanden ist. Der Anspruch für die genannte Person hat sich verändert. Die Absetzungsbeträge sind zu prüfen.
- Bearbeitungsaufforderung, dass der Batch für die zukünftige Basisdatenänderung keine Anpassung von Leistungen in Zeiten Manueller Berechnung durchgeführt hat. Bitte überprüfen Sie die Zeiträume der Leistungen ab dem genannten Tag.
- Bearbeitungsaufforderung, dass der Batch für die zukünftige Basisdatenänderung keine Anpassung des manuellen Freibetrags durchgeführt hat. Bitte überprüfen Sie die Zeiträume des manuellen Freibetrags für die genannte Person ab dem genannten Tag.
- Bearbeitungsaufforderung, dass der Batch für die zukünftige Basisdatenänderung keine Anpassung des manuellen Kindergeldbetrags durchgeführt hat. Bitte überprüfen Sie die Zeiträume des manuellen Kindergeldbetrags für die genannte Person ab dem genannten Tag.
- Bearbeitungsaufforderung, dass der Batch für die zukünftige Basisdatenänderung keine Anpassung des Sanktionsbetrages durchgeführt hat. Bitte überprüfen Sie die Sanktionszeiträume für die genannte Person ab dem genannten Tag.
- Bearbeitungsaufforderung, dass der Batch für zukünftige Basisdatenänderungen dazu geführt hat, dass jetzt für einen Zeitraum Anspruch auf Leistungen nach SGB II besteht, für den vorher kein Anspruch bestand. Zur vorläufigen Verhinderung einer Auszahlung wurde eine vorläufige Zahlungseinstellung gesetzt. Bitte prüfen Sie den Fall.
- Bearbeitungsaufforderung, dass der Batch für zukünftige Basisdatenänderungen dazu geführt hat, dass für einen Zeitraum Anspruch auf Leistungen nach SGB II entfällt, für den vorher Anspruch bestand. Bitte prüfen Sie den Fall.
- Bearbeitungsaufforderung, dass der Batch für die zukünftige Basisdatenänderung keine Anpassung individueller Beträge für bestehende Bedarfe durchgeführt hat. Bitte überprüfen Sie die Zeiträume mit den individuellen Bedarfsbeträgen zur genannten Person ab dem genannten Tag.
- Bearbeitungsaufforderung, dass der Batch für zukünftige Basisdatenänderungen dazu geführt hat, dass sich die Anspruchshöhe in einem Zeitraum geändert hat, für den ein Darlehn gewährt wurde. Bitte prüfen Sie den Fall.
- Bearbeitungsaufforderung, dass der Batch für die zukünftige Basisdatenänderung keine Anpassung der Zuschüsse zur Sozialversicherung durchgeführt. Bitte überprüfen Sie die Zeiträume der Zuschüsse zur Sozialversicherung ab dem genannten Tag.

Zum Aufrufen der Bearbeitungsaufforderungen steht Ihnen in der *Hauptnavigation* der Einstiegsmaske der Reiter *Bearbeitungsaufforderungen* zur Verfügung.

In der *Unternavigation* des Reiters können Sie sich die *Bearbeitungsaufforderungen* anzeigen lassen.

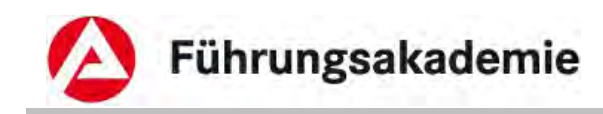

# <span id="page-49-0"></span>**7.1 Bearbeitungsaufforderungen verwalten**

Auf diesem Reiter können Sie sich Bearbeitungsaufforderungen anzeigen lassen.

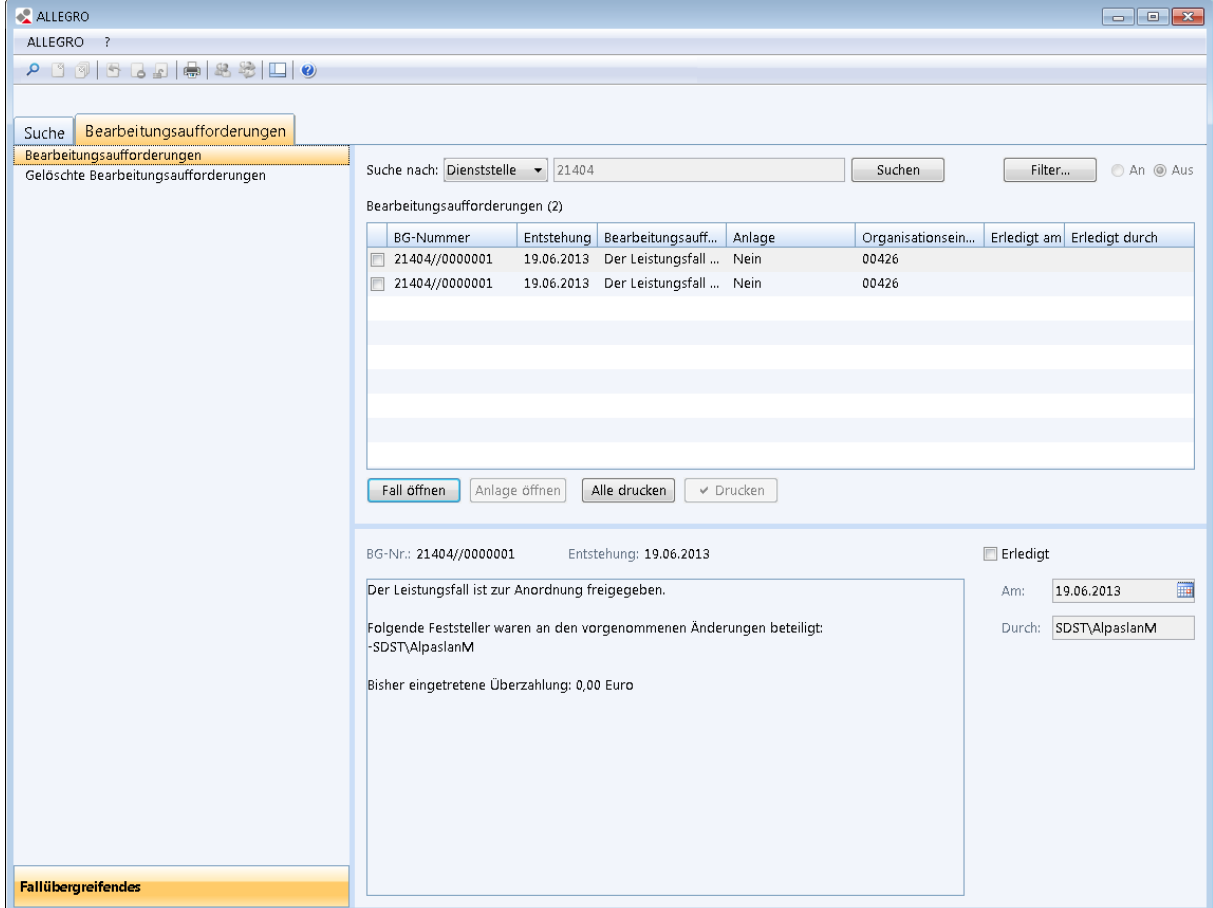

*Abbildung 46: Hauptnavigation Bearbeitungsaufforderungen* 

In der Auswahlliste *Suche nach* können Sie nach folgenden Kriterien suchen:

- *Dienststelle*
- *BG-Nr.*

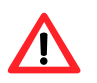

Symbol 34

Die *Dienststelle* können Sie nur auswählen, wenn Sie die Berechtigung zur bundesweiten Suche haben. Sonst ist Ihre Dienststelle bereits vorgegeben.

► In das Textfeld neben der Auswahlliste geben Sie entsprechend Ihrer Wahl entweder die Dienstellennummer im fünfstelligen Format (z.B. "21402") oder die Bedarfsgemeinschaftsnummer im Format "21402//0123456" ein. Für eine lokale Suche innerhalb Ihrer Dienstelle können Sie direkt den verbleibenden Teil der Bedarfsgemeinschaftnummer ohne Angabe der Dienstellennummer, sowie der führenden Nullen angeben (im Beispiel "123456").

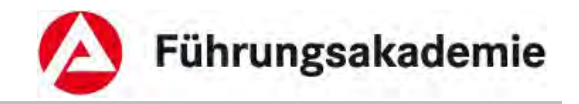

► Mit der Schaltfläche *Suchen* werden Ihnen die Bearbeitungsaufforderungen entsprechend Ihren Suchkriterien in der Übersichtstabelle angezeigt.

Die Übersichtstabelle enthält folgende Angaben:

- *BG-Nummer*
- *Entstehung* (Datum, an dem die Bearbeitungsaufforderung generiert wurde)
- *Bearbeitungsaufforderung*
- *Anlage* (Name der Anlage)
- *Organisationseinheit* (Leistungsorganisation)
- *Erledigt am*
- *Erledigt durch*

Des Weiteren stehen Ihnen folgende Schaltflächen zur Verfügung:

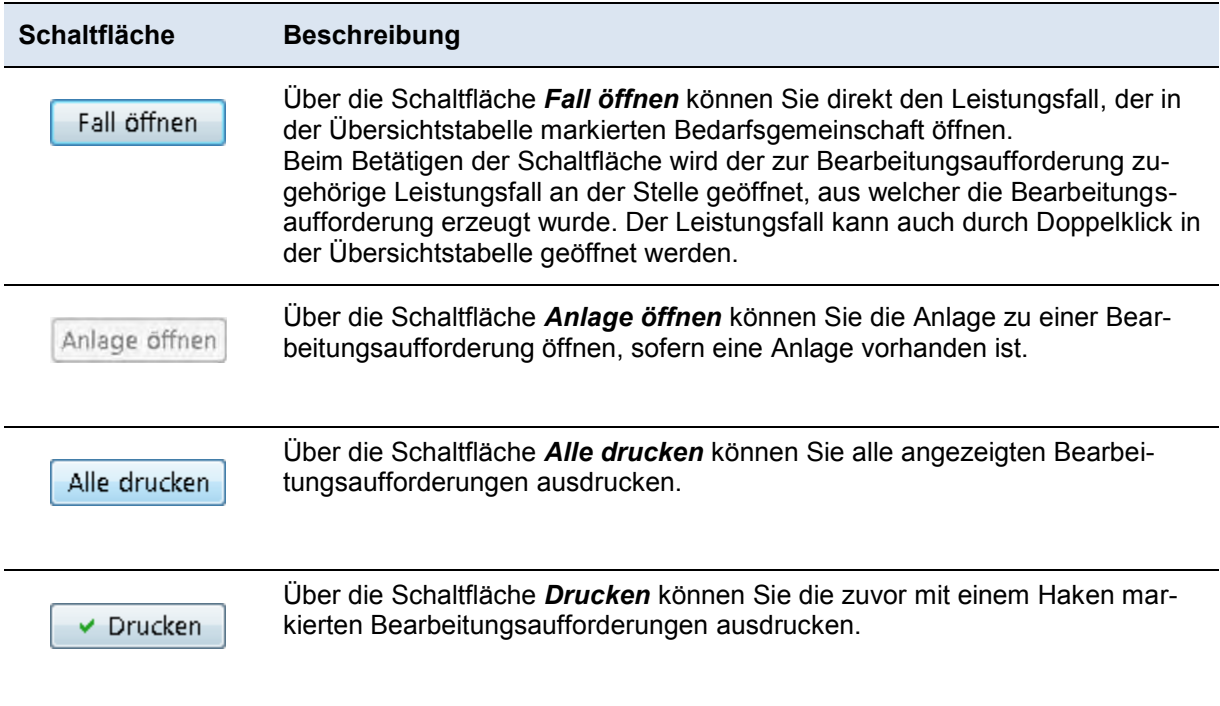

*Tabelle 6: Schaltflächen im Inhaltsbereich Bearbeitungsaufforderungen* 

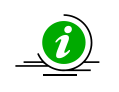

Der Inhalt einer *Bearbeitungsaufforderung*, inklusive *BG-Nr*. und *Entstehungsdatum*, ist im unteren Inhaltsbereich unter den Schaltflächen sichtbar.

# <span id="page-50-0"></span>**7.1.1 Bearbeitungsaufforderung erledigen**

► Sie können eine *Bearbeitungsaufforderung* als erledigt markieren, indem Sie das Kontrollkästchen *Erledigt* aktivieren.

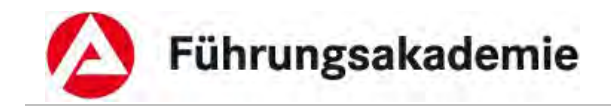

Die Felder *Am* und *Durch* werden dabei automatisch von ALLEGRO ausgefüllt und können nicht verändert werden.

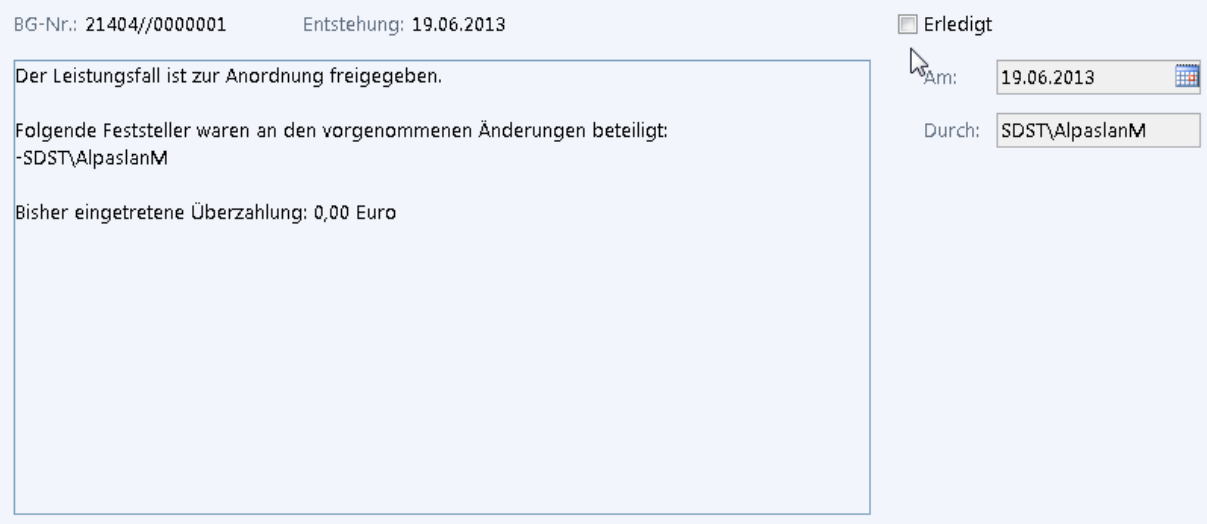

*Abbildung 47: Bearbeitungsaufforderung erledigen* 

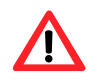

Symbol 40

Eine Bearbeitungsaufforderung zum Visaprüffall können Sie als Anordner des betroffenen Leistungsfalles nicht erledigen!

# <span id="page-51-0"></span>**7.1.2 Bearbeitungsaufforderungen filtern**

Sie können nach Betätigen der Schaltfläche *Suchen*, innerhalb des Suchergebnisses, die Filterfunktion nutzen.

► Die Maske zum Setzen der Filterkriterien öffnen Sie mit der Schaltfläche *Filter*.

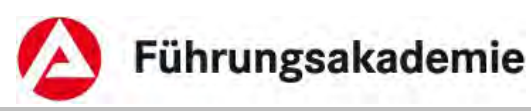

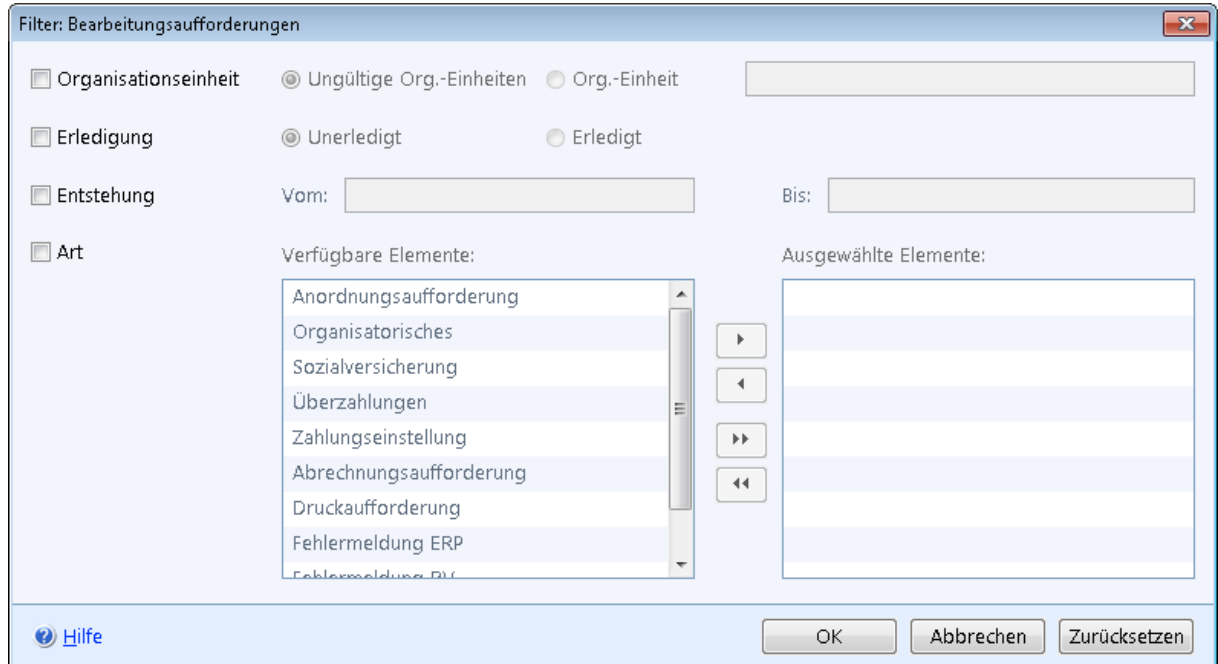

#### *Abbildung 48: Bearbeitungsaufforderung filtern*

Sie können mehrere Filterkriterien gleichzeitig anwenden.

Die einmal eingestellten Filterfunktionen, können Sie neben der Schaltfläche *Filter* über die Optionsschaltflächen *an* und *aus*schalten.

ALLEGRO speichert die Filtereinstellungen bis zum Schließen der Anwendung.

Für die Filterung stehen Ihnen folgende Kriterien zur Verfügung, die Sie mithilfe der Kontrollkästchen aktivieren können:

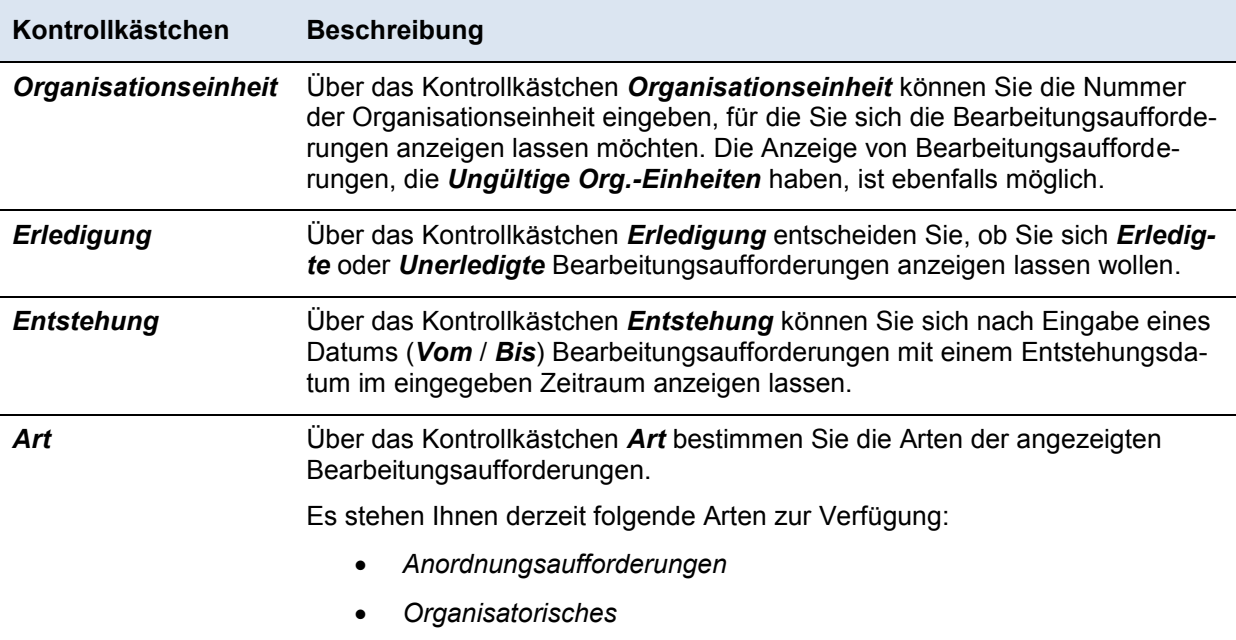

Ø

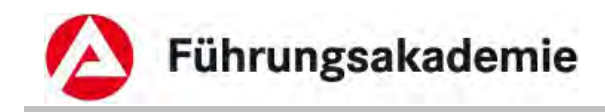

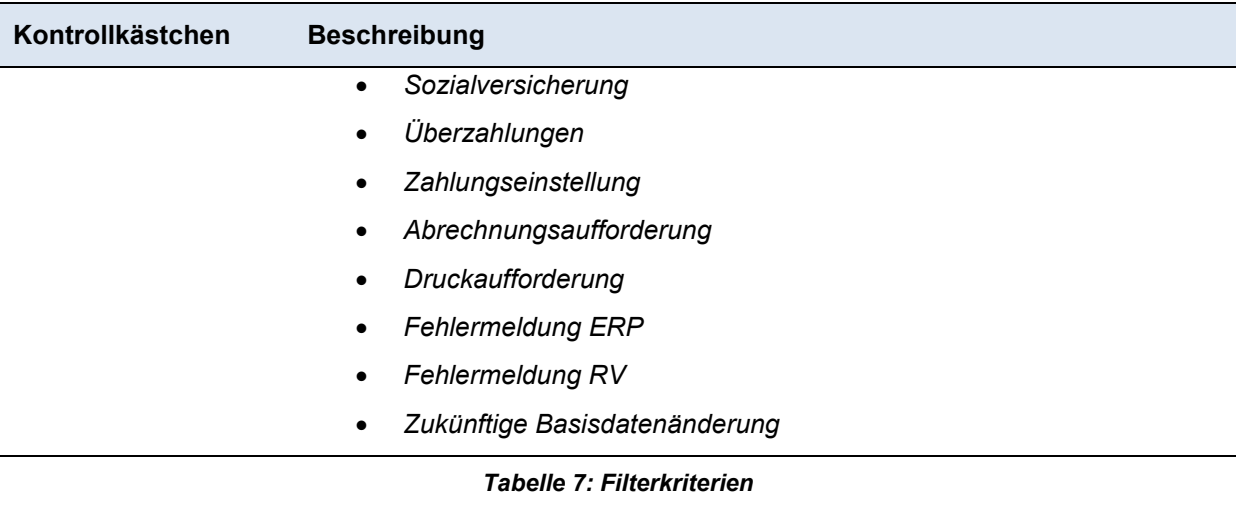

- ► Verschieben Sie die in der Spalte *Verfügbare Elemente* ausgewählten Arten mit den Pfeiltasten in die rechte Spalte *Ausgewählte Elemente*, um diese auszuwählen. Der Umkehrschritt ist ebenfalls möglich.
- ► Nach Betätigen der Schaltfläche *OK* werden die Filterkriterien auf die bisher angezeigten Bearbeitungsaufforderung Ihrer Dienststelle angewendet.

Über die Schaltfläche *Abbrechen* werden die ggf. vorher ausgewählten Filterkriterien nicht angewandt und die Maske geschlossen.

Über die Schaltfläche *Filter zurücksetzen* werden die aktivierten Kontrollkästchen deaktiviert.

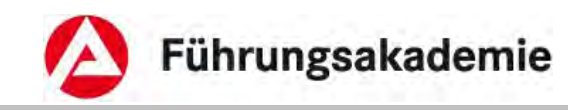

# <span id="page-54-0"></span>**7.2 Gelöschte Bearbeitungsaufforderungen**

Bearbeitungsaufforderungen werden am siebten Tag nach der Erledigung archiviert. Mit diesem Eintrag können Sie sich archivierte Bearbeitungsaufforderungen anzeigen lassen.

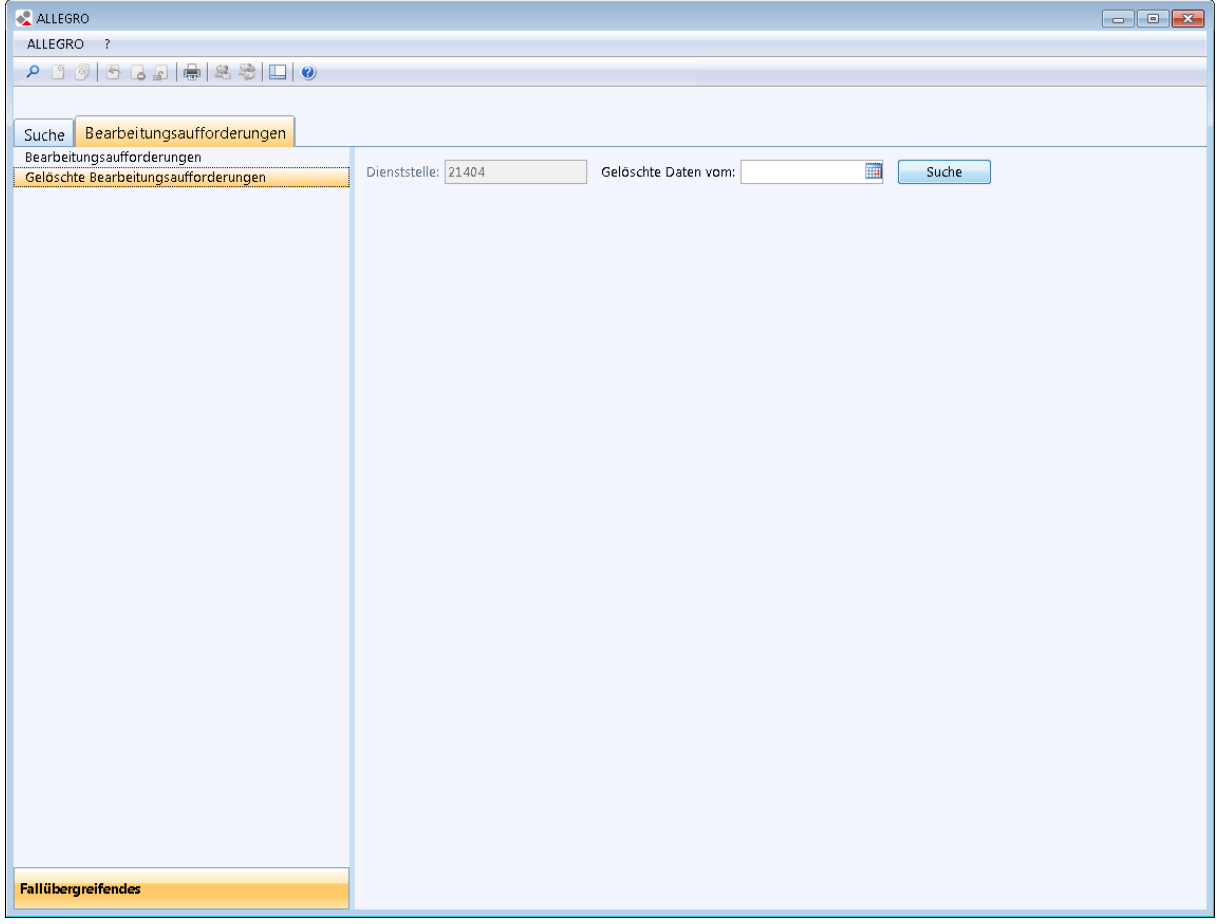

*Abbildung 49: Hauptnavigation Gelöschte Bearbeitungsaufforderungen* 

► Im Feld *Dienststelle* geben Sie die Dienstellennummer im fünfstelligen Format (z.B. "21402") ein.

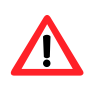

Die *Dienststelle* können Sie nur auswählen, wenn Sie die Berechtigung zur bundesweiten Suche haben. Sonst ist Ihre Dienststelle bereits vorgegeben.

- ► Zusätzlich geben Sie ein Datum im Feld *Gelöschte Daten vom* im bekannten AL-LEGRO Datumsformat ein oder wählen Sie dieses über die Kalenderfunktion aus.
- ► Durch Betätigen der Schaltfläche *Suche*, werden Ihnen die zum eingegebenen Datum gelöschten Bearbeitungsaufforderungen angezeigt.

Über die Schaltfläche *Drucken* können Sie die Liste ausdrucken.

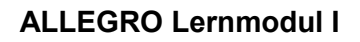

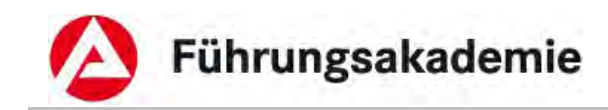

# <span id="page-55-0"></span>**8 Anhang**

# <span id="page-55-1"></span>**8.1 Weitere Arbeitshilfen**

Für das IT-Verfahren ALLEGRO stehen diverse Arbeitshilfen im Intranet zur Verfügung.

 Die Schulungsunterlagen finden Sie in der BA-Lernwelt. Sie erreichen sie über das entsprechende Icon auf Ihrem Desktop.

Nachfolgend erhalten Sie eine Auflistung der bereitgestellten Unterlagen sowie der entsprechenden Links.

## **Online-Hilfe**

Die Online-Hilfe können Sie in jeder ALLEGRO-Maske über die Schaltfläche *Hilfe* aufrufen.

### **Fachliche Hinweise**

Geldleistungen > SGB II > Materielles Recht > Fachliche Hinweise

### **Wissensdatenbank**

Geldleistungen > SGB II > Materielles Recht

### **HaLeiSa - Handbuch der Leistungssachbearbeitung**

Geldleistungen > SGB II > Arbeitshilfen

#### **Geschäftsprozessmodell**

Geschäftspolitik > Geschäftsprozesse

Das Geschäftsprozessmodell verschafft den Mitarbeiterinnen und Mitarbeitern einen Überblick über Abläufe für die Bearbeitung von Kundenanliegen.

# <span id="page-55-2"></span>**8.2 Shortcuts**

# <span id="page-55-3"></span>**8.2.1 Schaltflächen Shortcuts**

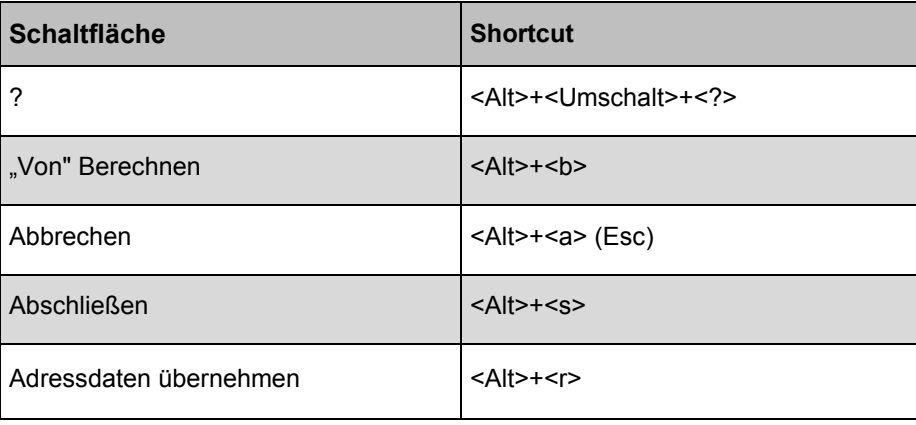

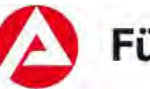

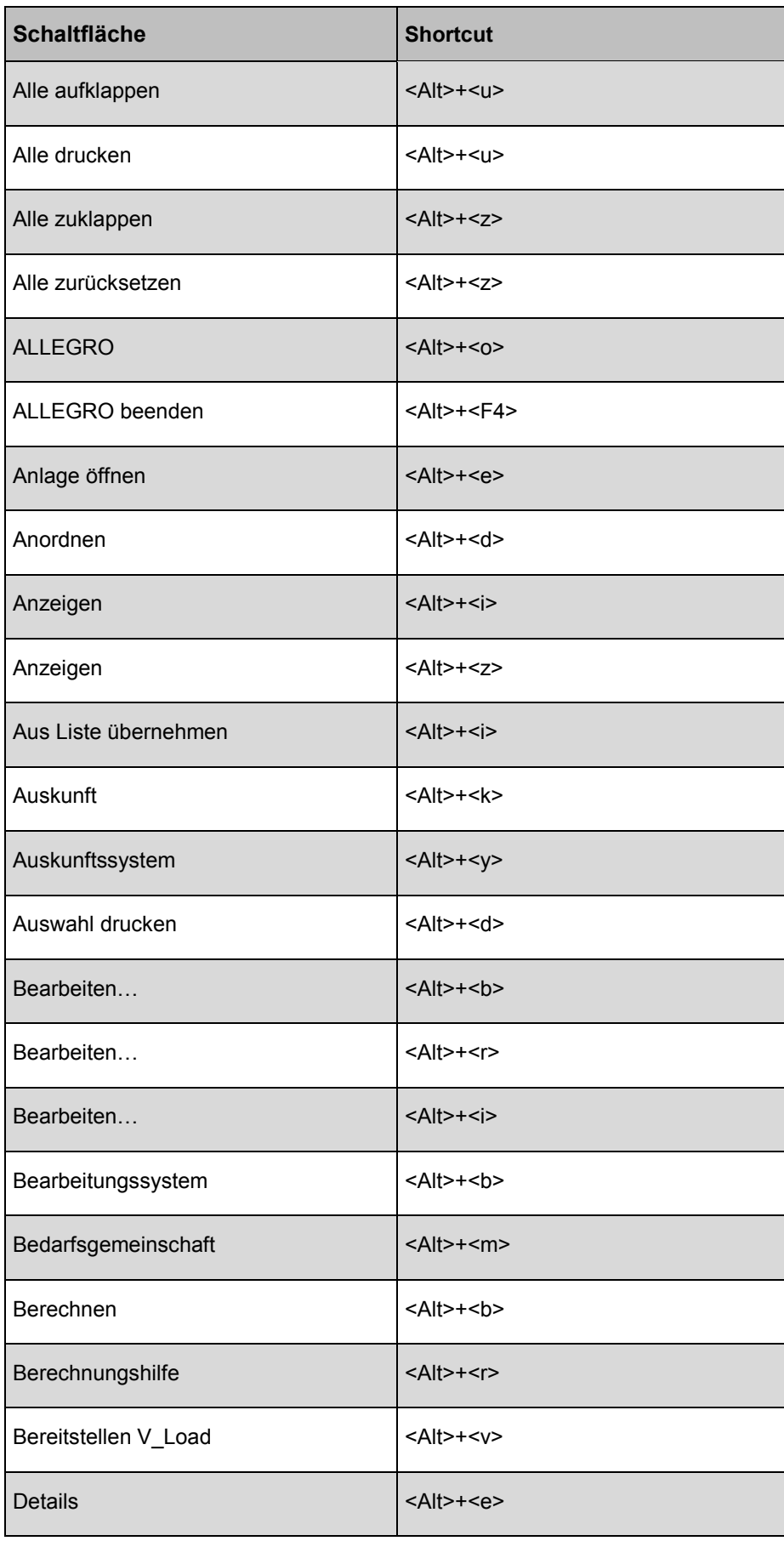

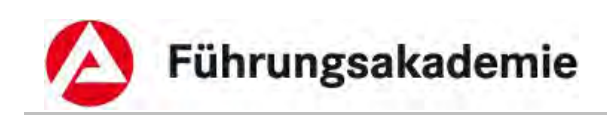

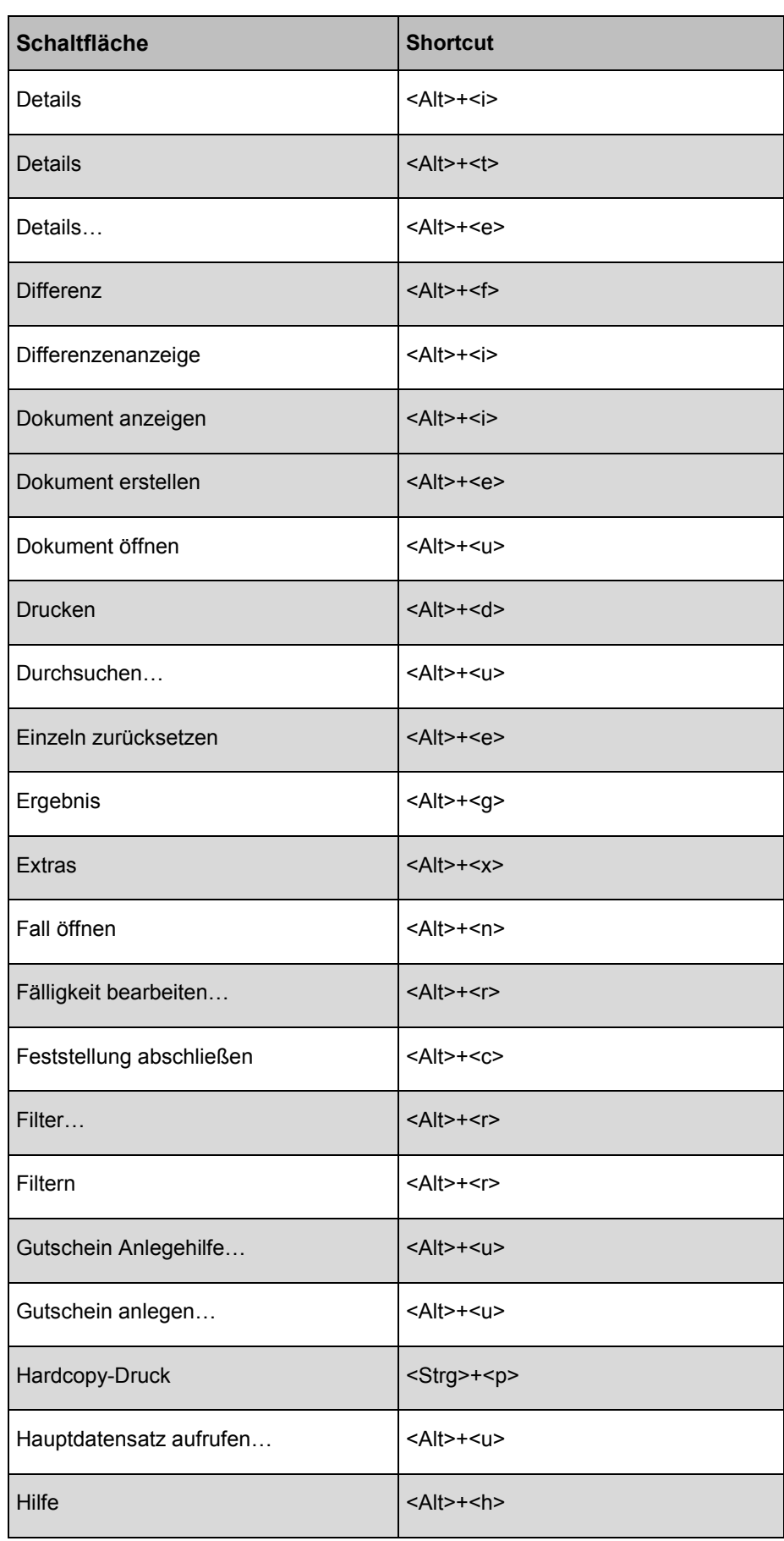

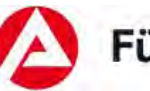

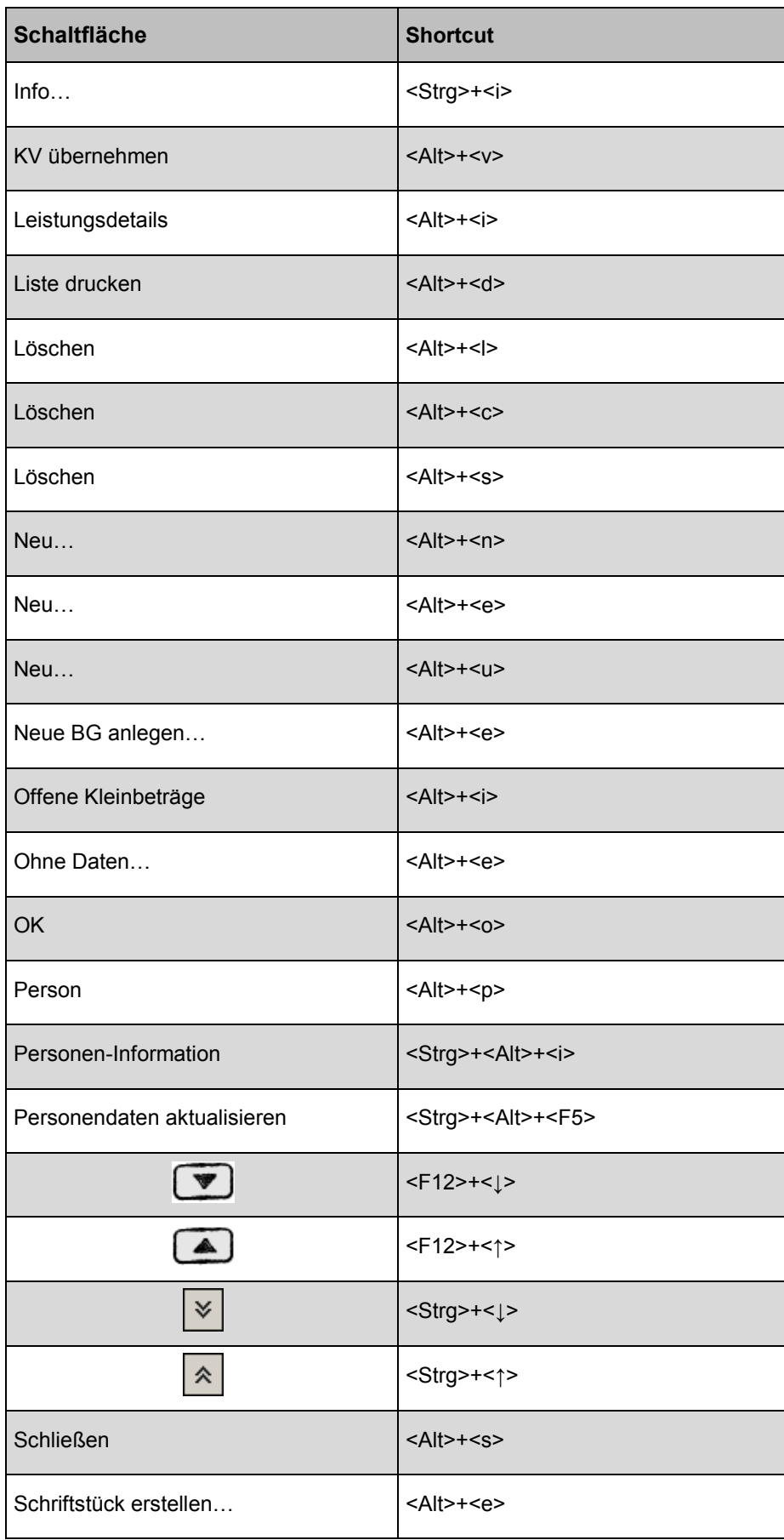

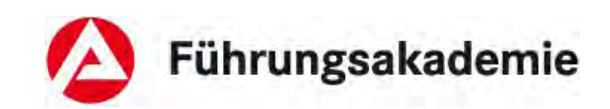

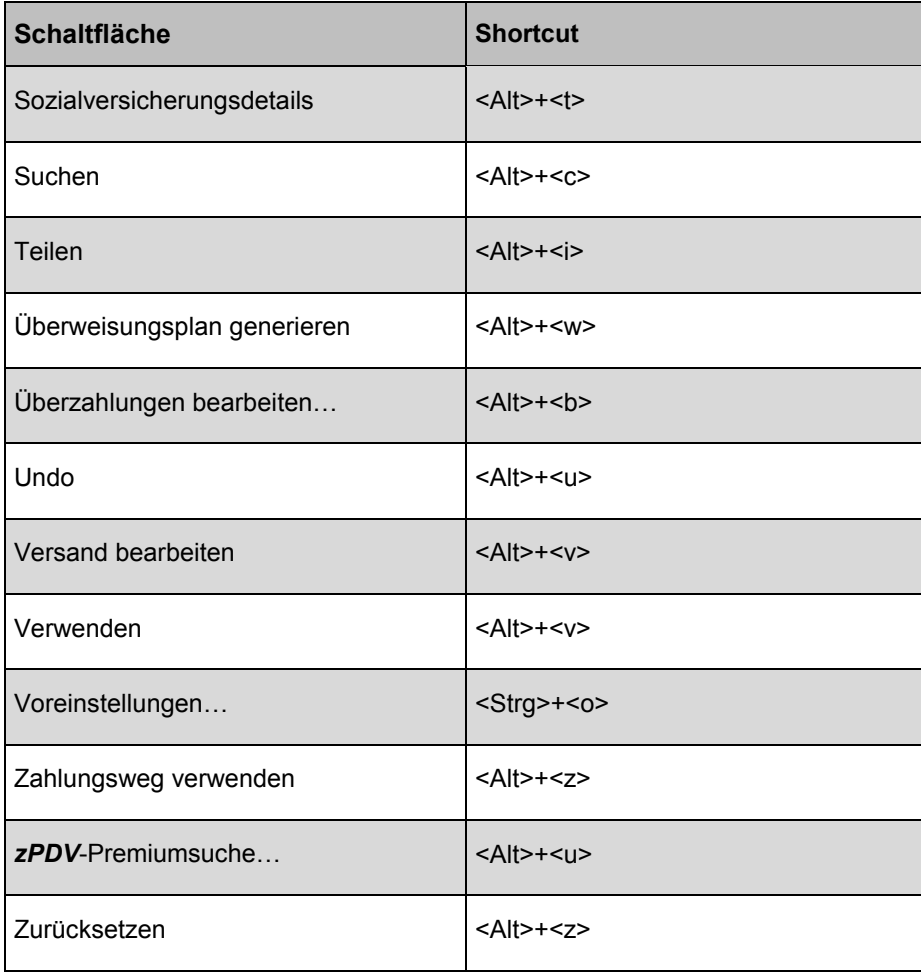

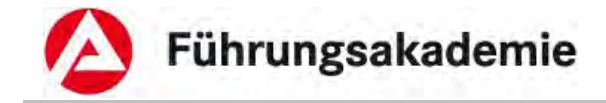

# *8.3* **Dynamik der Maske** *Suchen – (Premiumsuche)*

In der Maske Suchen – (Premiumsuche) ist die Dynamik davon abhängig, ob in ein bestimmtes Suchfeld etwas eingetragen wird oder es leer ist.

<span id="page-60-0"></span>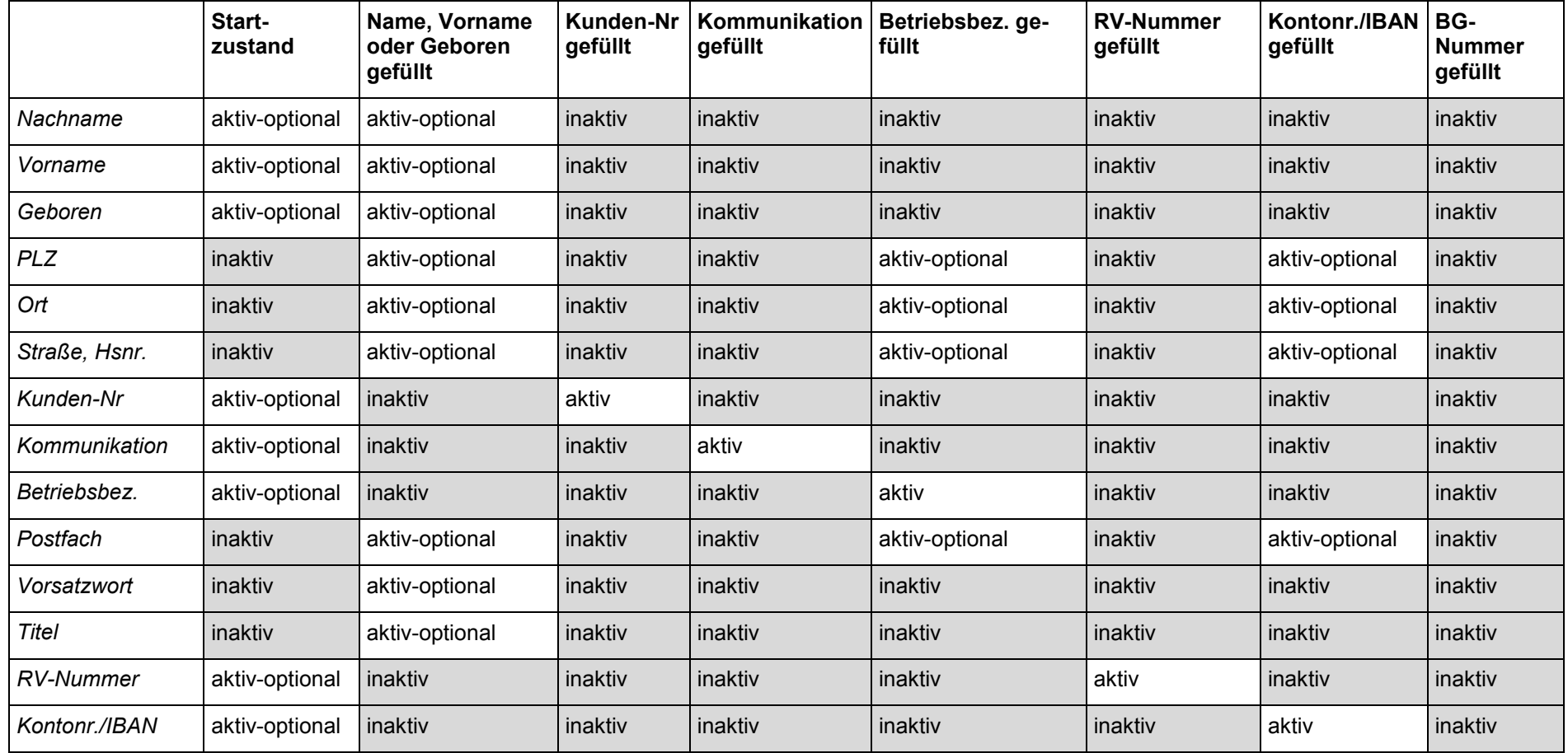

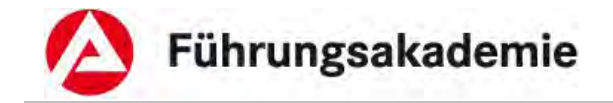

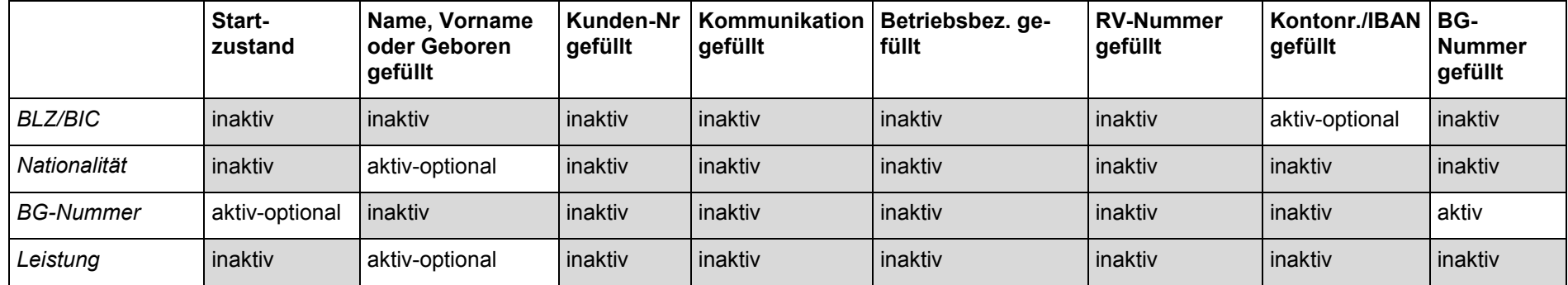

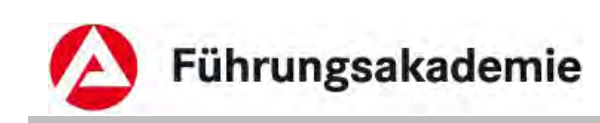

#### <span id="page-62-0"></span>Index 9

## $\overline{A}$

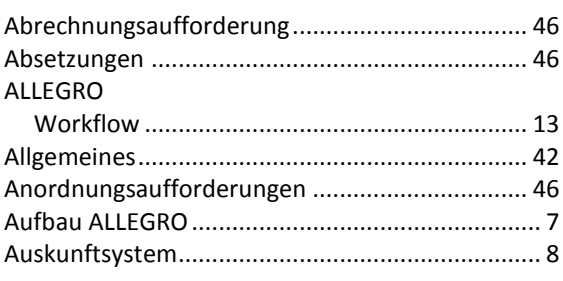

## $\boldsymbol{B}$

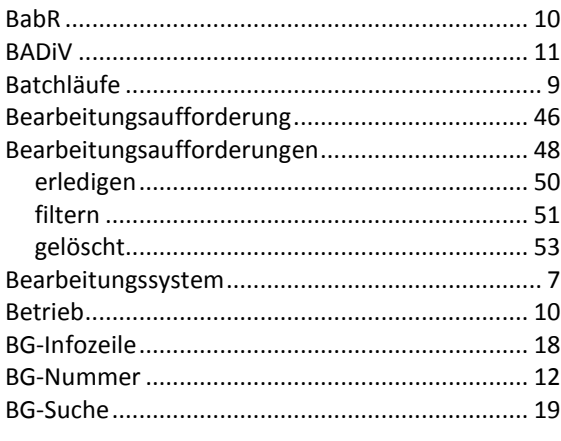

## $\mathcal{C}$

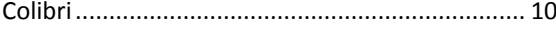

#### D

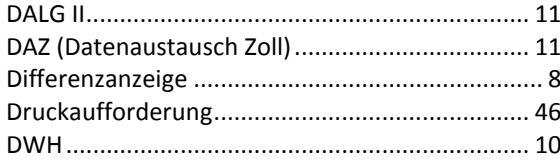

#### $\pmb{\mathit{E}}$

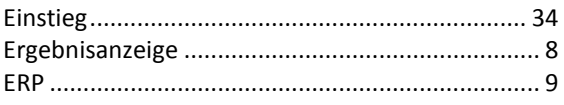

#### $\overline{F}$

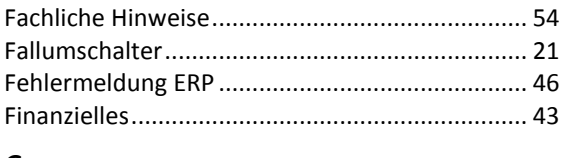

#### G

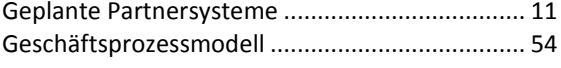

## $H$

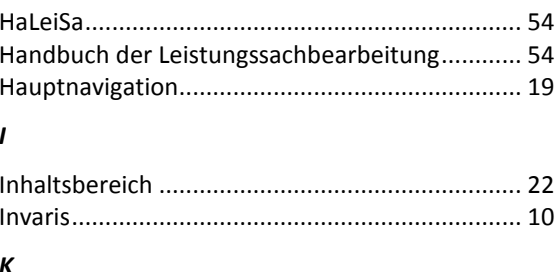

#### К

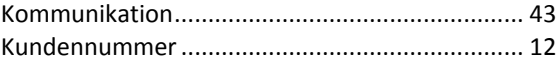

#### $\pmb{\mathit{L}}$

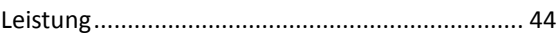

#### $\boldsymbol{M}$

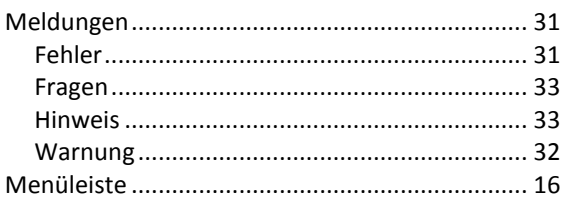

### $\boldsymbol{o}$

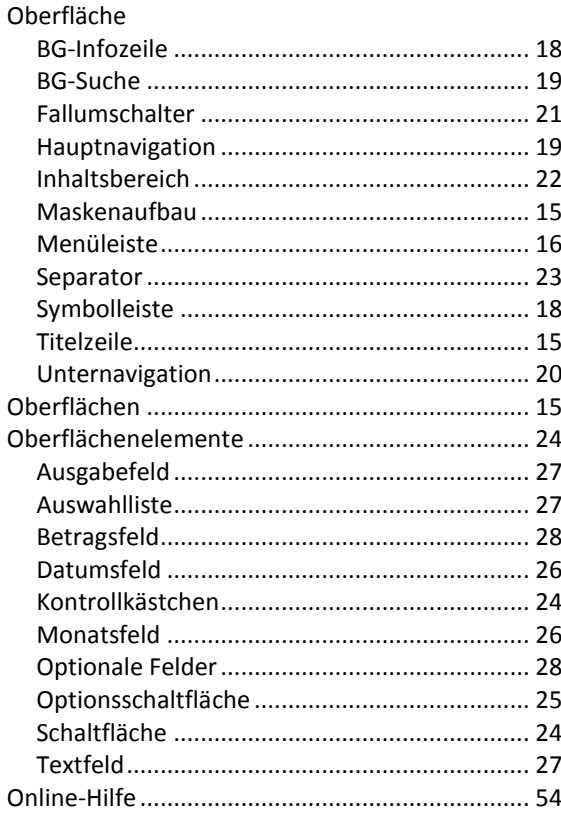

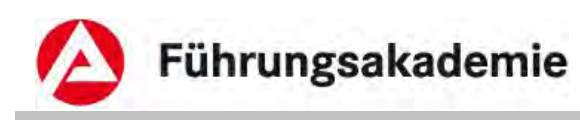

#### $\mathbf{p}$

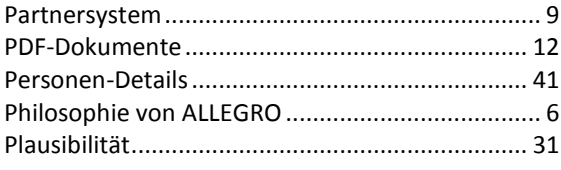

### $\overline{R}$

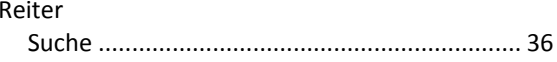

#### $\mathcal{S}_{\mathcal{S}}$

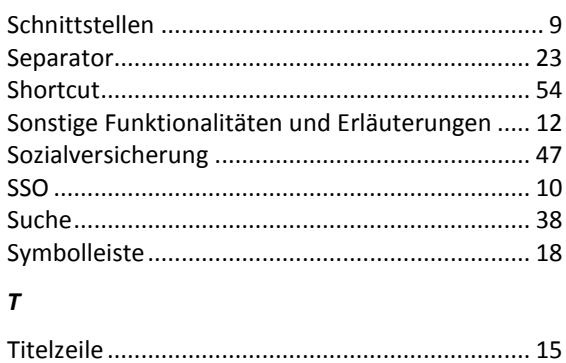

### $\boldsymbol{U}$

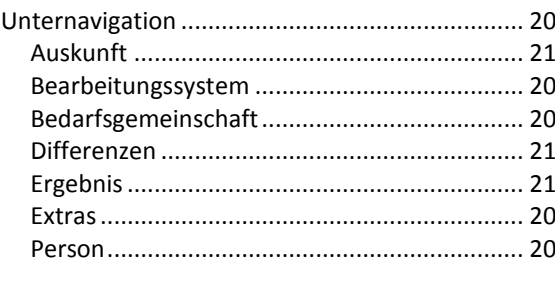

### $\mathsf{V}$

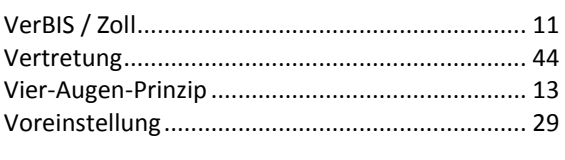

## W

#### $\boldsymbol{z}$

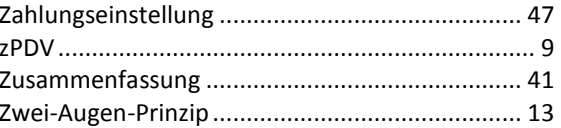